# **LectureMAKER NS User Manual**

# TABLE OF CONTENTS

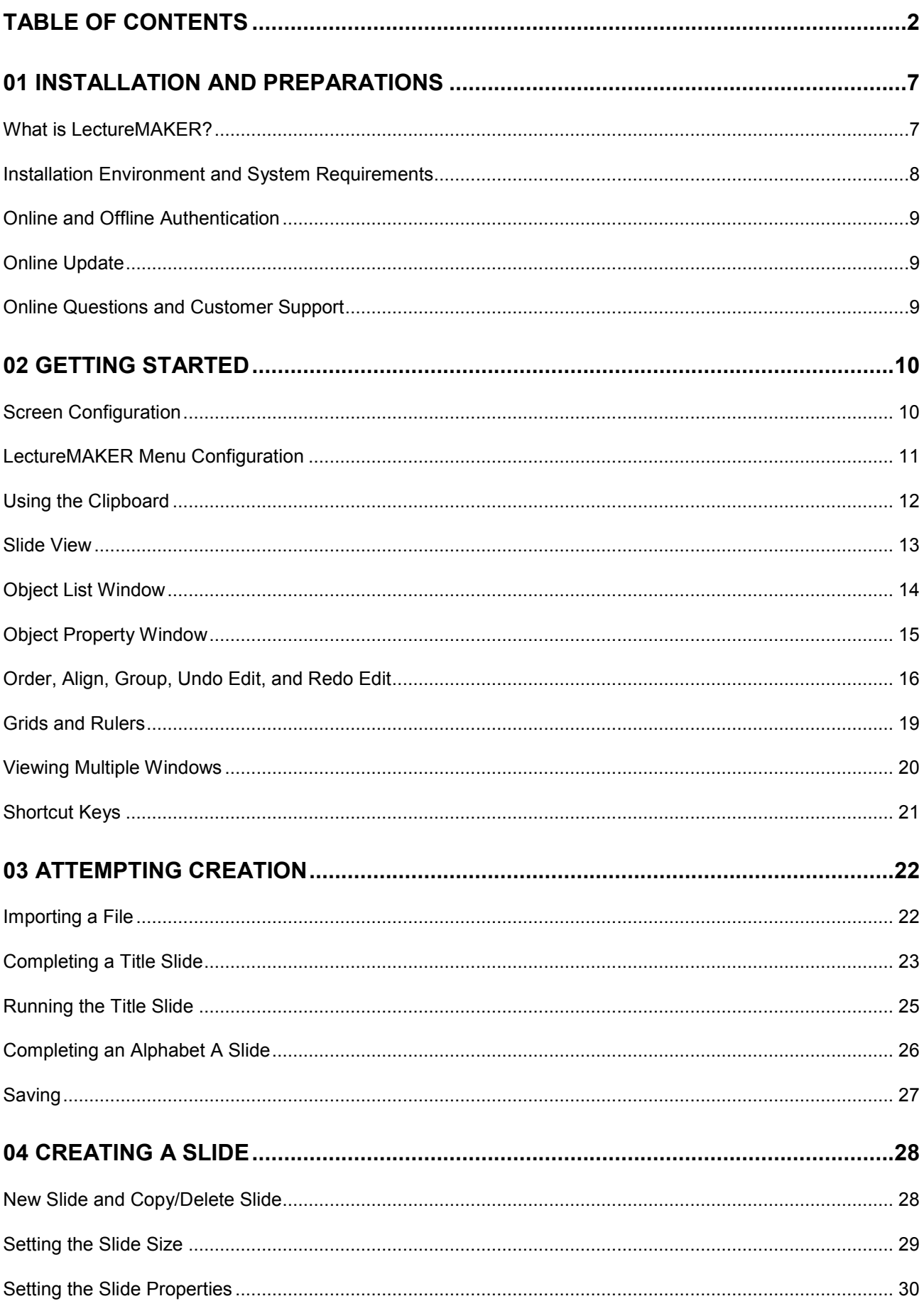

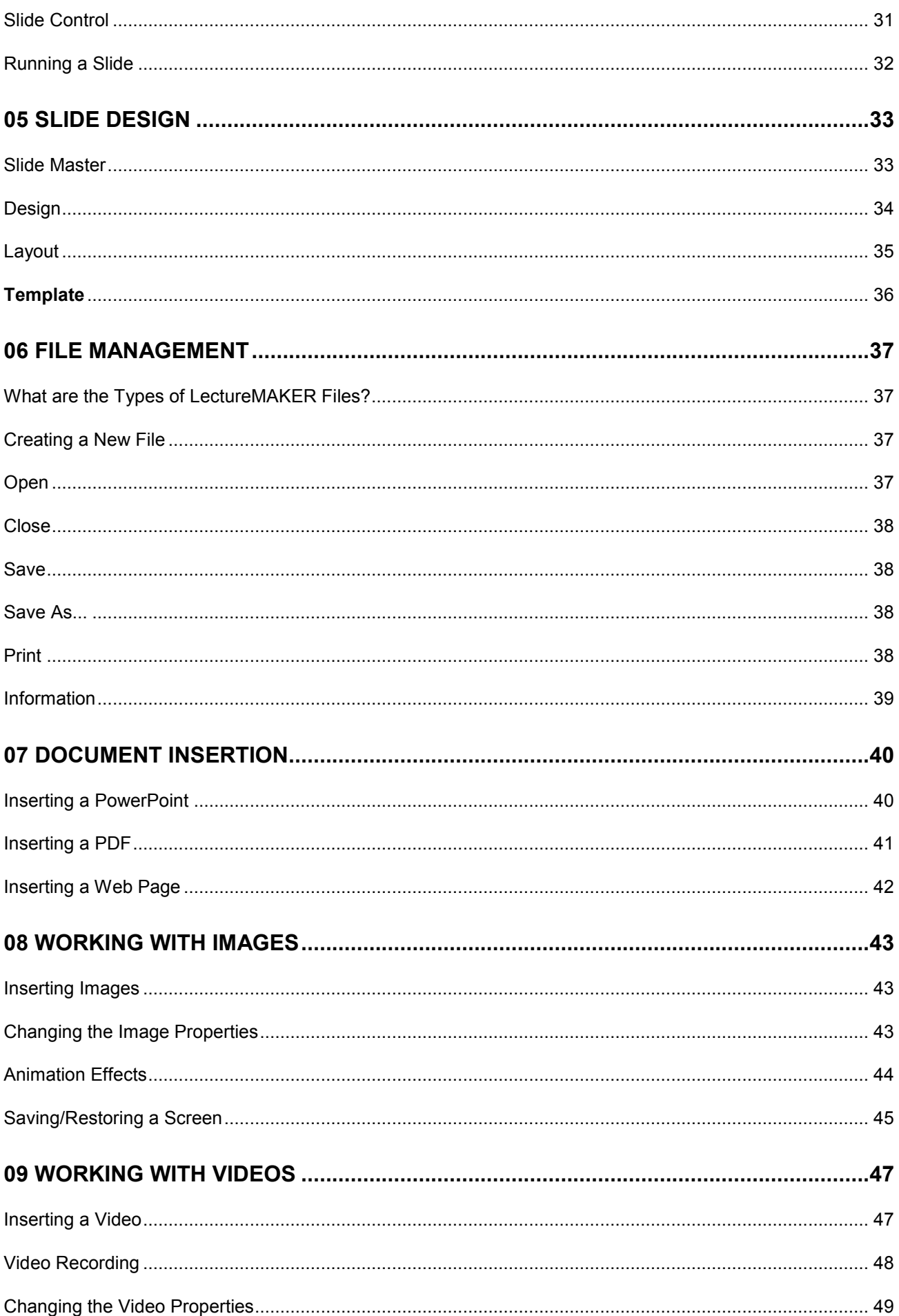

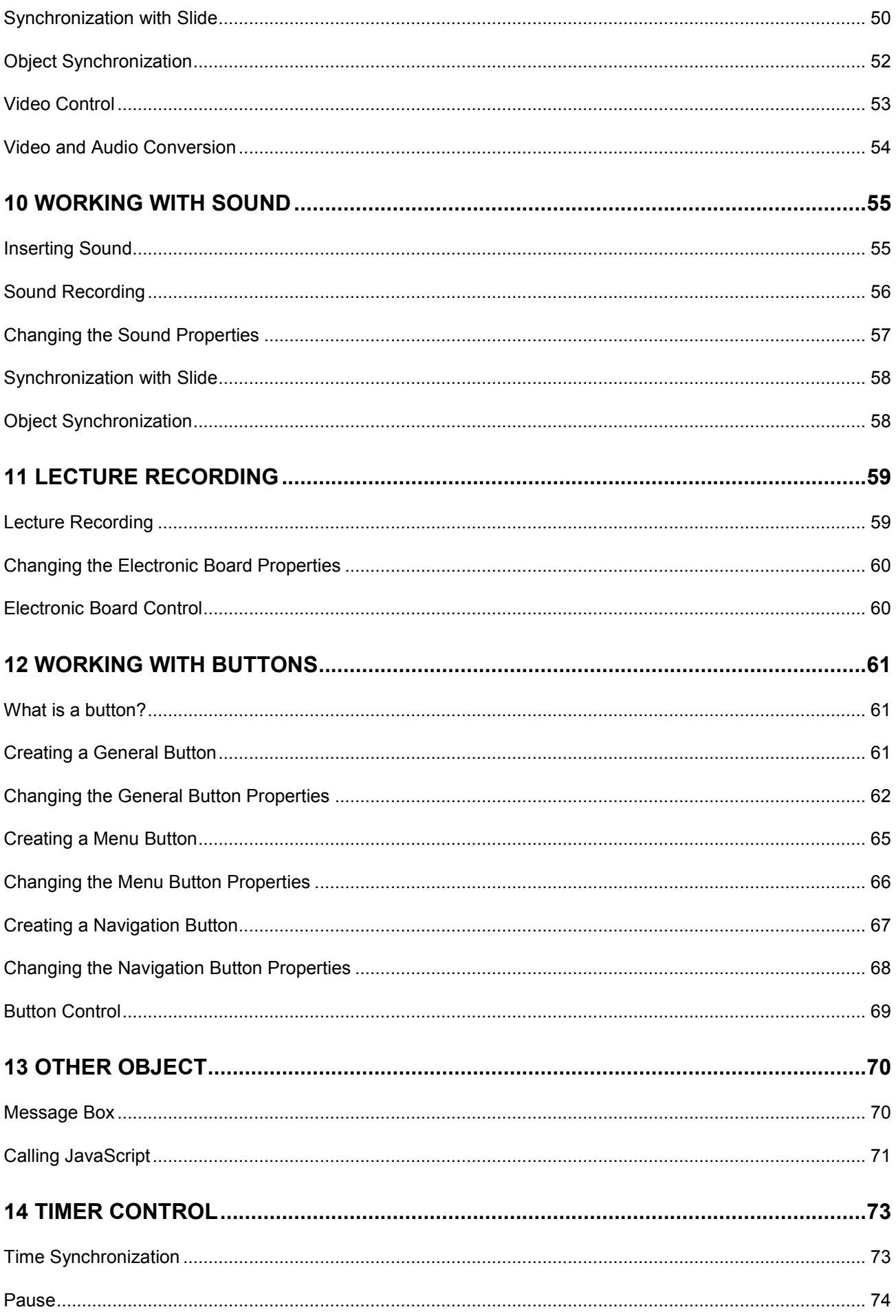

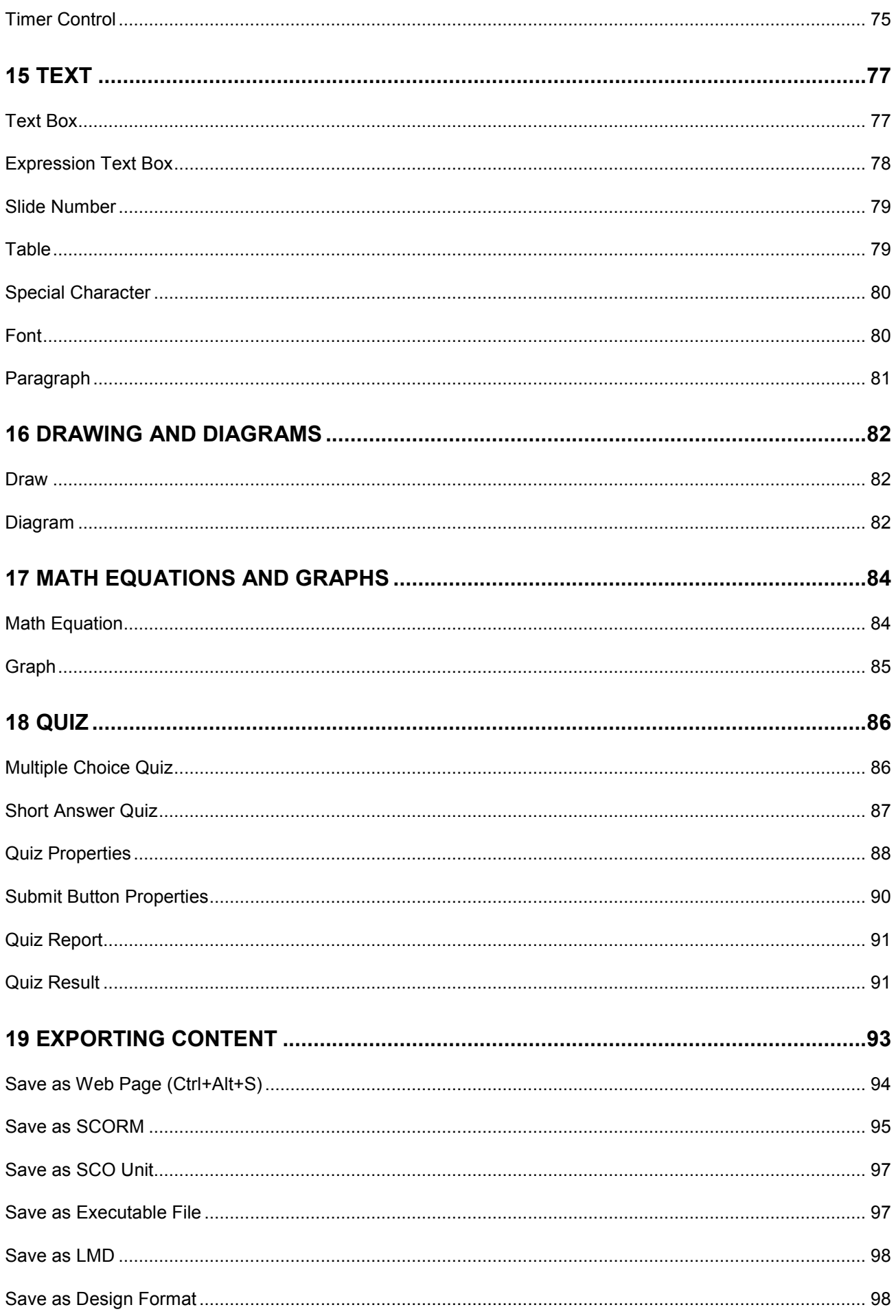

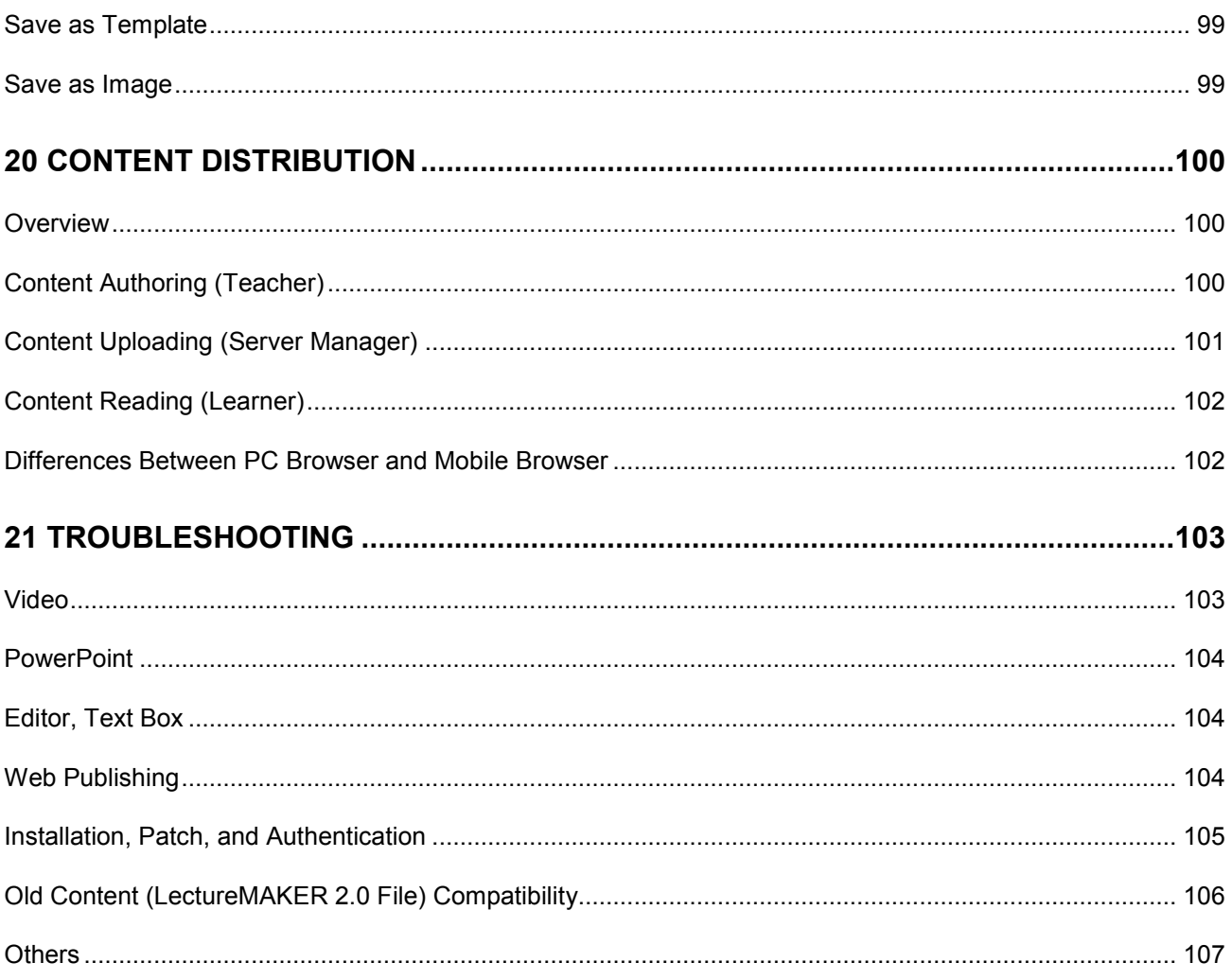

# **01 INSTALLATION AND PREPARATIONS**

# **What is LectureMAKER?**

LectureMAKER is a multimedia authoring tool based on the full-fledged concept of user-created contents (UCC) with which you can author e-learning contents in various forms.

LectureMAKER lets you easily create vividly realistic video lectures using the sound recording, video recording, and electronic board functions as well as utilizing the existing data such as from PowerPoint slides, PDF documents, video files, sound files, etc.

# p **Product Composition**

■ Authoring tool

LectureMAKER generally means an authoring tool. It is used to create and edit lecture content.

■ Viewer This is used to read the content created through the authoring tool. It is an indefinitely freeware program.

### p **Main Functions**

- $\blacksquare$  Function of setting up a slide master You can use the slide master to apply the author's signatures, navigation buttons, designs, font types and sizes, etc., used together on several slides to every slide altogether in the same way. This shortens the user's authoring time and reduces the size of lecture files.
- $\blacksquare$  Function of inserting various multimedia You can optimize and insert various multimedia objects without using any extra application. You can insert or create image, video, and sound files. In the case of a large-capacity video object, you can minimize its capacity through a link instead of inserting it directly.
- $\blacksquare$  Function of controlling videos Inserting a bookmark in a video will let you quickly move to the portion you want to view and learn through section repetition the next time you play it. Moreover, you can synchronize videos with slides; thus maximizing the effectiveness of teaching and learning.
- $\blacksquare$  Providing various layouts, designs, and templates Various forms of content layouts and designs are provided so that you can compose various types of content by simply combining them. Moreover, by utilizing templates, you can easily create e-learning content combining video and text, voice and text, etc.
- Function of convenient interactions Various learning support functions such as the menu button for learning overview, Navigation button for the learning progress, Click button for learning interactions, etc., are easily implemented.
- $\blacksquare$  Function of authoring content through the utilization of multimedia You can create effective lectures through voice recording, video recording, and electronic writing by using the webcam, microphone, and electronic board functions.

# **Installation Environment and System Requirements**

#### p **Hardware**

- CPU: Pentium IV 2.x GHz or higher
- RAM: 2GB (4GB or more recommended)
- HDD: Minimum of 300MB or more free hard disk space
- Display: Minimum resolution of 1024 x 768

### p **Software**

- **n** Platforms OS: Windows XP or higher (Windows 7 recommended) JavaScript: Internet Explorer 9 or higher (Chrome recommended)
- **n** Programs that need to be installed Windows Media Player 9: This program is used for playing multimedia files. Windows Media Encoder 9: This program is used for recording and/or converting multimedia audio and video. (A machine running a 64-bit operating system requires the installation of the 32-bit English version.)
- Related program download sources Windows Media Player: http://www.microsoft.com/windows/windowsmedia Windows Media Encoder: http://www.microsoft.com/windows/windowsmedia/forpros/encoder/default.mspx Windows Internet Explorer: http://www.microsoft.com/windows/Internet-explorer

# **Online and Offline Authentication**

#### p **Online Authentication**

If you have purchased a license for the product, you can use it after completing authentication by entering the product serial number first, clicking the Online Authentication Request button, and then following the corresponding instructions.

#### p **Offline Authentication**

If online authentication is impossible because your computer is not connected to the Internet, please notify us of your product key and your personal code by email or phone, and then complete authentication after receiving an authentication code from us.

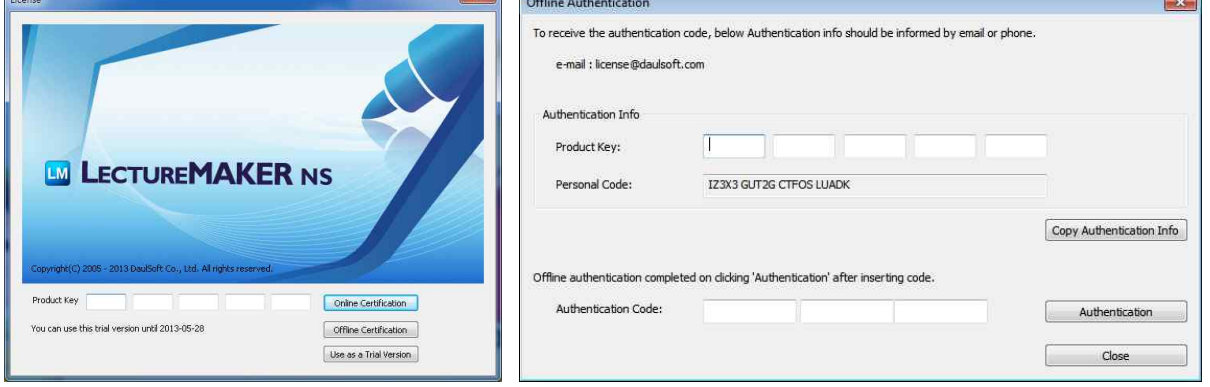

#### PLEASE NOTE:

If you have not purchased a copy of LectureMAKER, you can experience it for 30 days by clicking "Use as a Trial Version."

## **Online Update**

You can check for updates of LectureMAKER regularly. If your computer is connected to the Internet, LectureMAKER will automatically check for updates every time you run the program. If an update is available, it will let you know it by means of a popup window. In this case, proceed with the update by following the instructions.

# **Online Questions and Customer Support**

#### p **Online Questions**

- Support services website for the product group: http://www.lecturemaker.co.kr/en
- View installation: http://viewer.lecturemaker.co.kr
- Samples: http://sample.lecturemaker.co.kr
- Textbook: http://textbook.lecturemaker.co.kr

#### p **Customer Support**

- Questions about purchase/price/cooperation: biz@daulsoft.com
- Questions about technical support/how to use: csc@daulsoft.com

# **02 GETTING STARTED**

# **Screen Configuration**

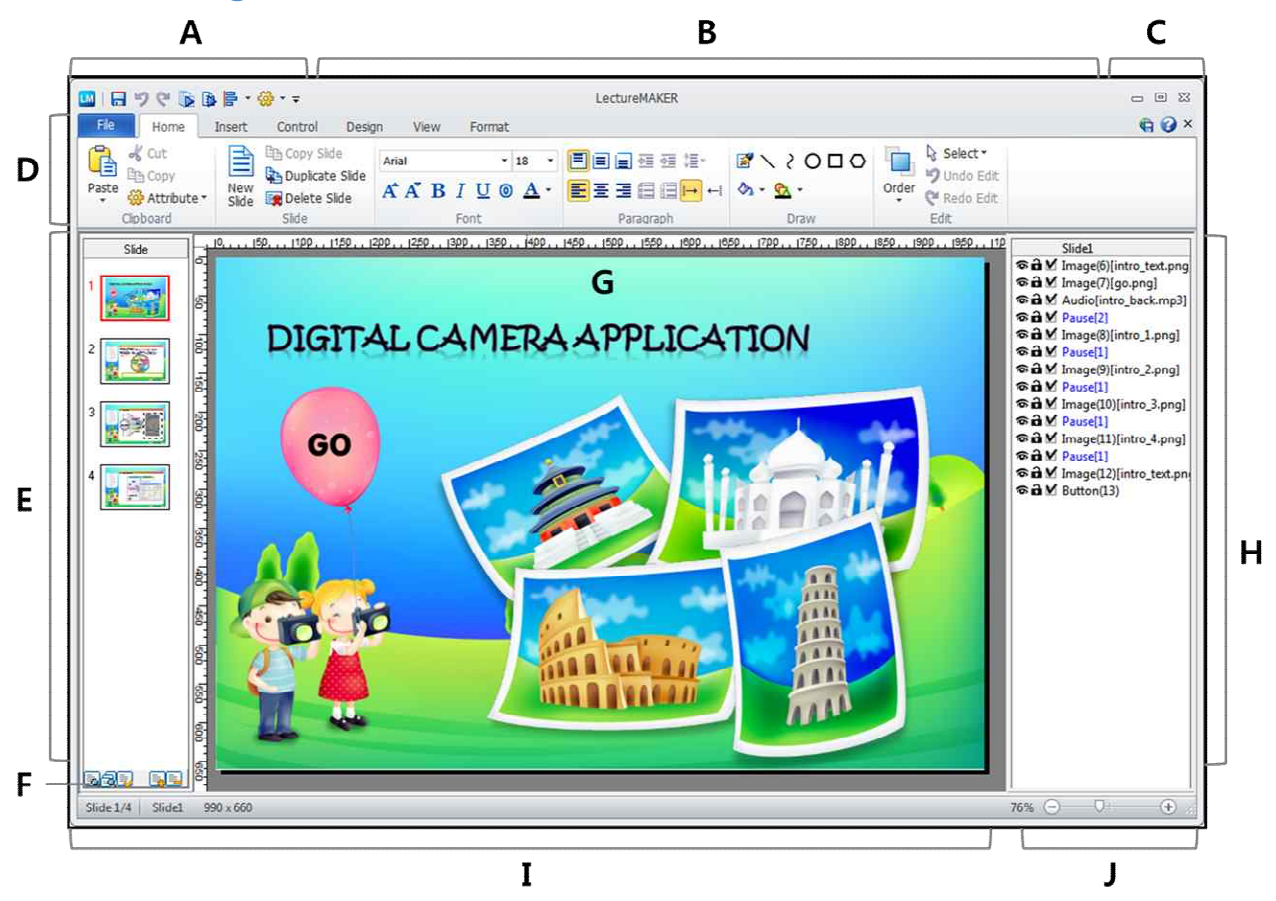

- **A. Quick Launch toolbar**: You can use tools on the Quick Launch toolbar to work quickly. Add frequently used tools to the toolbar.
- **B. Title bar**: This displays the name of the file you are currently working on.
- **C. Screen Adjustment button**: This minimizes, maximizes, or closes LectureMAKER windows.
- **D. Ribbon menus**: These are a collection of menus. All menus except the file menu are ribbon-style ones organized in the stages of [Menus – Groups – Commands]. The file menu is a dropdown-style one.
- **E. Slide List window**: Provides a thumbnail preview of slides
- **F. View buttons**: These are a collection of tools for a set of commands for viewing, running, adding, and deleting slides.
- **G. Slide window**: This is the actual work area for a slide.
- **H. Object List window**: This is a list of objects inserted on a slide window.
- **I. Slide Status bar**: This displays the location of the slide you are currently working on, total number of slides, and size of the screen.
- **J. Zoom tool**: This lets you optionally enlarge or reduce the edit area of a slide.

## **LectureMAKER Menu Configuration**

The menu bar in LectureMAKER consists of the following menus: File, Home, Insertion, Design, View, and Format; all the menus except the File menu are ribbon-style unfolding menus.

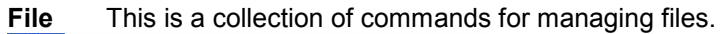

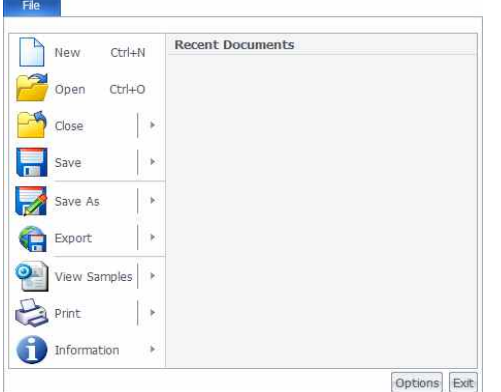

**Home** This is a collection of basic commands for editing documents.

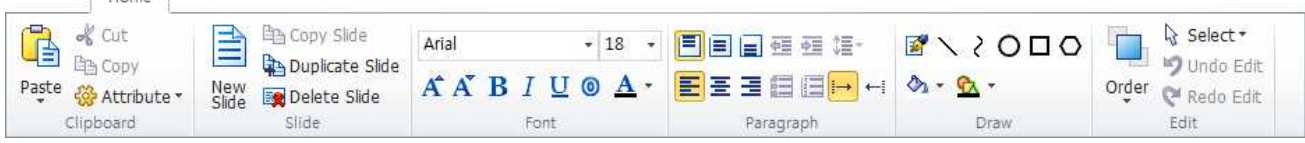

**Insert** This is a collection of commands for inserting or generating objects into slides.

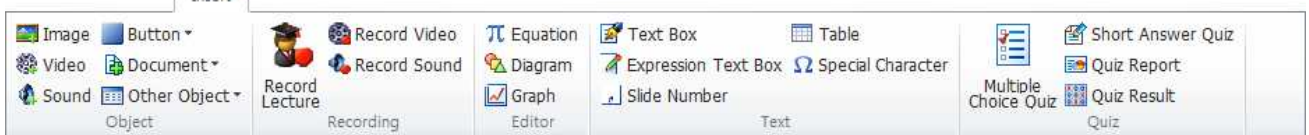

**Control** This is a collection of commands for controlling inserted objects.

Control

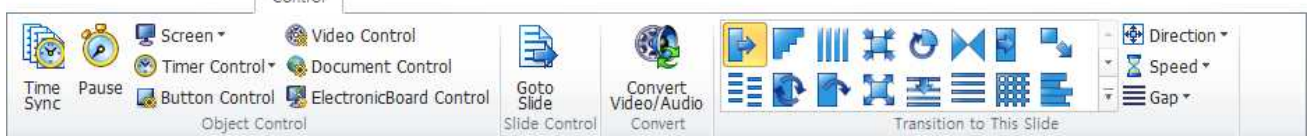

**Design** This is a collection of commands for applying the backgrounds, layouts, and templates of design slides.

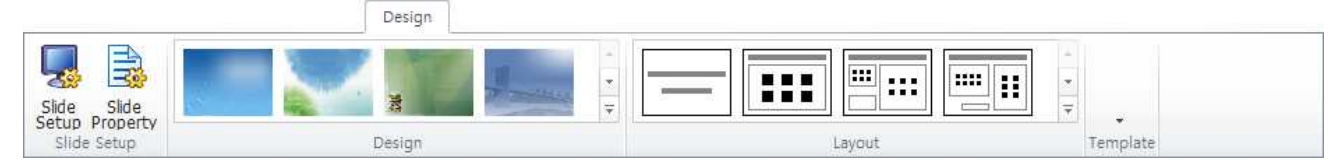

**View** This is a collection of options, executions, etc., for viewing slides as well as the slide master.

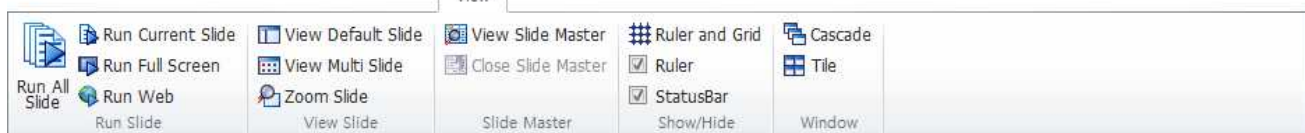

**Format** This is a collection of commands for changing the properties of selected objects.

View

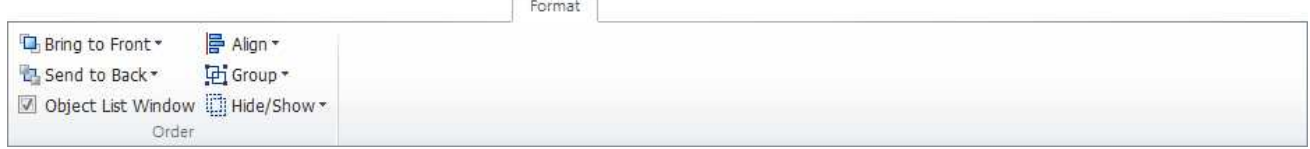

# **Using the Clipboard**

Use the commands in the [Home-Clipboard] group to copy/cut and paste or duplicate objects or object properties.

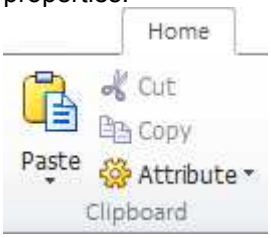

# p **Copy**

You can copy/cut and paste objects.

- *1.* Use the [Home-Clipboard-Copy (Ctrl+C) or Cut (Ctrl+X)] command to copy or cut the selected object.
- *2.* Use the [Home-Clipboard-Paste (Ctrl+V)] command to paste the copied or cut object.

#### p **Duplicate**

You can duplicate the selected object(s). Duplicate objects as many as the number of times the Duplicate command is executed are generated.

*1.* Select an object you want to duplicate, and then click the [Home-Clipboard-Duplicate (Ctrl+D)] command.

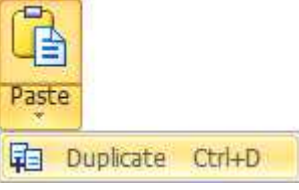

## p **Copy Attribute**

You can copy the attribute of a shape and paste them to the attribute of another.

*1.* Select the object(s) whose attribute you want to copy, and then click the [Home-Clipboard-Attribute- Copy Attribute (Ctrl+Shift+C)] command.

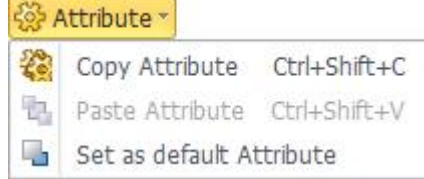

2. Select the object(s) to which you want to apply the copied attribute, and then click the [Home-Clipboard-Attribute-Paste Attribute (Ctrl+Shift+V)] command.

#### PLEASE NOTE:

Use the [Set as Default Attribute] command when you want to set a selected object attribute as a default value for a new shape. For example, if you set a red-edged rectangle as a default attribute, all the shapes to be created after that will be drawn as red-edged ones.

# **Slide View**

#### p **Viewing Several Slides on One Screen**

You can switch to View Multi Slide mode to view multiple slides in the file you are working on.

*1.* Clicking the [View-View Slide-View Multi Slide] command displays multiple slides on one screen.

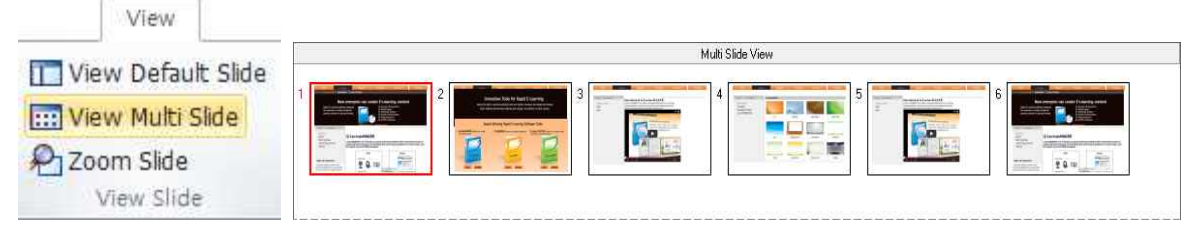

2. You can switch back to View Default Slide mode by clicking the [View-View Slide-View Default Slide] command.

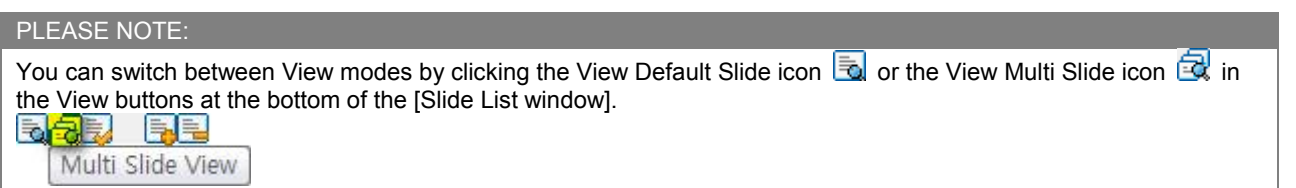

#### p **Enlarging/Reducing Slides**

You can enlarge or reduce the Edit Slide window.

*1.* Click the [View-View Slide-Zoom] command.

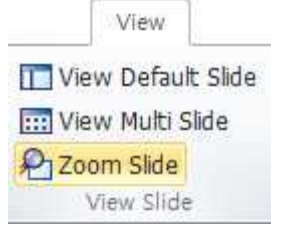

*2.* When the [Zoom] dialog box appears, adjust the zoom percentage to the desired level.

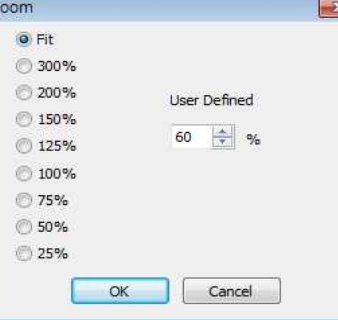

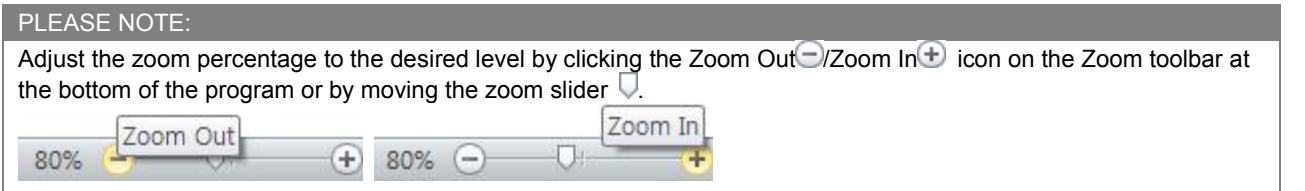

# **Object List Window**

The Object List window displays a list of objects inserted in the slide.

It also serves as a window showing the run sequence because the objects appear sequentially, starting with the object located at the top of the Object List window when the slide is run.

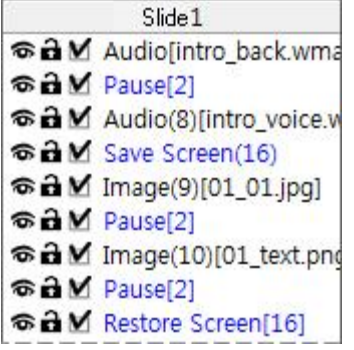

#### p **Icons on the Object List Window**

The icons for each object on the Object List window respectively hide or lock their corresponding object and make their object invisible when run. The function of each icon is as follows:

- The Eye icon  $\hat{\bullet}$  indicates that its corresponding object is visible on the slide window. Clicking the Eye icon to change into the Closed Eye icon  $\implies$  will make its corresponding object invisible.
- Clicking the Key icon  $\blacksquare$  to change into the Locked Key icon  $\blacksquare$  will lock editing for its corresponding object.
- $\blacksquare$  The Run icon  $\blacksquare$  indicates that its corresponding object starts to run when a slide is run. If it is changed into an unchecked icon  $\Box$ , its corresponding object will not start to run when a slide is run.

#### p **Types of Objects**

- General objects: general text boxes, pictures, shapes, etc.
- Window objects: These include buttons, videos, electronic boards, Web pages, edit mode text boxes, etc. Window objects are always displayed above the other types of objects regardless of object arrangement. For example, if pictures have been arranged above videos, the videos are hidden by the pictures on the edit screen but displayed above the pictures on the run screen.
- Control objects: inserted commands in the [Control-Object Control] group displayed in blue color on the Object List window

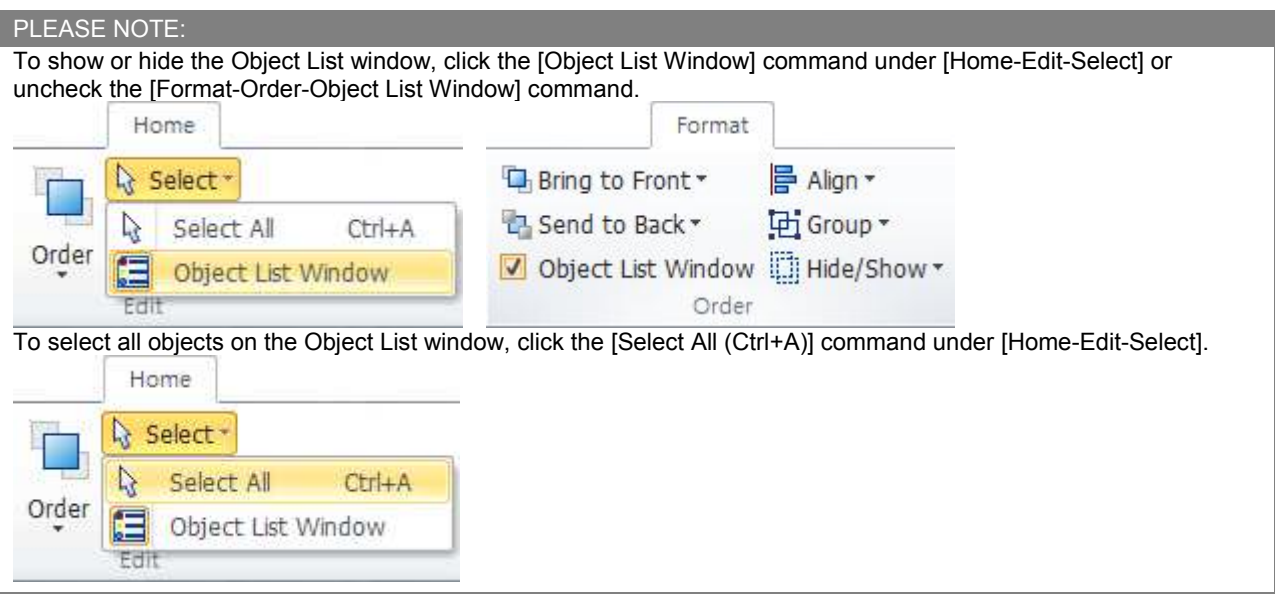

# **Object Property Window**

Used for setting object properties, this window consists of [Objects], [Color and Line], and [Location and Size.

- *1.* Double-click an object on the [Object List window].
- 2. Change the object properties on the [Object Property window], and then click [OK].

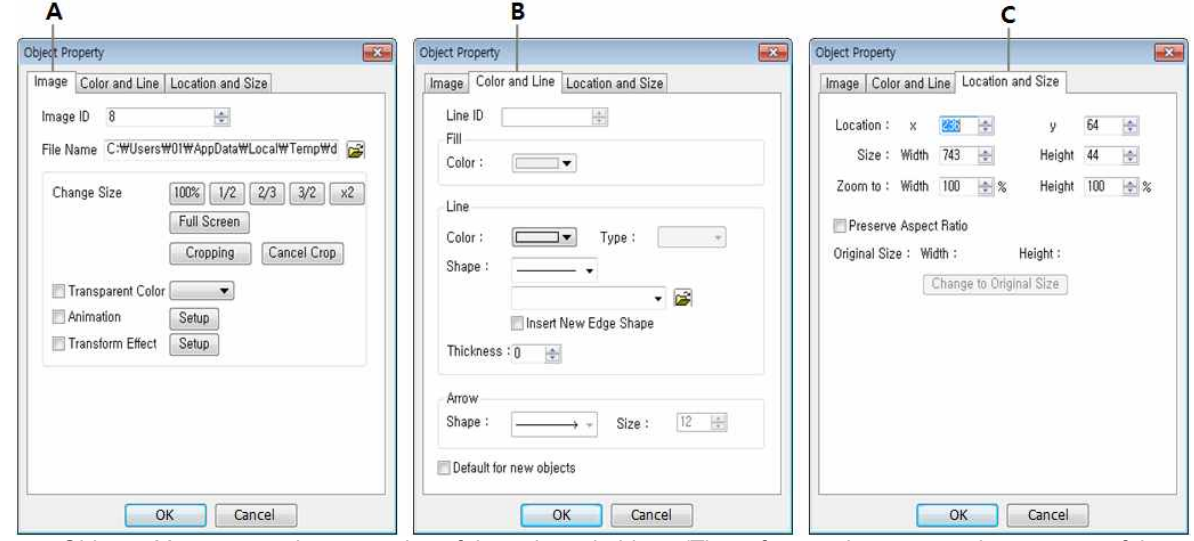

- Objects: You can set the properties of the selected object. (The reference images are the property of the [Image] object.)
- Color and Line: You can set the fill and/or borders of an object.
- Location and Size: You can set the position and/or size of an object.

# **Order, Align, Group, Undo Edit,and Redo Edit**

#### p **Changing the Order of Objects**

You can change the order of objects by sending them to the front, forward, back, and backward.

*1.* Select the objects whose order you want to change, and then click the [Home-Edit-Order] command.

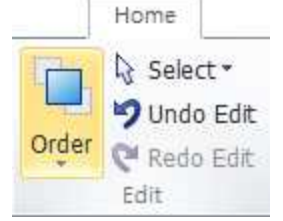

*2.* Click the desired order in the [Order] command under [Order].

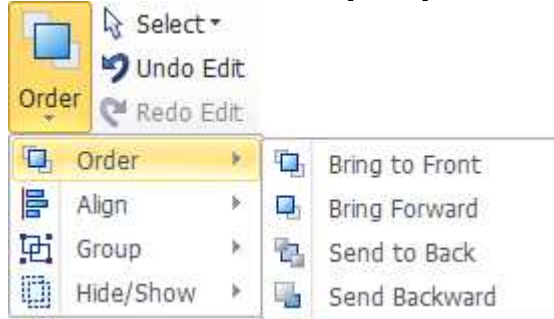

#### PLEASE NOTE:

Double-clicking the objects whose order you want to change activates the [Format] menu. Change the order at [Format-Order] group.

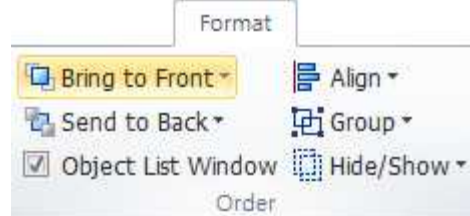

#### PLEASE BE CAREFUL:

Order does not apply to window objects such as video, Web pages, buttons, lecture recordings, etc. They are arranged such that they precede other types of objects. Window objects, however, are arranged in the order of Video, Web pages > menu buttons > buttons > lecture recordings.

## p **Aligning Objects by Line, Interval, and Size**

- You can align objects by regular lines and intervals and equalize their sizes.
- *1.* Select two or more objects, and then click the [Home-Edit-Order] command.
- *2.* Click the command you want to apply in the [Align] command under [Order].

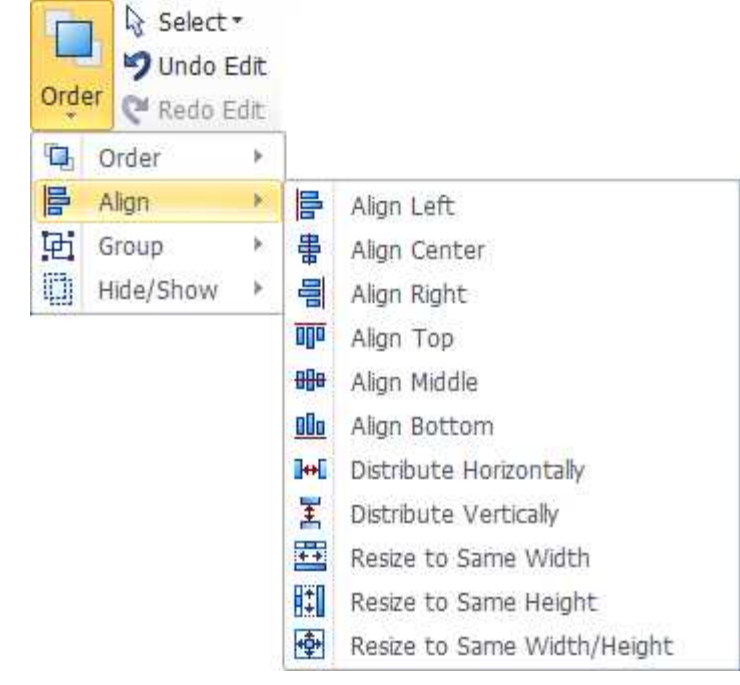

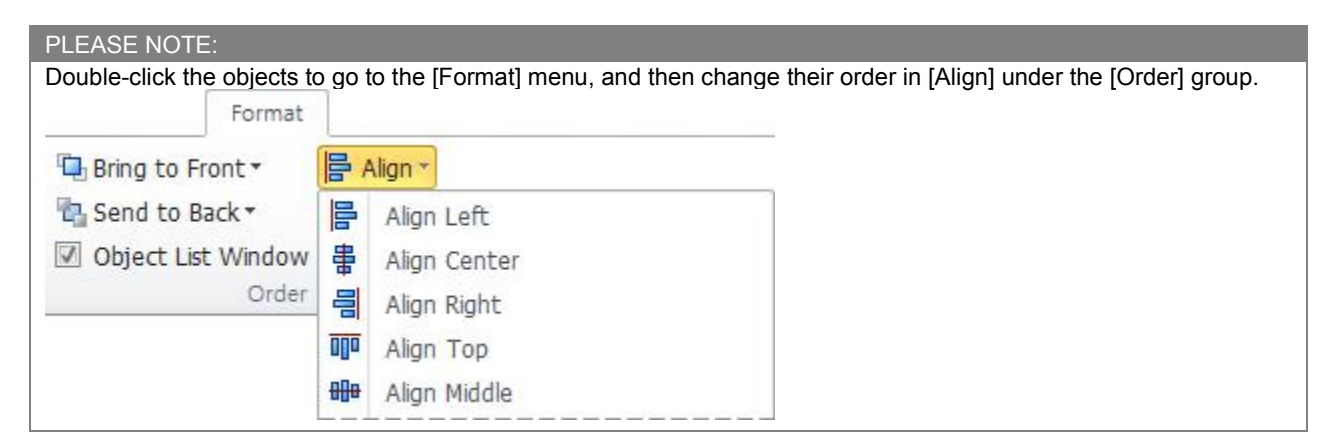

#### p **Group and Ungroup**

- You can put the selected objects together into a group and ungroup them.
- *1.* Select objects, and then click the [Home-Edit-Order] command.
- *2.* Click [Group] in the [Group] sub-command under [Order].

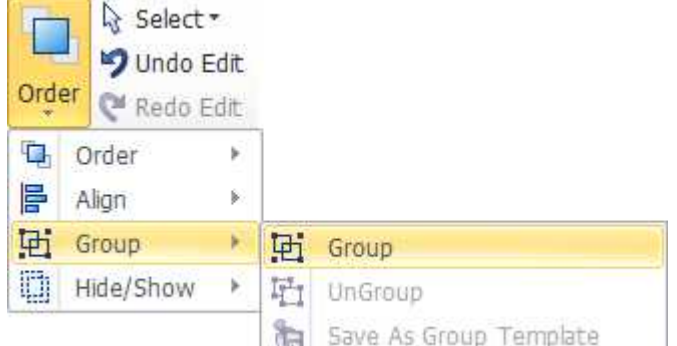

*3.* To ungroup the specified objects in a group, click [Ungroup].

#### p **Saving as Group Template**

You can save the selected group as a template. You can use the saved template in the [Design tab-Template] group.

- *1.* Select [Group] objects and click the [Home-Edit-Order] command.
- *2.* Click [Save as Group Template] in the [Group] sub-command under [Order].

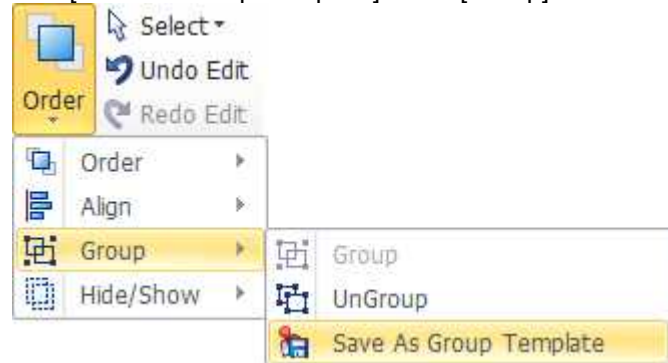

*3.* In the [Save Template] dialog box, enter the [Name], and then click [Save].

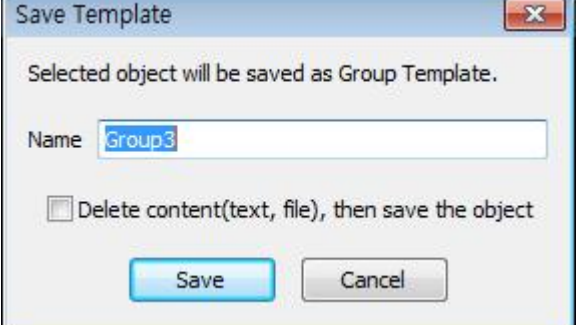

*4.* To call up a group, select the group you want to call up in the [Design-Template] group; the group will then be inserted into your slide window.

#### p **Undo Edit and Redo Edit**

You can cancel the command you have just executed and recover the canceled command as well.

*1.* Click [Home-Edit-Undo Edit (Ctrl+Z)] to cancel the command execution.

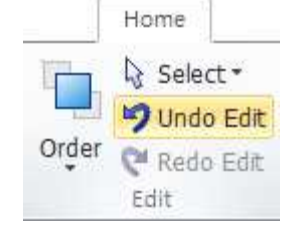

*2.* To restore the canceled command, click [Home-Edit-Redo Edit (Ctrl+Y)].

### **Grids and Rulers**

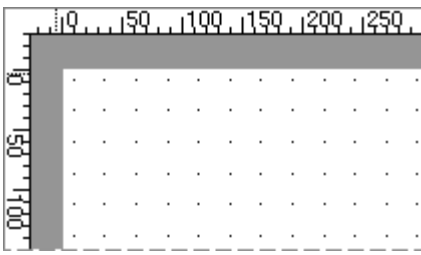

#### p **Grid**

You can edit your document more precisely when moving objects by means of the dots that appear at regular horizontal/vertical intervals on a slide window.

*1.* Click the [View-Show/Hide-Ruler and Grid] command.

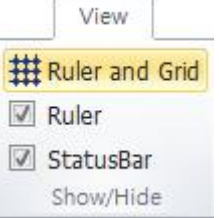

*2.* Adjust the grid intervals in the Grid and Guideline dialog box. (Default value: 8 pixels)

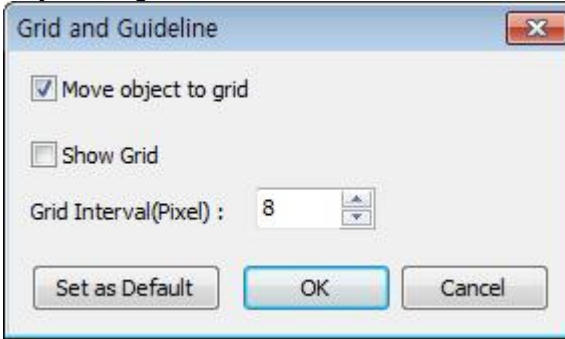

#### p **Ruler**

The rulers indicate the width and height of a document. You can show or hide them on your edit screen.

*1.* Clicking the [View-Show/Hide-Ruler and Grid] command hides the rulers.

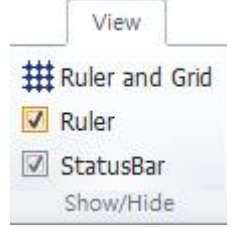

*2.* Clicking the command again shows the rulers.

# **Viewing Multiple Windows**

The number of document windows you are allowed to open at the same time is limited to 9. Moreover, opening and using multiple documents may be confusing. In this case, according to the number of document windows, you can arrange them properly for the full screen.

#### p **Cascade View**

Click the [View-Window-Cascade] command.

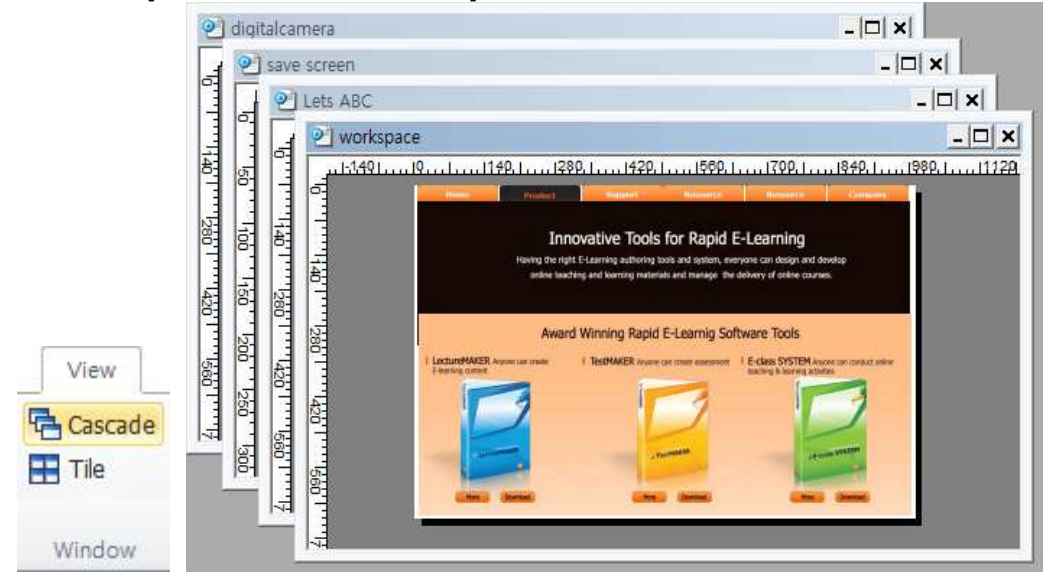

#### p **Tile View**

Click the [View-Window-Tile] command.

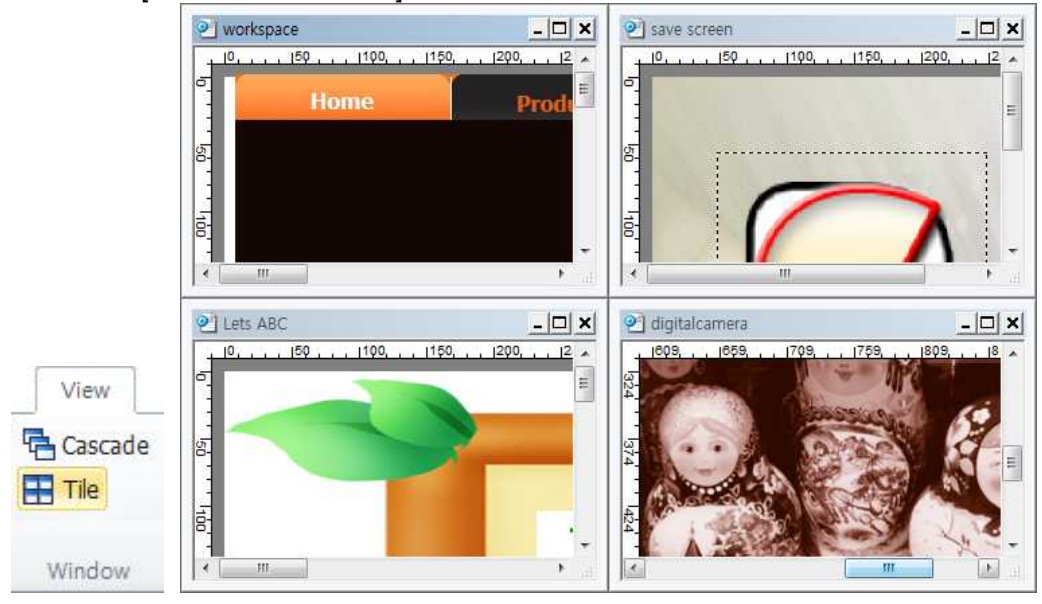

#### PLEASE NOTE:

When there are several open files, but one file has been maximized, thereby making it difficult for you to switch over to another file, press the (Ctrl+Tab) key to switch over to it.

# **Shortcut Keys**

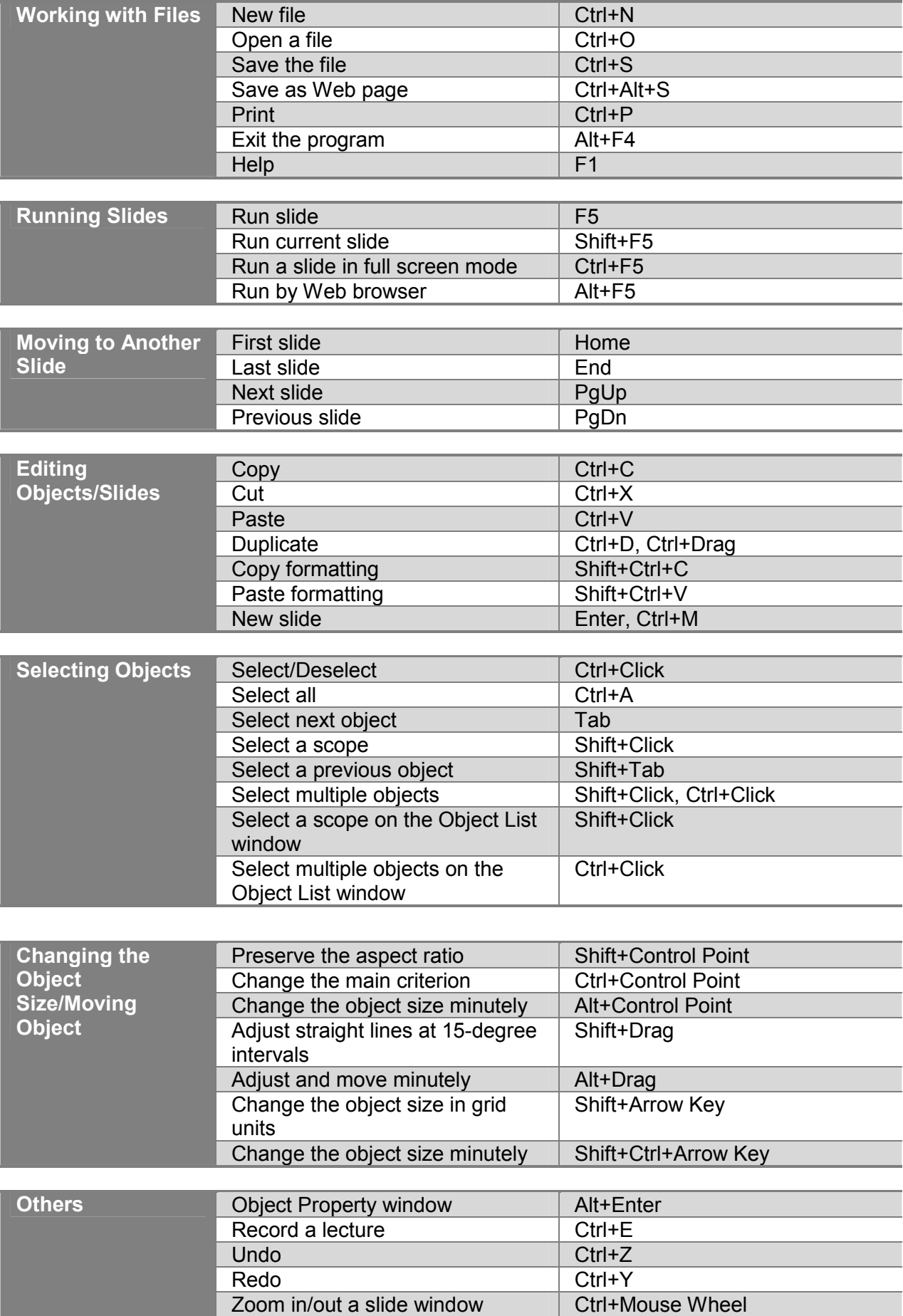

# **03 ATTEMPTING CREATION**

# **Importing a File**

*1.* Click the [File-Open] command.

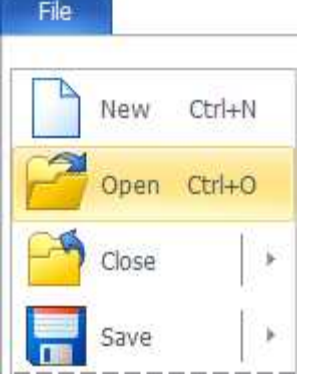

*2.* In the [Open] dialog box, select a "……/Lets ABC\_sample" file, and then click [OK] to import it. (Sample File Folder : [File-View Sample-Open the data folder])

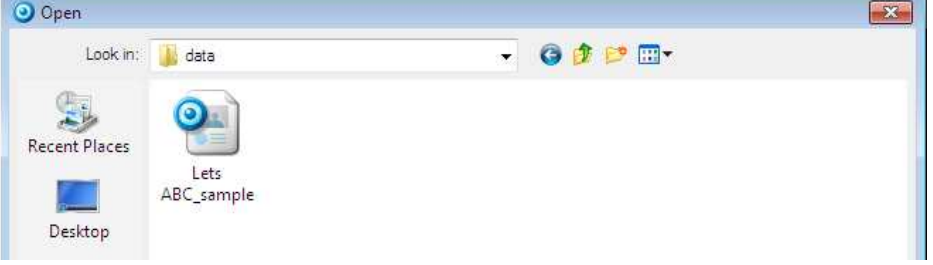

*3.* An example file is opened as shown below.

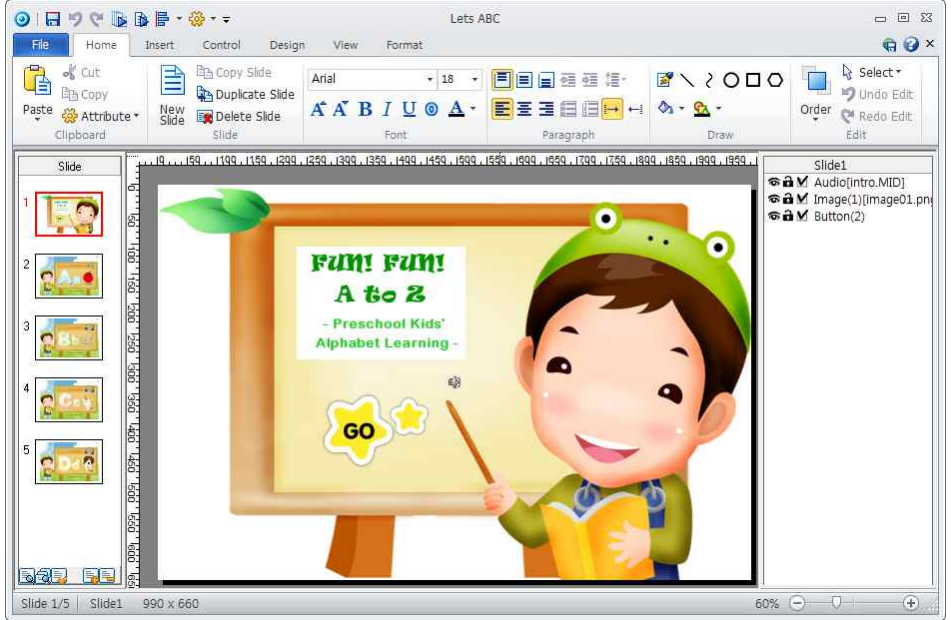

# **Completing a Title Slide**

*1.* Inserting Background Music in the Title Slide(Data Folder : [File-View Sample-Open the data folder]) Click the [Insert-Object-Sound] command, select the "intro" file, and then click [Open] in the [Open] dialog box.

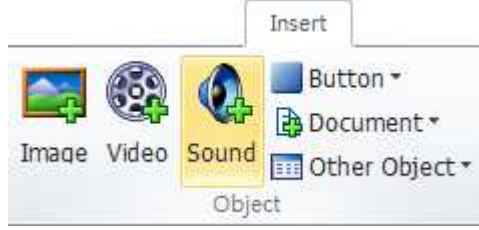

*2.* Inserting Title Pictures

Click the [Insert-Object-Image] command, select the "funfun" file in the[Open] dialog box, and then click [Open] to insert a title picture. After selecting the picture, drag it to adjust its position.

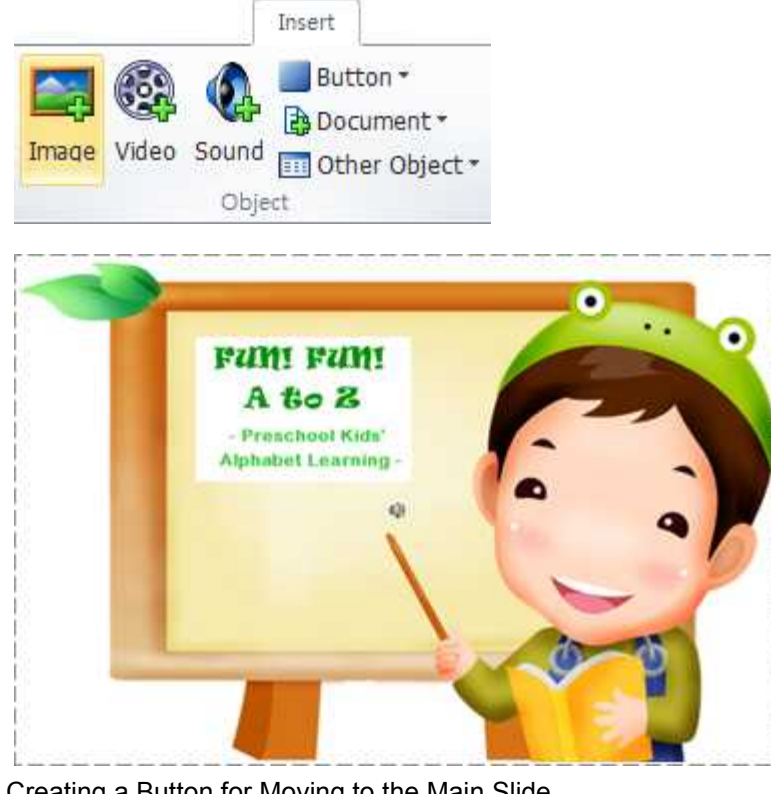

*3.* Creating a Button for Moving to the Main Slide Click the [General Button] command under [Insert-Object-Buttons], and then draw a button by dragging it on the slide window.

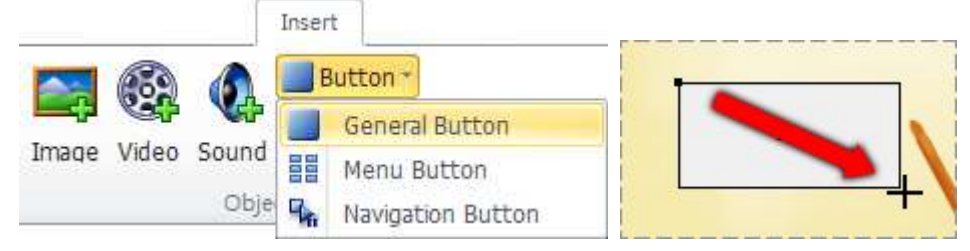

#### *4.* Changing the Button Properties

After choosing a button on the slide window, select [Object Property] after right-clicking to open the Object Property window.

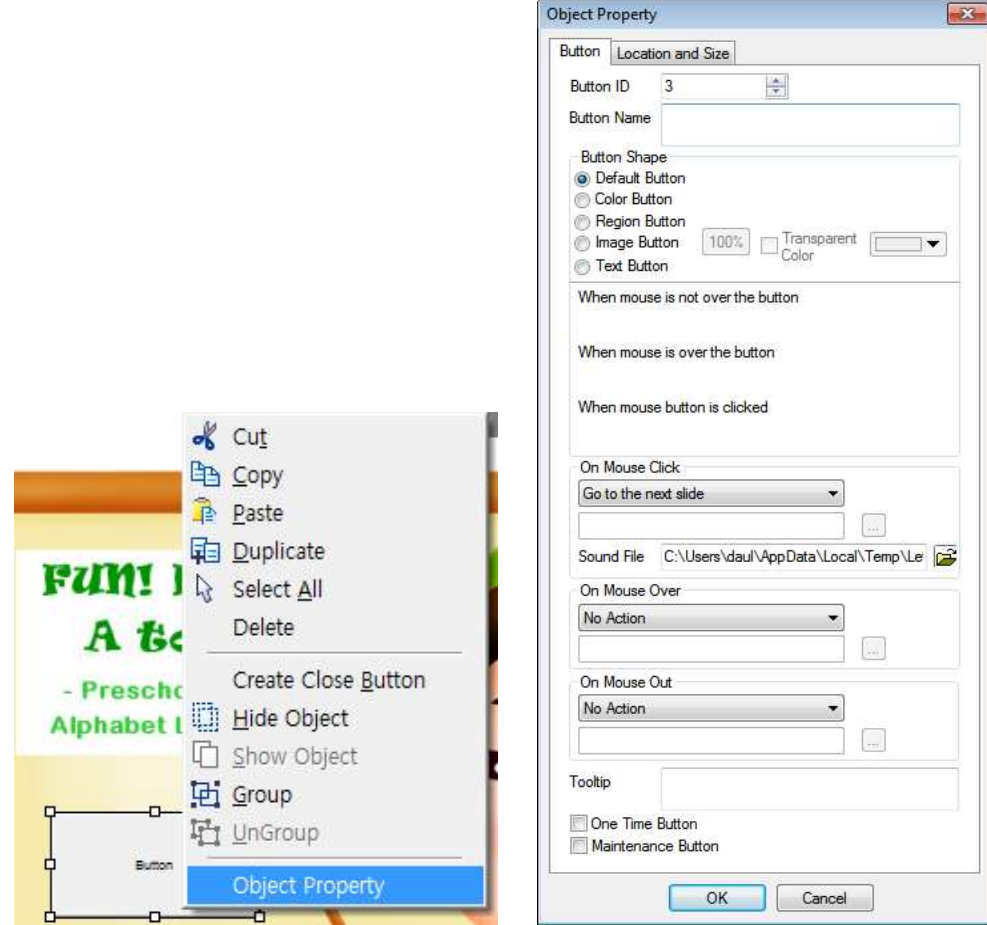

- ① Delete the word "Button" from the [Button Name] item. Button Name
- ② Change [Button Shape] to [Image Button].
- O Click the Open icon  $\boxed{2}$  of the [When Mouse is Not over the Button] item, select the "go" file, and then click [Open].

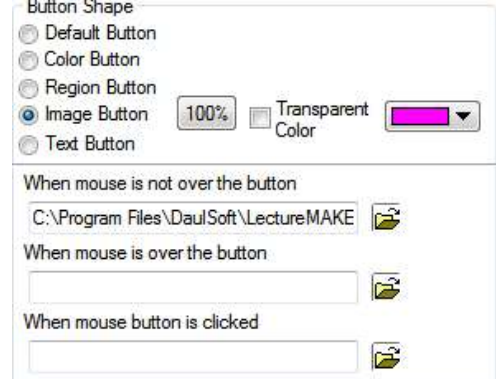

④ Select [Move to Next Slide] by clicking the dropdown menu of the [When Mouse is Clicked] item, and then click [OK] on the [Object Property window] to close it.<br>
non Mouse Click

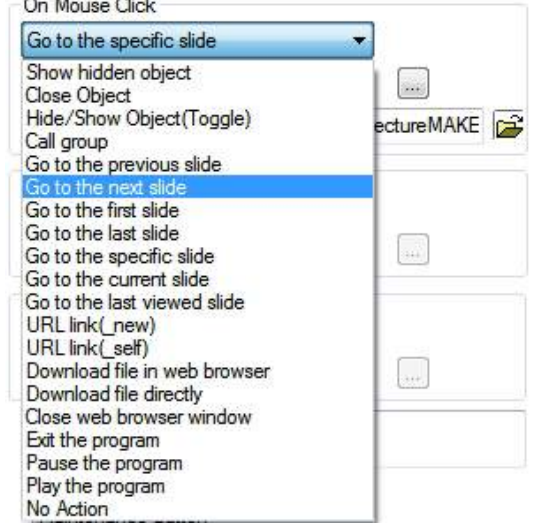

*5.* The title slide is completed as shown below.

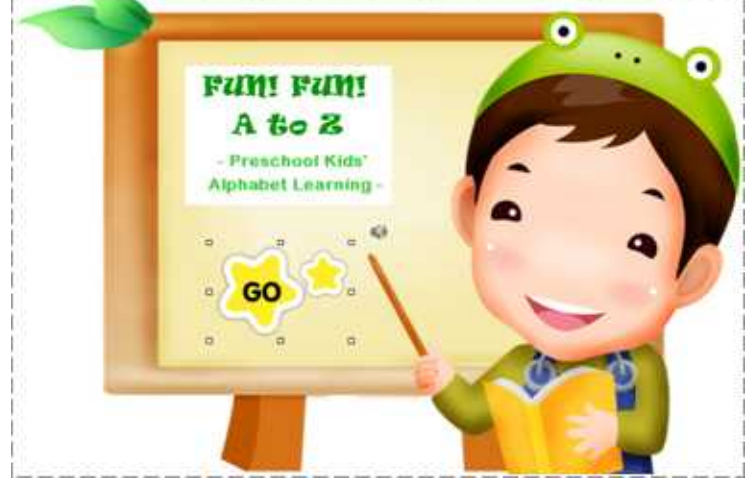

# **Running the Title Slide**

*1.* Running the Slide

Press [F5] on the keyboard to run the slide.

- *2.* Confirming the run window Confirm the run window. Background music runs; clicking the "Go button" shows the next slide.
- *3.* Closing the run window Click the [Close] icon to close the run window.

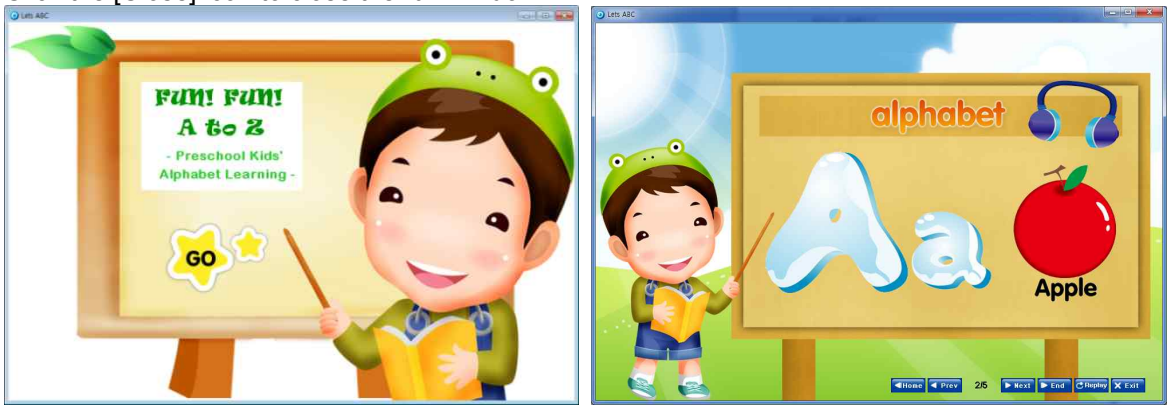

# **Completing an Alphabet A Slide**

- *1.* Moving to No. 2 Slide
	- Click No. 2 slide on the [Slide List window] on the left side.

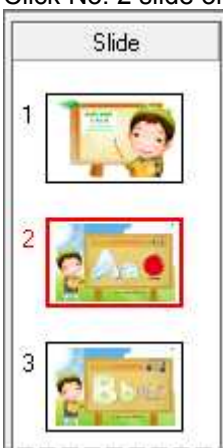

- *2.* Applying Animation to Pictures
	- ① Double-click the "capital A" image to go to the [Format] menu. Apply the [Stripes] command in the [Animation] group.

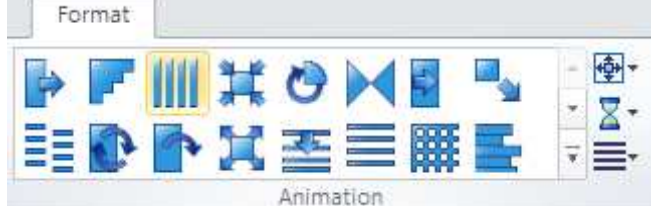

- ② Select the "lowercase a" image, and then apply the [Stripes] animation command in the [Format] menu.
- ③ Select the "apple" image, and then apply the [Stripes] animation command in the [Format] menu.
- *3.* Confirming the Animations on the Current Slide Run the slide by pressing the [Shift+F5] key and confirm the animations applied to the pictures.
- *4.* Creating a Sound Button for "A"

Create a button for hearing the pronunciation of the "A" button.

Click the [General Button] command under [Insert-Object-Button], and then draw a button by dragging it on the slide window.

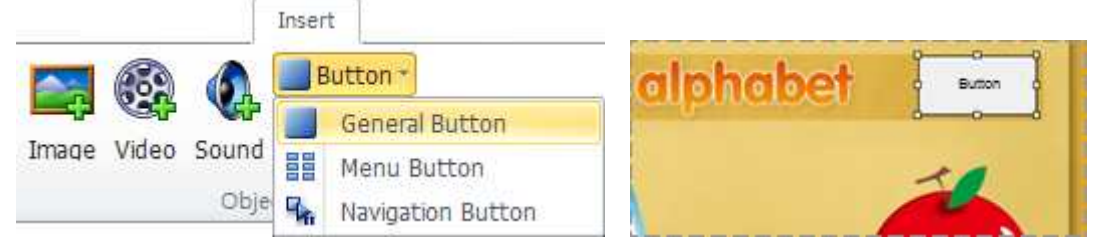

#### *5.* Changing the Button Properties

After choosing a button on the slide window, select [Object Property] after right-clicking to open the Object Property window.

① Delete the word "Button" from the [Button Name] item.

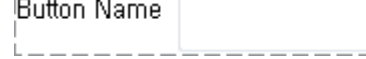

2 After changing [Button Shape] to [Image Button], click the Open icon  $\boxed{2}$  of the [When Mouse is Not over the Button] item, select the "headset" file, and then click [Open].

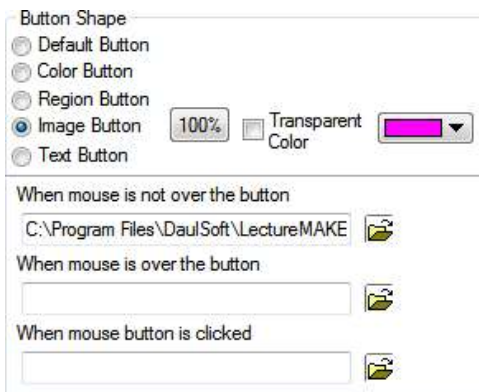

Select the "A wav file" by clicking the Open [Sound File] icon  $\Box$  of the [On Mouse Click] item, and then click [Open].

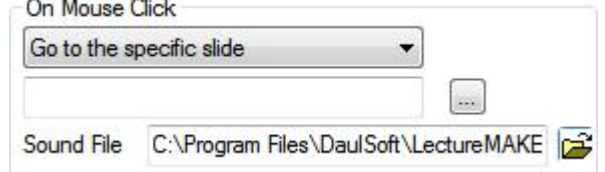

- ④ Click [OK] on the [Object Property window] to close it.
- *6.* Confirming the Animations on the Current Slide Run the slide by pressing the [Shift+F5] key and confirm the animations applied to the pictures.

# **Saving**

*1.* Save your work by clicking the [File-Save] command.

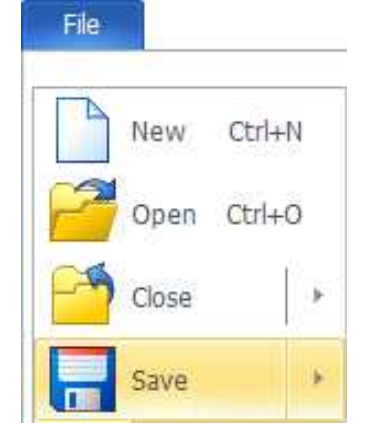

# **04 CREATING A SLIDE**

# **New Slide and Copy/Delete Slide**

#### p **Creating a New Slide**

You can create a next slide by clicking the [Home-Slide-New Slide (Ctrl+M)] command.

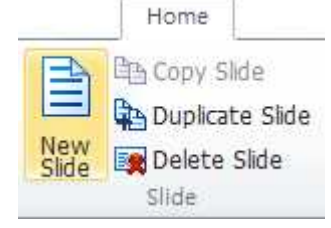

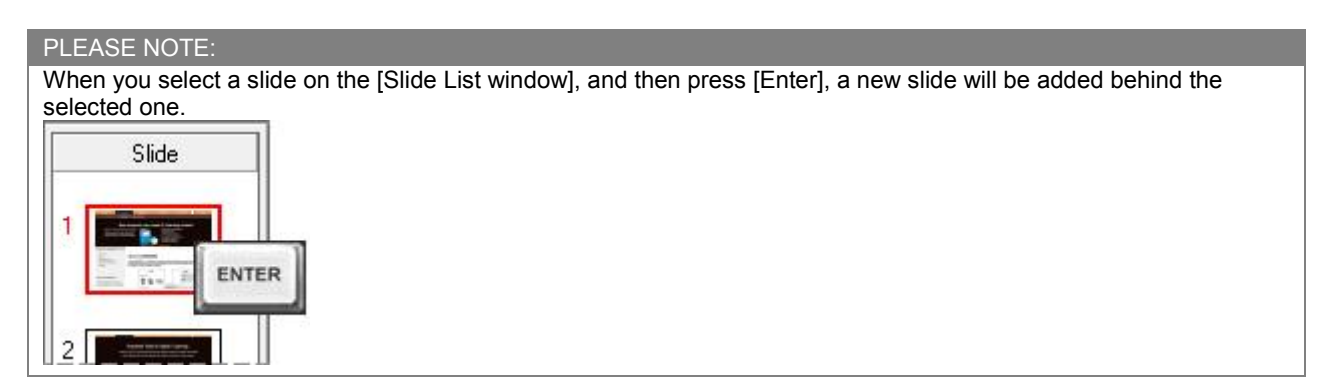

#### p **Copying/Deleting a Slide**

You can copy or delete the selected slide by means of the [Duplicate/Delete Slide] command in the [Home-Slide] group.

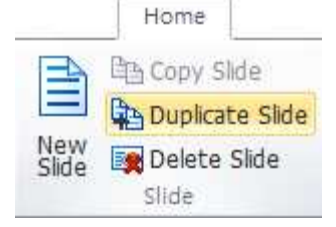

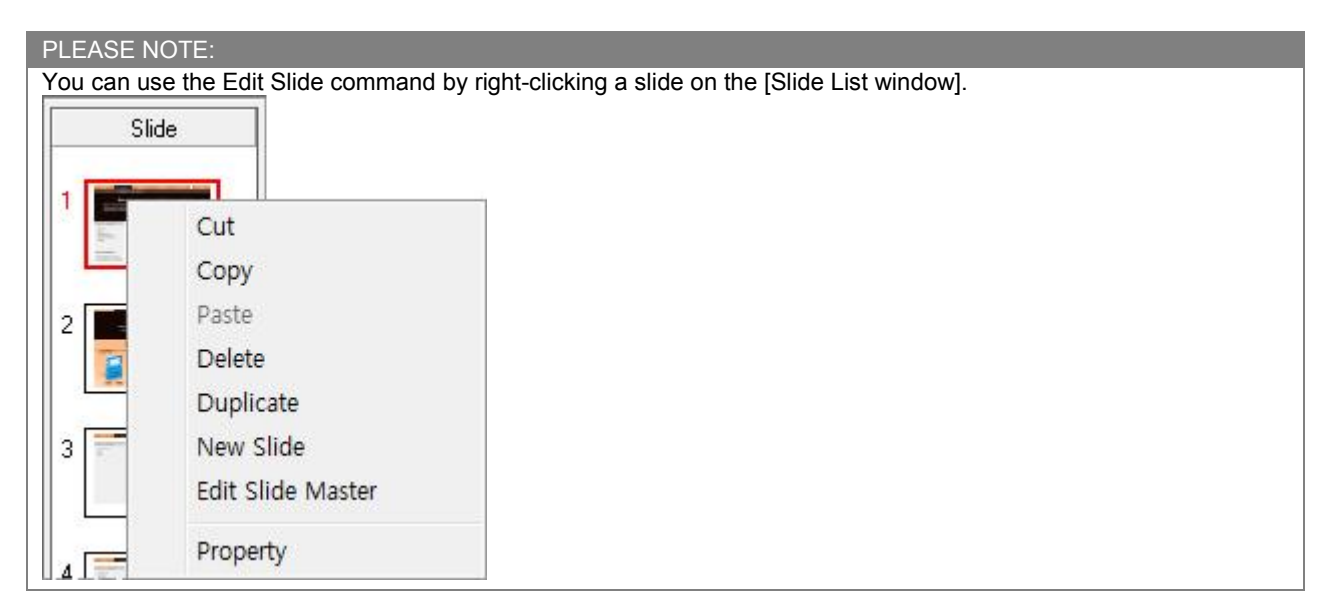

# **Setting the Slide Size**

You can set the slide size by taking into account the execution environment for the content.

*1.* Click the [Design- Slide Setup-Slide Size] command.

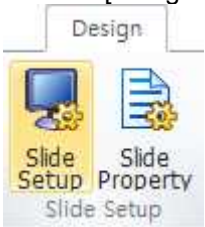

*2.* Select the desired size in the [Slide Size] dialog box, and then click [OK].

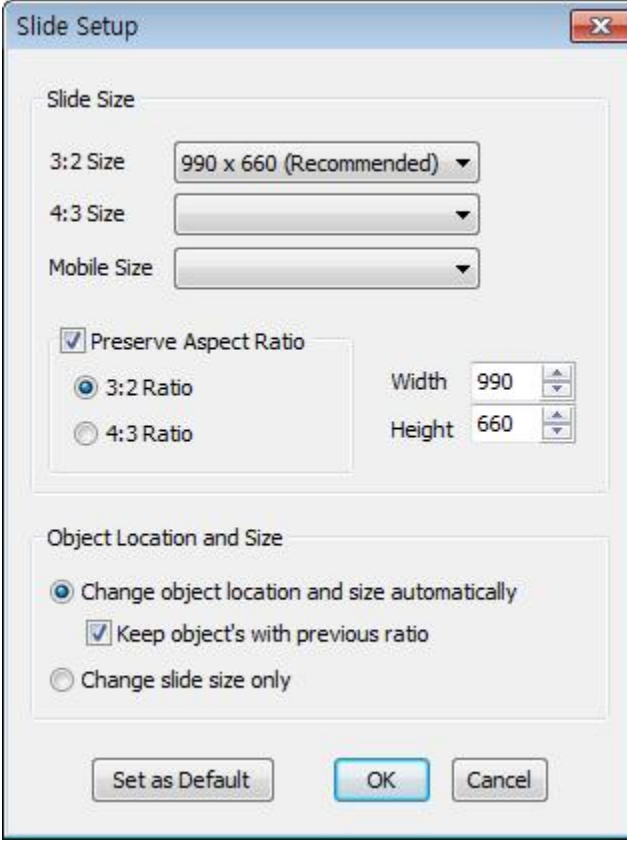

- Slide Size: Please change the size of a slide to the aspect ratio of 3:2 or 4:3 or such that it fits the mobile environment.
- Preserve Aspect Ratio: When you change the size of a slide to the desired size, the slide size is adjusted to the aspect ratio.
- n Object Location and Size: When changing the size of the slide you are working on, select the scope of applying such change.
- Set as Default: Items selected for the size properties of the current slide are applied to a newly created file as default values.

# **Setting the Slide Properties**

You can set the properties such as slide name, slide background, moving to another slide, etc.

*1.* Click the [Design-Slide Setup-Slide Property] command.

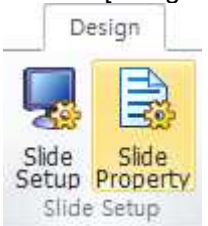

*2.* Change the properties in the [Slide Property] dialog box, and then click [OK].

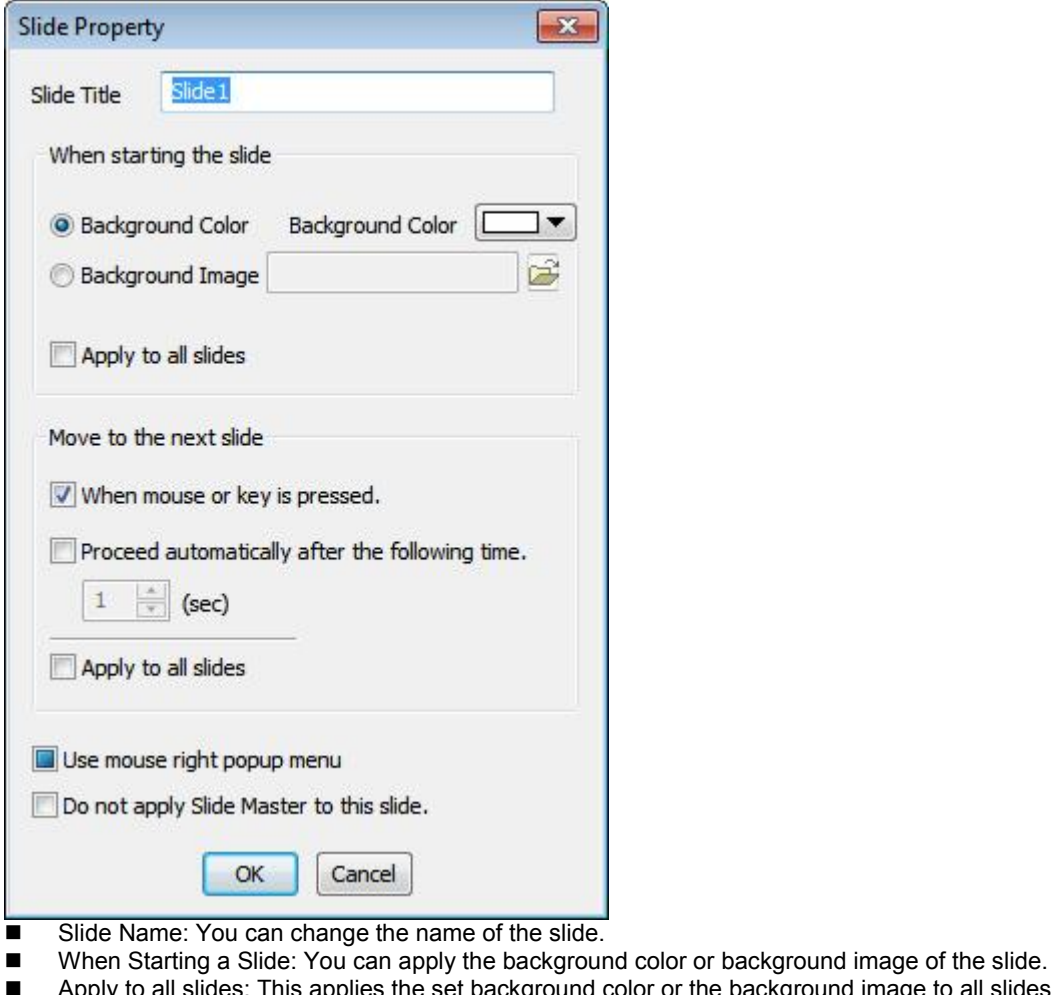

- Apply to all slides: This applies the set background color or the background image to all slides.<br>■ Move to the Next Slide: Press the mouse button or the key to go to the next slide: you will also n Move to the Next Slide: Press the mouse button or the key to go to the next slide; you will also be directed automatically to the next slide after a certain amount of time.
- Use mouse right popup menu: When running the slide, decide whether to use the mouse right popup menu or not.
- Do not apply Slide Master to this slide: If you click this, no content in the slide master will apply to the slide.

#### PLEASE NOTE:

You can open the [Slide Property] dialog box on the empty area of the slide by selecting [Slide Property] after right clicking.

# **Slide Control**

#### p **Moving to Another Slide**

You can move to another slide at the desired time and in the desired manner by inserting the [Goto Slide] command of the [Control] menu.

*1.* Click the [Control-Slide Control-Goto Slide] command.

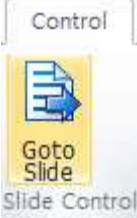

*2.* If you click [OK] after selecting a slide you want to move to in the [Move] item of the [Object Property window], the [Goto Slide] control object is inserted into the [Object List window].

The control command object is displayed in blue color on the [Object List window].

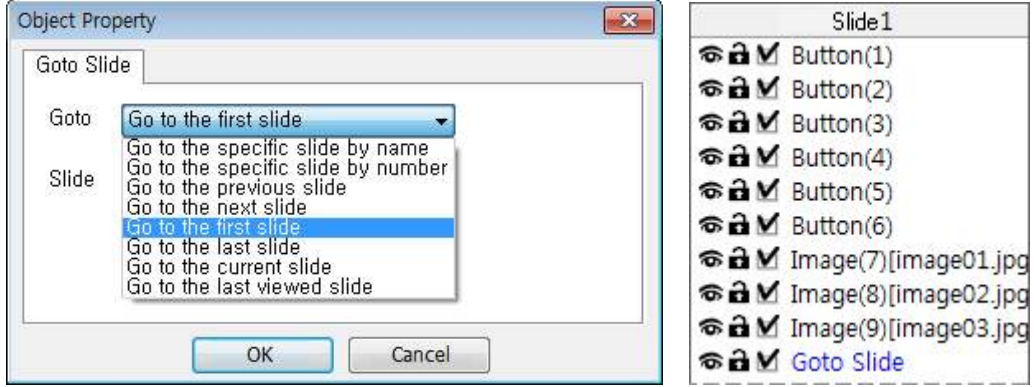

 *3.* You can change the time to move to another slide by moving the order of the [Goto Slide] control command on the [Object List window].

#### p **Transition to This Slide**

Switching between screens gives the effect of slides appearing.

*1.* Select the desired effect in the [Control-Transition to This Slide] group to apply the slide transition effect.

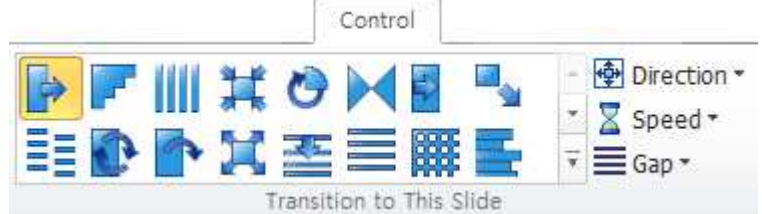

2. Create various effects by setting the [Direction], [Speed], and [Gap] of the applied slide transition effect.

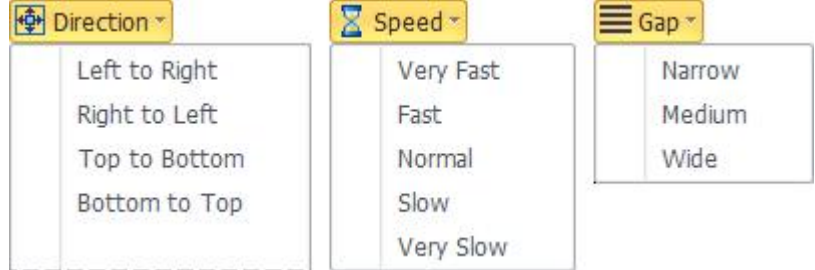

# **Running a Slide**

To get a preview of the content you have worked on, select the method for running a slide in the [View-Run Slide] group.

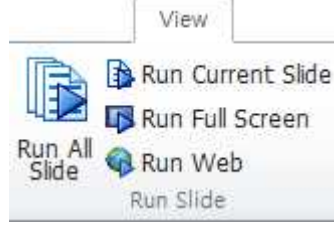

- $\blacksquare$  Run All Slide (F5) Displays a preview of all the slides starting with the first slide
- Run Current Slide (Shift+F5) Displays a preview of slides starting with the currently edited slide
- Run Full Screen (Ctrl+F5) Displays a preview of the full screen of your computer monitor starting with the first slide
- $\blacksquare$  Run Web (Alt+F5) Displays a preview of the content on a browser

#### PLEASE NOTE:

When running the current slide, you can run slides by clicking the Run from current slide icon  $\overline{\mathbb{R}}$  in the View Slide tool at the bottom of the [Slide List window] by means of the command you frequently use during work.<br> $\begin{bmatrix} \begin{matrix} \mathbf{L} & \mathbf{L} \\ \mathbf{L} & \mathbf{L} \end{matrix} & \begin{matrix} \mathbf{L} & \mathbf{L} \\ \mathbf{L} & \mathbf{L} \end{matrix} & \begin{matrix} \mathbf{L} & \mathbf{L} \\ \mathbf{L} & \mathbf{L} \end{matrix$ 

Run from current slide

# **05 SLIDE DESIGN**

## **Slide Master**

#### p **What is the Slide Master?**

The slide master is the top slide for saving the design and layout information for the content including backgrounds, colors, fonts, effects and object frame sizes and positions. Using the slide master saves time because you need not enter the same information in different slides.

The slide master consists of the title master and the body master. The title master applies to the No. 1 slide. The body master applies to all other slides being generated starting with the No. 2 slide.

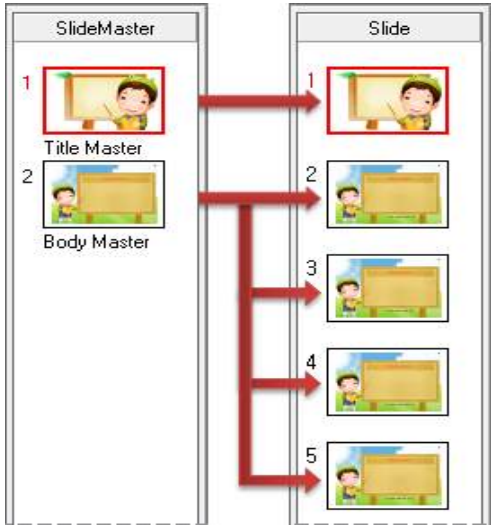

#### p **Editing the Slide Master**

*1.* Click the [View-Slide Master-View Slide Master] command to switch to Edit Slide Master mode.

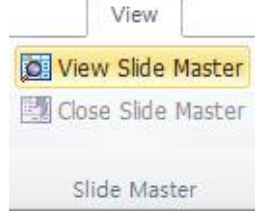

*2.* Click the [Close Slide Master] command to return to Slide mode.

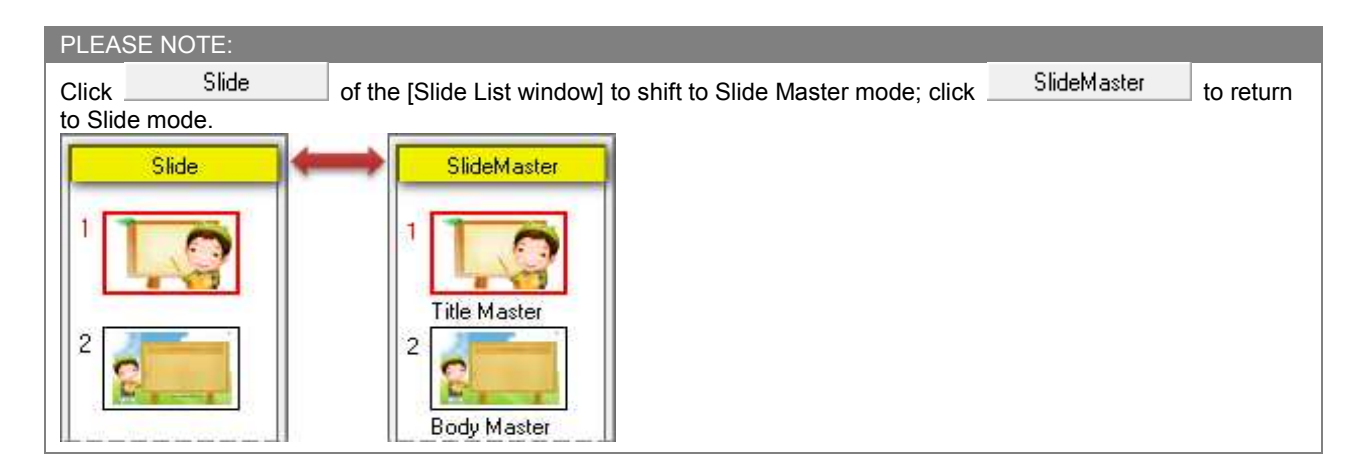

# **Design**

You can easily change the slide background using the provided designs. The selected designs are applied to the background of the slide master. Besides the default design, you can also add a design.

*1.* Click the [Design] menu.

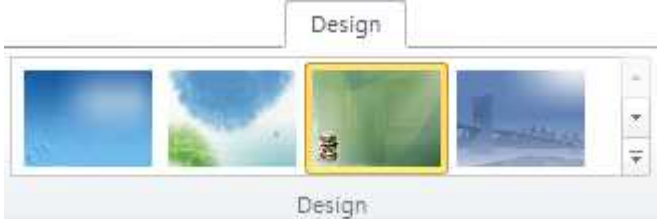

*2.* If you select the desired [Design] by clicking the Arrow icon or the Unfold icon in the [Design] group,

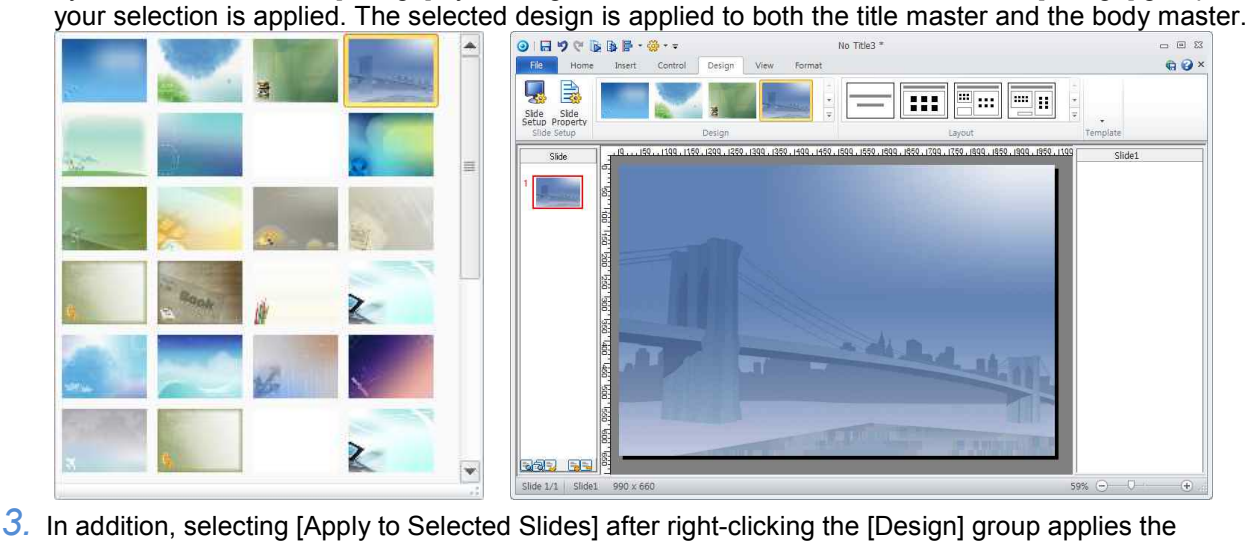

selected design to the new masters starting with the current slide.

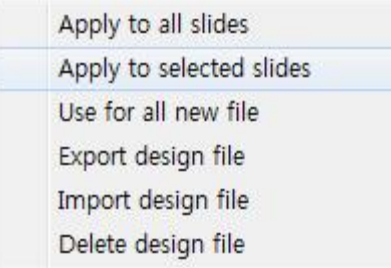

#### PLEASE NOTE:

Design files are managed using the mouse right-click popup menu in the [Design] group. - Export Design File

- 
- Import Design File
- Delete Design File

# **Layout**

Layout contains the fonts, positions, and object frames of the contents displayed on the slide. You can insert text boxes, pictures, videos, video recordings, PowerPoint files, PDF files, and/or Web browsers into an object frame.

When you apply layouts to a slide, the cover layout  $\Box$  is applied together with the contents of the title master and the other layouts together with the contents of the body master.

*1.* Clicking a layout in the [Design-Layout] group applies it to the selected slide.

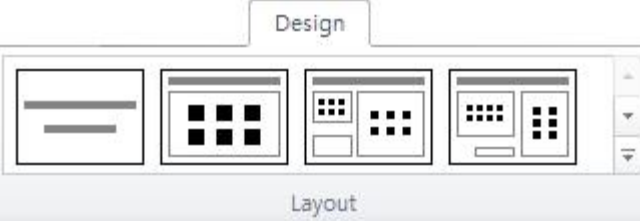

*2.* In addition, you can apply layouts using the mouse right-click popup menu of [Layout].

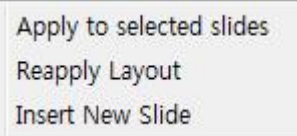

*3.* Select an object frame and enter contents.

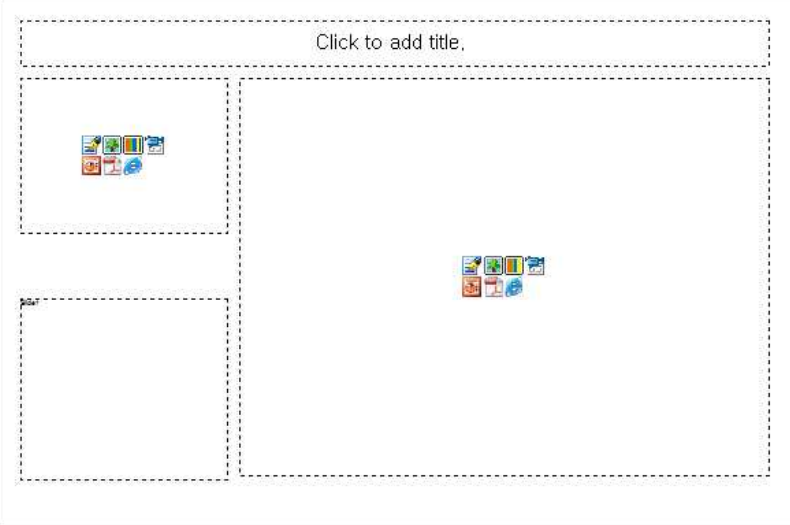

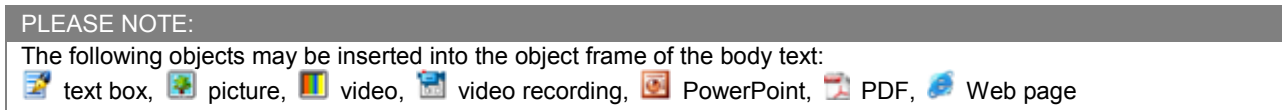

# **Template**

Templates are forms designed by combining background images and layouts. You can author content easily if you embellish your screen and insert objects using the provided templates. Besides the provided templates, you can create a template file and add it to the template list.

*1.* Click the [Design] menu.

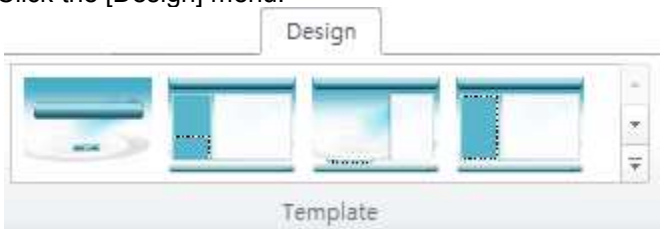

2. Select the desired [Template] by clicking the Arrow icon or the Unfold icon in the [Template] group to apply it to the slide.

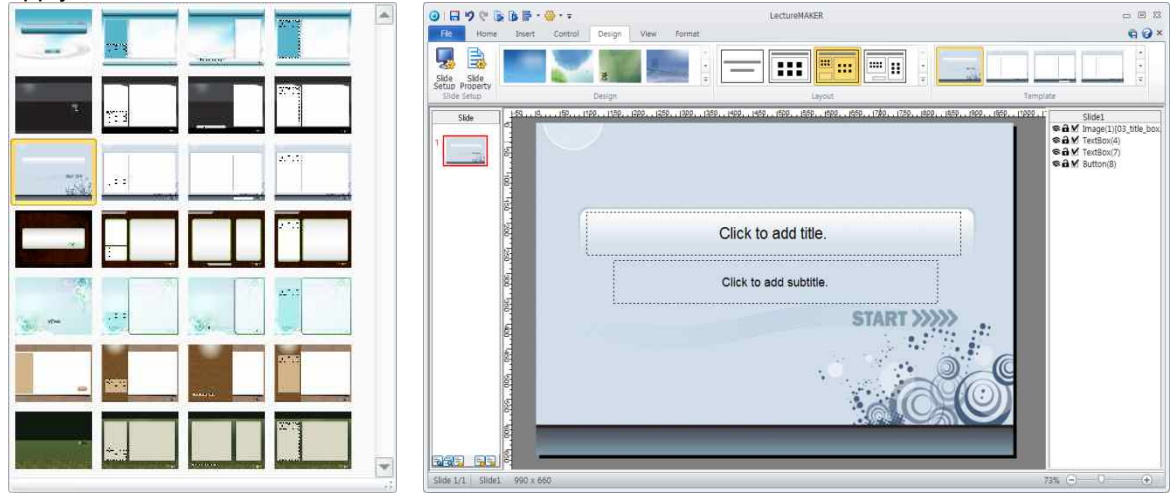

PLEASE NOTE:

Template files are managed using the mouse right-click popup menu in the [Template] group. - Export Template

- 
- Import Template
- Delete Template
## **06 FILE MANAGEMENT**

# **What are the Types of LectureMAKER Files?**

- LME: You can edit them in Authoring Tools.
- LMD: You can only view files of this type in Viewer.
- LMM: Files of this type are design files.
- LMT: Files of this type are template files.

In the [File] menu, you can check and confirm some information concerning the task, printing, and program related to the file.

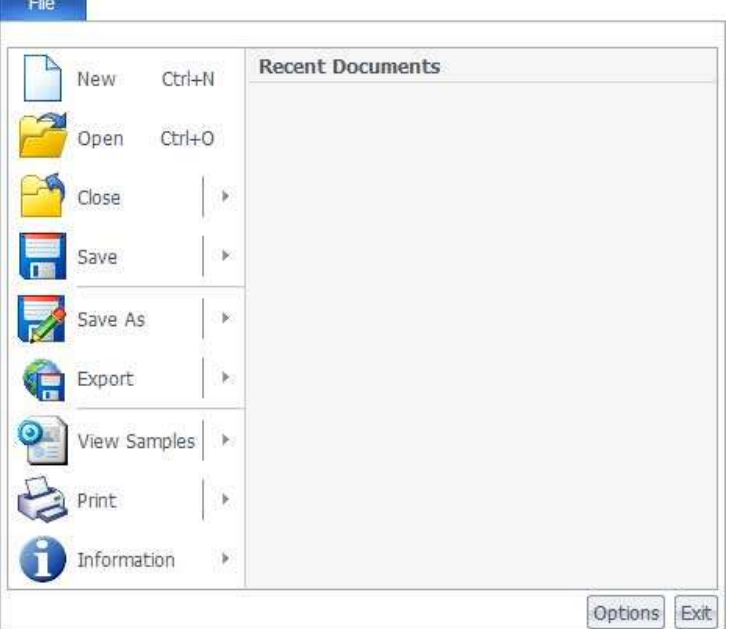

## **Creating a New File**

Clicking [New(Ctrl+N)] in the [File] menu opens a new file.

### **Open**

#### $\square$  Importing an existing file

- *1.* Click the [File-Open(Ctrl+O)] command.
- *2.* In the [Open] dialog box, select a file, and then click [Open].

#### p **Importing a recent document**

[File-Recent Documents] is a list of recently opened or saved documents. Using this menu, you can easily call up frequently used documents.

#### p **Importing a design format file**

- *1.* Click the [File-Open] command.
- *2.* In the [File Format] menu at the bottom of the [Open] dialog box, change the file format to the [Design Format Files (\*.lmm)], and then select a file and click [Open].

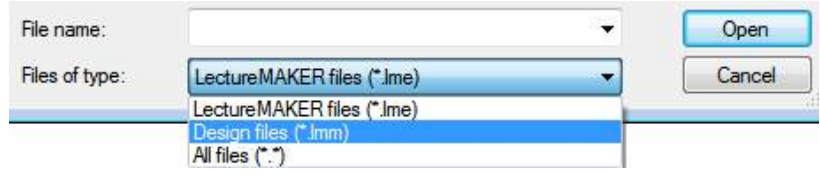

## **Close**

#### p **Closing a file**

Click the [File-Close] command to close the current document.

#### p **Closing all files**

Click the [File-Close-Close All] command to close not only the currently active document but also all the open documents.

### **Save**

#### p **Saving a file (Ctrl+S)**

Click the [File-Save] command to save the current document.

#### p **Saving all files**

Click the [File-Save-Save All] command to save not only the currently active document but also all the open documents.

#### **Save As...**

Click the [File-Save As] command to save the current document in a different name.

### **Print**

- Click the [File-Print (Ctrl+P)] command to print the current document.
- Click the [File-Print-Print Preview] command for a preview of the current document before printing it.
- Click the [File-Print-Print Setup] command to set the printer, paper orientation, etc.

## **Information**

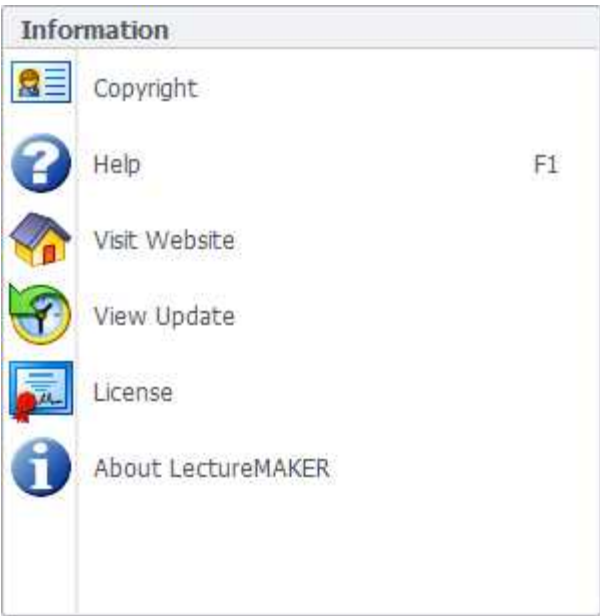

■ Copyright<br>Copyright Information: Set the company and author information for the document. Copyright Reserve: Set the content such that it may be run only on specific domains.

- $\blacksquare$  Help (F1) Click this to run the Help command.
- Visit Website Click this to go to the LectureMAKER website.
	-

**N** View Update Click this to confirm the updated contents.

**n** License

This menu appears when you use the trial version of LectureMAKER. You can confirm the period of using the trial version. If you have the product serial number, you can activate LectureMAKER immediately.

■ About LectureMAKER Click this to confirm the program version information of LectureMAKER.

## **07 DOCUMENT INSERTION**

You can insert PowerPoint, PDF, and/or Web page documents into your document using the [Insert-Object- Document] command.

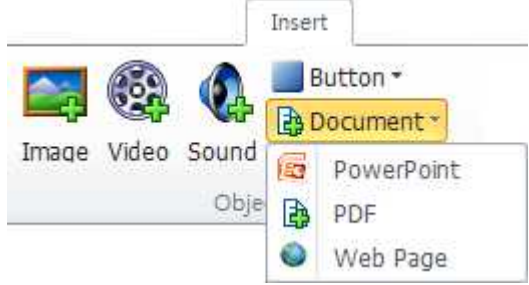

### **Inserting a PowerPoint**

You can import a PowerPoint document and reuse it as a learning resource.

*1.* Click the [Insert-Object-Document] command, and then select [PowerPoint] under [Document].

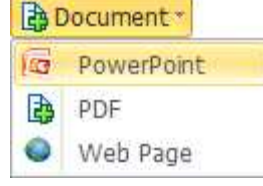

- *2.* When the mouse pointer changes to a cross (+), drag to the desired size.
- *3.* In the [Open] dialog box, select a PowerPoint file, and then click [Open].
- *4.* Select an insertion type in the [Import PowerPoint File] dialog box.

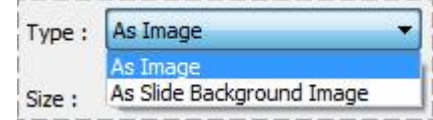

*5.* Select an image format in the [Image Format] dialog box.

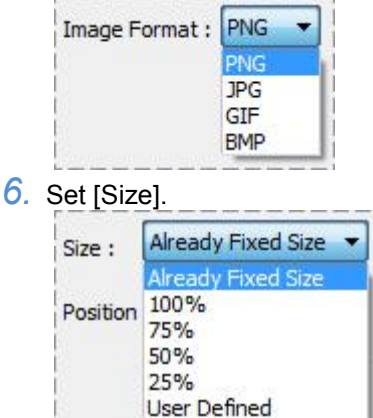

*7.* Select the slide to insert, and then click [Import Selected Slides].

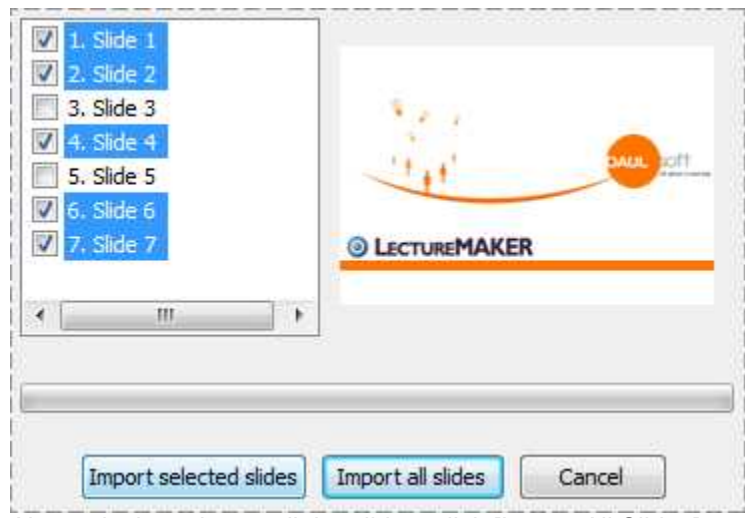

Alternatively, to insert all the slides, click [Import All Slides].

*8.* As many slides as you have selected are added into your document.

### **Inserting a PDF**

You can import a PDF document and reuse it as a learning resource.

*1.* Click the [Insert-Object-Document] command, and then select [PDF] under [Document].

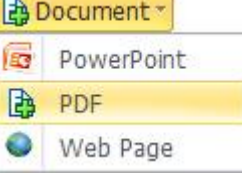

- *2.* When the mouse pointer changes to a cross (+), drag to the desired size.
- *3.* In the [Open] dialog box, select a PDF file, and then click [Open].
- *4.* Select an insertion type in the [Import PDF File] dialog box.
- *5.* Select an image format in the [Image Format] dialog box.
- *6.* Set [Size].
- *7.* Select the slide to insert, and then click [Import Selected Slides]. Alternatively, to insert all slides, click [Import All Slides].
- *8.* As many slides as you have selected are added into your document.

### **Inserting a Web Page**

You can insert HTML documents. You can also use such online URL as http://.

*1.* Click the [Insert-Object-Document] command, and then select [Web Page] under [Document].

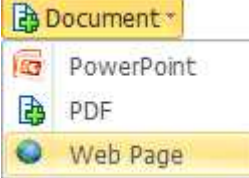

*2.* When the mouse pointer changes to a cross (+), drag to the desired size; the Object Property window will then open.

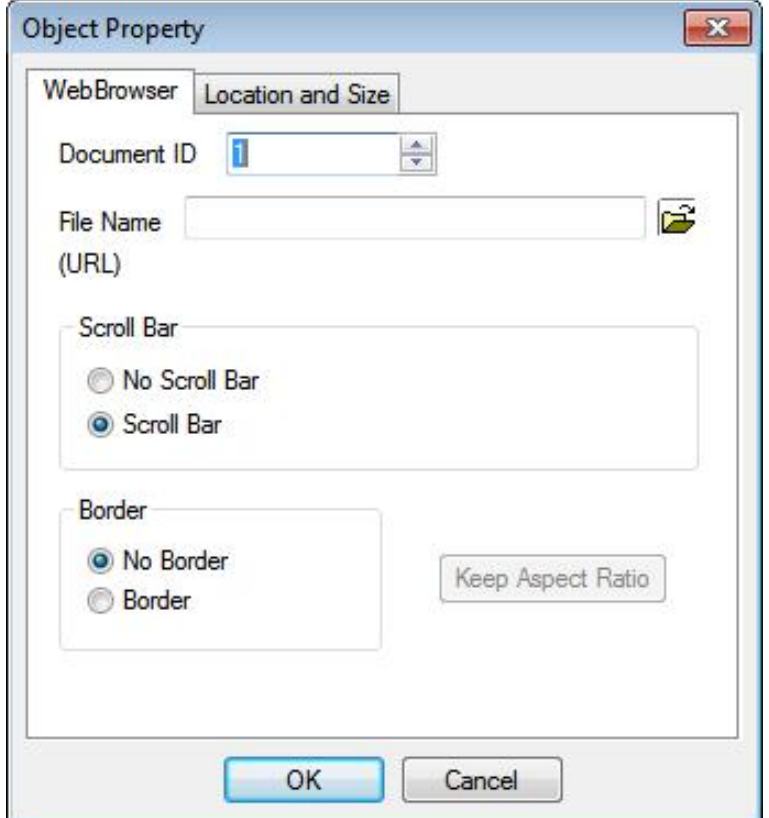

3. Select HTM or HTML file by clicking the Open icon **F** is for the [File Name (URL)], and then click [Open].

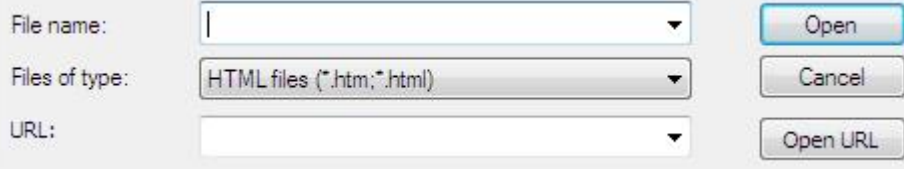

Alternatively, to insert a Web page via its URL, enter the URL in the [File Name (URL)] item.

- 4. Set the [Scroll Bar] item and the [Border] item, and then click [OK] (optional).
- *5.* Run the current slide by clicking [Shift+F5] to confirm the inserted document.

#### PLEASE BE CAREFUL:

When entering an online URL, you must type its path correctly including its protocol.

## **08 WORKING WITH IMAGES**

#### **Inserting Images**

You can insert an image file. Supported image formats include BMP, JPG, GIF, PNG, WMF, EMF.

*1.* Click the [Insert-Object-Image] command.

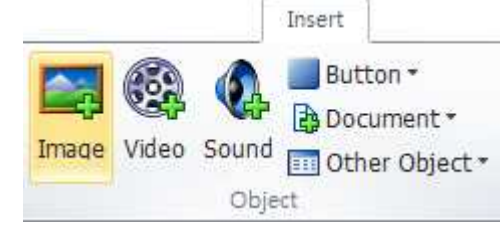

- *2.* In the [Open] dialog box, select a file, and then click [Open].
- *3.* Double-click Picture on the slide window, and then change the properties in the [Image] group of the [Format] menu.

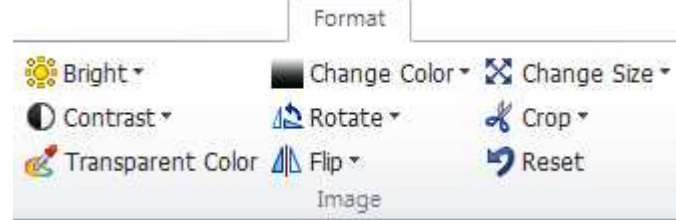

### **Changing the Image Properties**

You can change the properties of the inserted image.

- *1.* Double-click the inserted picture on the [Object List window] to open the Object Property window. Alternatively, select [Object Property] after right-clicking the image object on the slide window.
- *2.* Change the properties on the [Object Property window], and then click [OK].

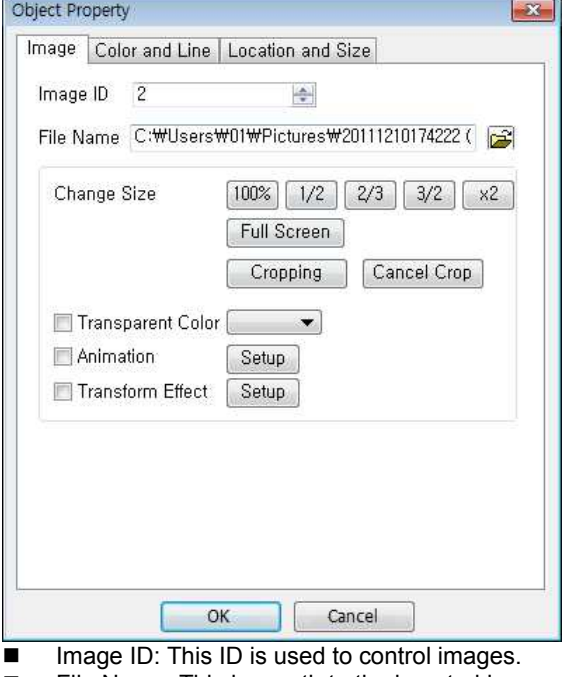

- File Name: This is a path to the inserted image.
- Change Size: This lets you change the size of an image.
- Cropping: This allows you to cut out part of an image.
- Cancel Crop: This allows you to cancel the Crop command.
- Transparent Color: This lets you change the set color to make it transparent.
- Animation: This lets you apply animation effects to an image.
- Transform Effect: This lets you provide filtering, color, and/or transformation effects to an image.

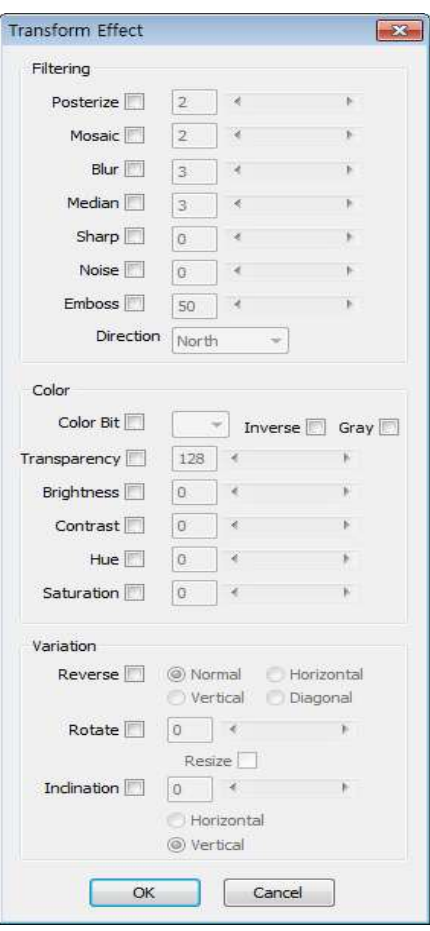

## **Animation Effects**

*1.* Double-click an image on the slide window, and then select Animation in the [Format-Animation] group.

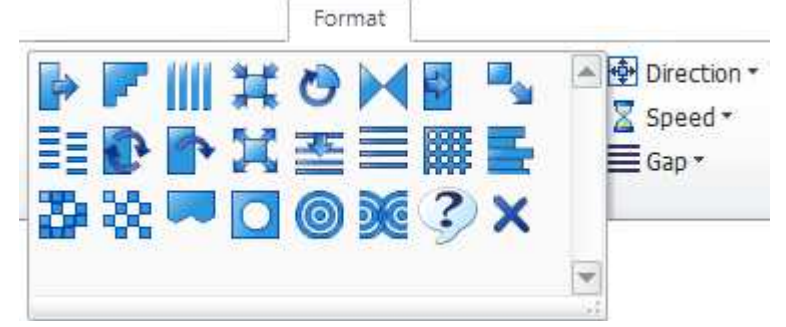

*2.* Adjust the [Direction], [Speed], and [Gap] of animation.

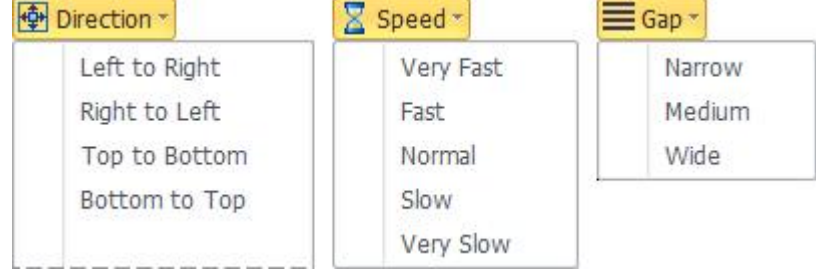

### **Saving/Restoring a Screen**

The [Save Screen] command saves the screen of the area specified; you can make the saved screen appear again using the [Restore Screen] command.

### p **Saving a Screen**

*1.* Click the [Control-Object Control-Screen] command, and then select [Save Screen] under [Screen].

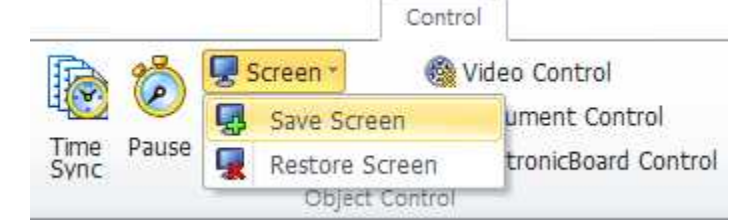

- *2.* When the mouse pointer has changed to a cross (+), drag it to set the desired area.
- *3.* When the Object Property window appears, confirm [Screen ID], and then click [OK].

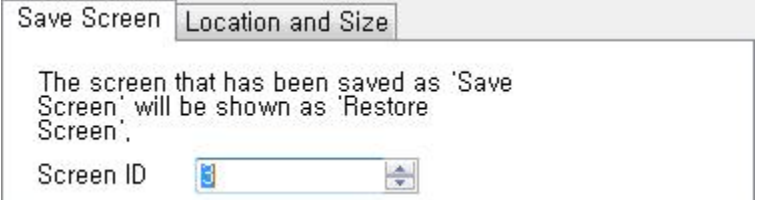

#### p **Restoring a Screen**

- *1.* Click the [Control-Object Control-Screen] command, and then select [Restore Screen] under [Screen].
- *2.* When the Object Property window appears, choose the [Screen ID] you want to restore, the restore location, etc., and then click [OK].

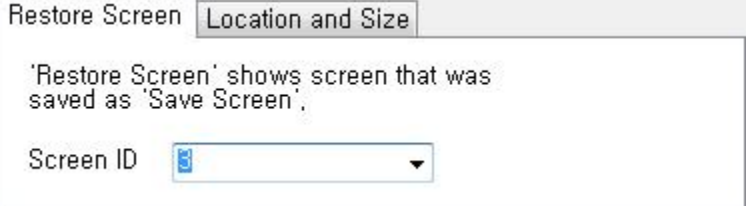

#### PLEASE REMEMBER:

The screen area for screen saving is selected by dragging the mouse; the screen is saved at the point of time the [Save Screen] object is located on the [Object List window]. In other words, even if there are many objects, screen saving applies only to the objects located in the screen saving area among all the objects that began to be located earlier than the [Save Screen] object. The objects that began to be located later than the [Save Screen] object do not affect screen saving even if they are currently in the screen saving area.

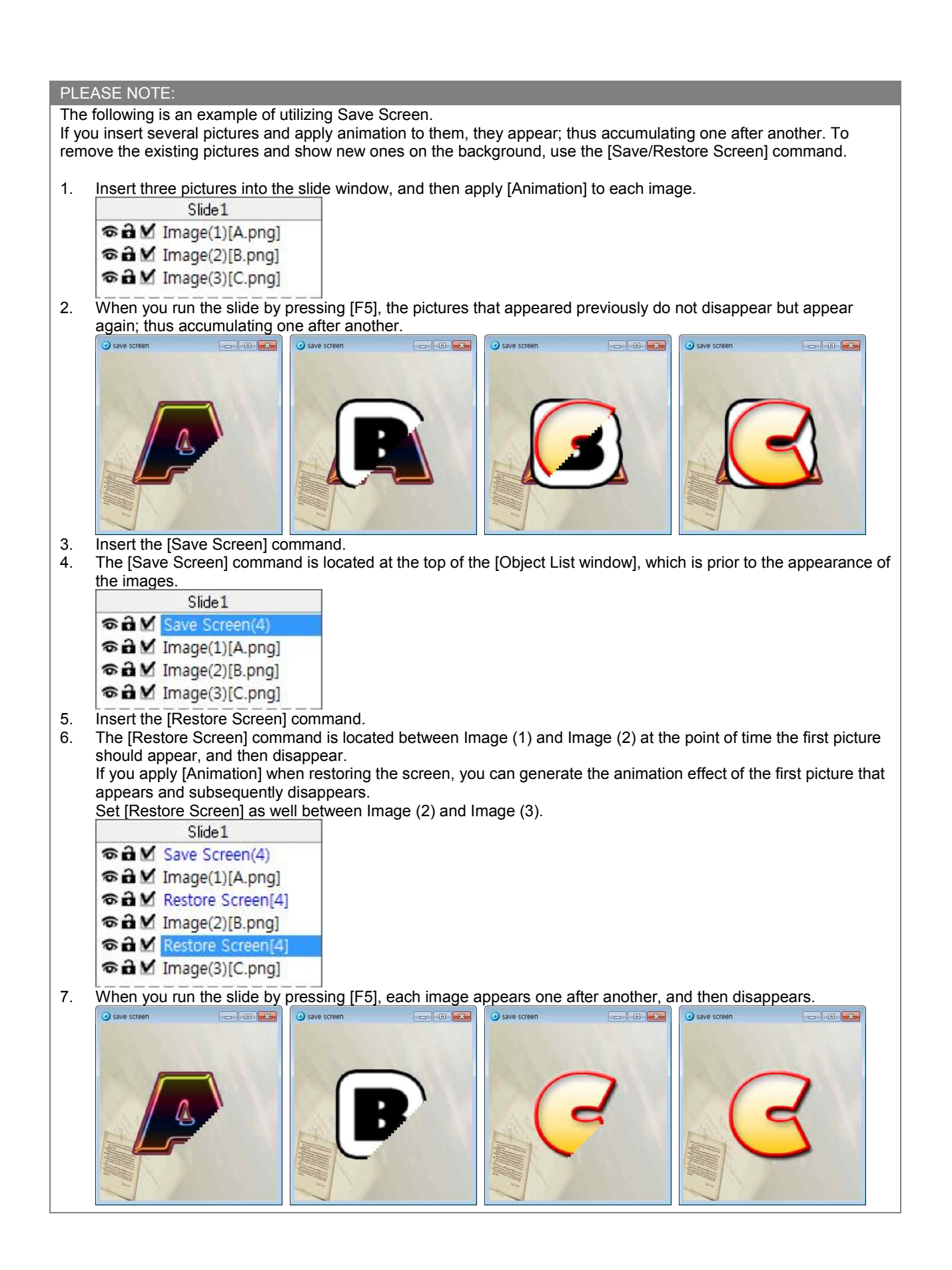

# **09 WORKING WITH VIDEOS**

#### **Inserting a Video**

You can complete dynamic content by inserting a video into your slide. Supported video file formats include AVI, WMV, ASF, MPG, MP4, and FLV.

*1.* Click the [Insert-Object-Video] command.

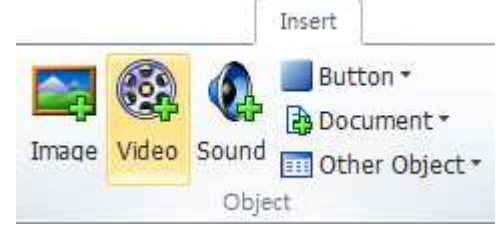

- *2.* Click [Open] after selecting a video file in the [Open] dialog box.
- *3.* To confirm the inserted video, press the [Shift+F5] key to run the current slide.
- *4.* Double-click the video inserted into the slide window, and then change the properties in the [Video Option] group of the [Format] menu.

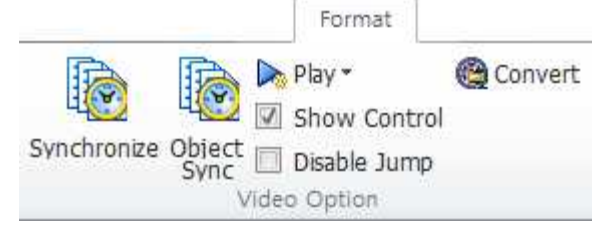

#### PLEASE BE CAREFUL:

In case some video files are not supported, check whether they are played in Windows Media Player. We recommend the use of WMV files in order for the video to be played smoothly.

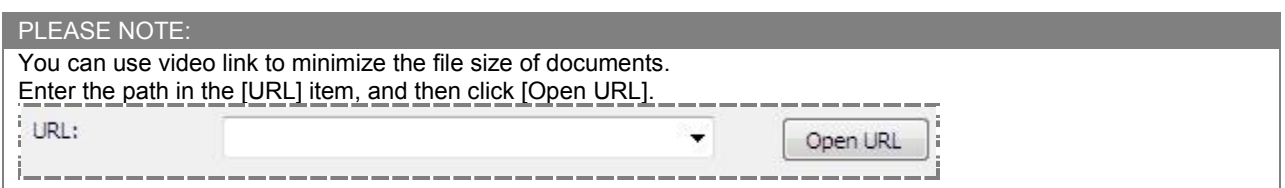

### **Video Recording**

Mount and connect video recording equipment (camcorder, webcam, etc.) to your computer and record WMV format videos.

*1.* Click the [Insert-Recording-Record Video] command.

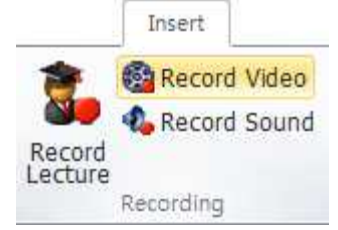

2. Select [Video] and [Audio] devices in the [Record Video] dialog box, and then set [Video Size] and [Video Bitrate] and click [Apply].

Video bitrate means the number of bits transmitted per second. The lower the number is, the better the compression rate, but the quality of the video is also lower.

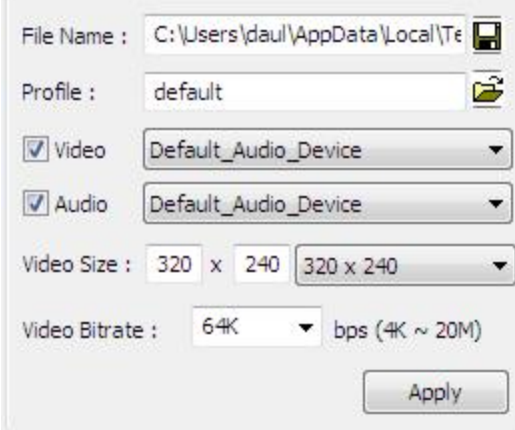

*3.* When you click [Start Recording], video recording starts. Click [Stop] to finish video recording, and then insert the video into your slide by clicking [Exit after Insert as object].

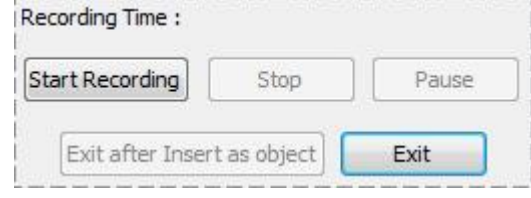

*4.* To confirm the recorded video, click the [Shift+F5] key to run the current slide.

#### PLEASE BE CAREFUL:

Video recording requires prior installation of Windows Media Encoder. Unless it has already been installed on your computer, a popup window will ask you the Windows Media Encoder download. If download and installation on your computer are successful, then the video recording window will run normally.

If there is any other video recording program running at the same time, LectureMAKER may be shut down as a result of conflict between the two programs. Take care not to let any other video recording program start running.

# **Changing the Video Properties**

You can change the properties of an inserted video.

- *1.* Double-click a video on the [Object List window] to open the Object Property window. Alternatively, choose a video object on the slide window, and then select [Object Property] by right-clicking.
- *2.* On the [Object Property window], change the properties of the video, and then click [OK].

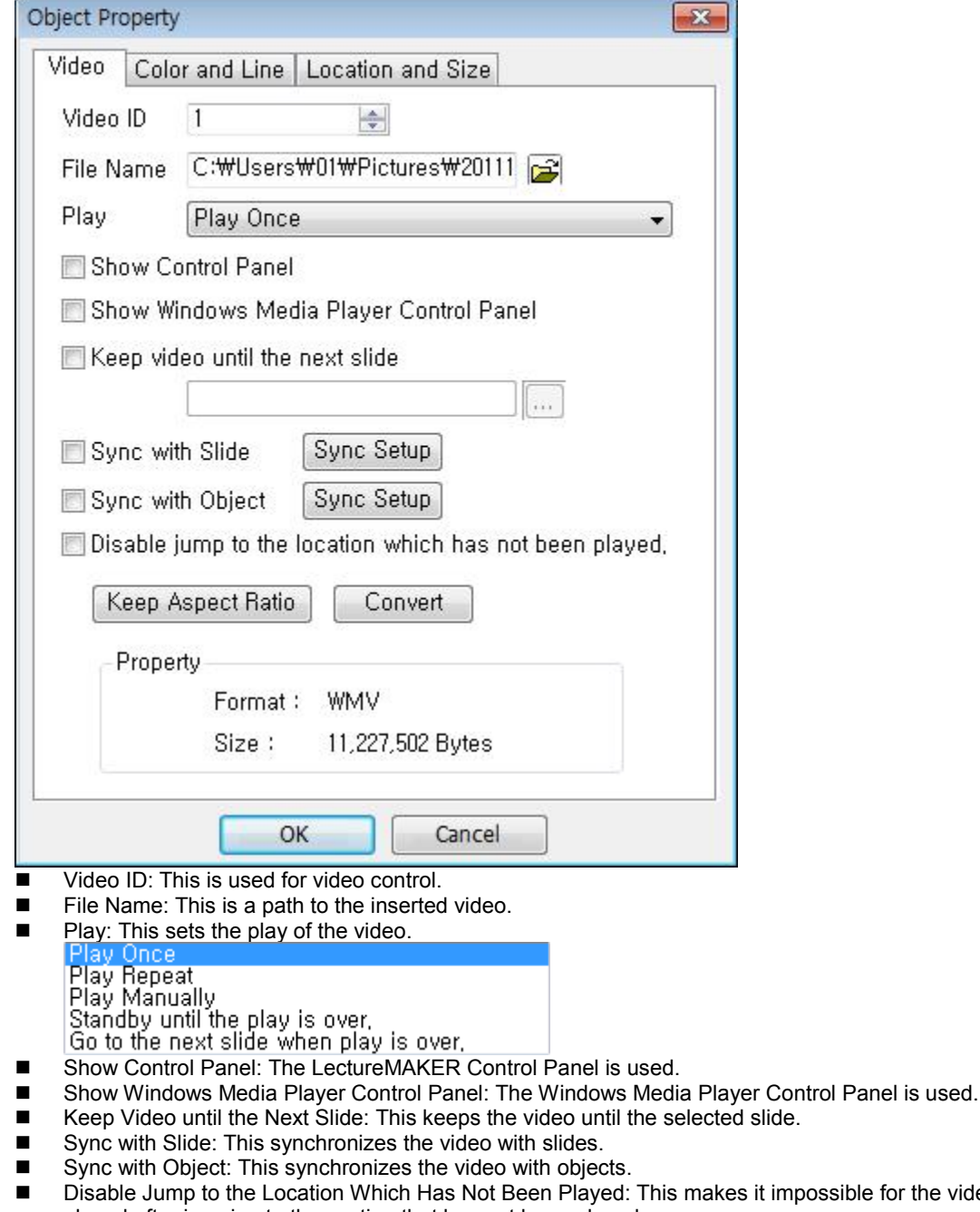

- played after jumping to the section that has not been played.
- Keep Aspect Ratio: This keeps the aspect ratio of the video.
- Convert: You can convert the video into WMV format.

impossible for the video to be

## **Synchronization with Slide**

Slide synchronization matches the progressing time of the video with the time of moving from one slide to another for multiple slides based on the video.

- *1.* Double-click a video on the slide window to go to the [Format] menu.
- *2.* Click the [Format-Video Option-Synchronize] command.

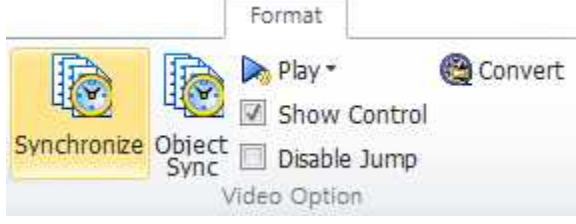

3. After selecting slides in the [Synchronize] dialog box, press the [F2] key, and then enter the [Sync Time] to move to each relevant slide sequentially.

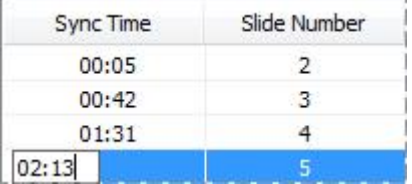

Alternatively, if you click [Synchronize] while playing the video, the playing time of the video at the time point of clicking Synchronize for the selected slide is entered as the sync time.

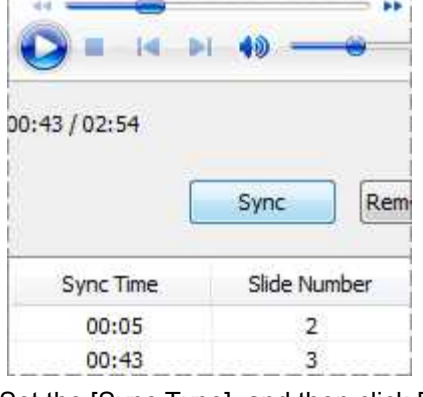

- 4. Set the [Sync Type], and then click [OK]. Synchronize Slide and Video mutually  $\overline{\phantom{0}}$ Synchronize Slide to Video Synchronize Video to Slide Synchronize Slide and Video mutually
- *5.* The sync time is displayed on the [Slide List window].

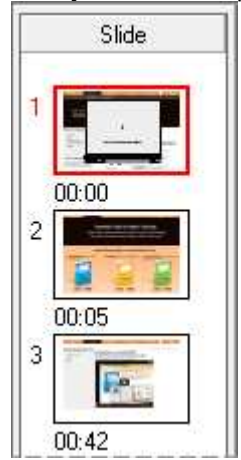

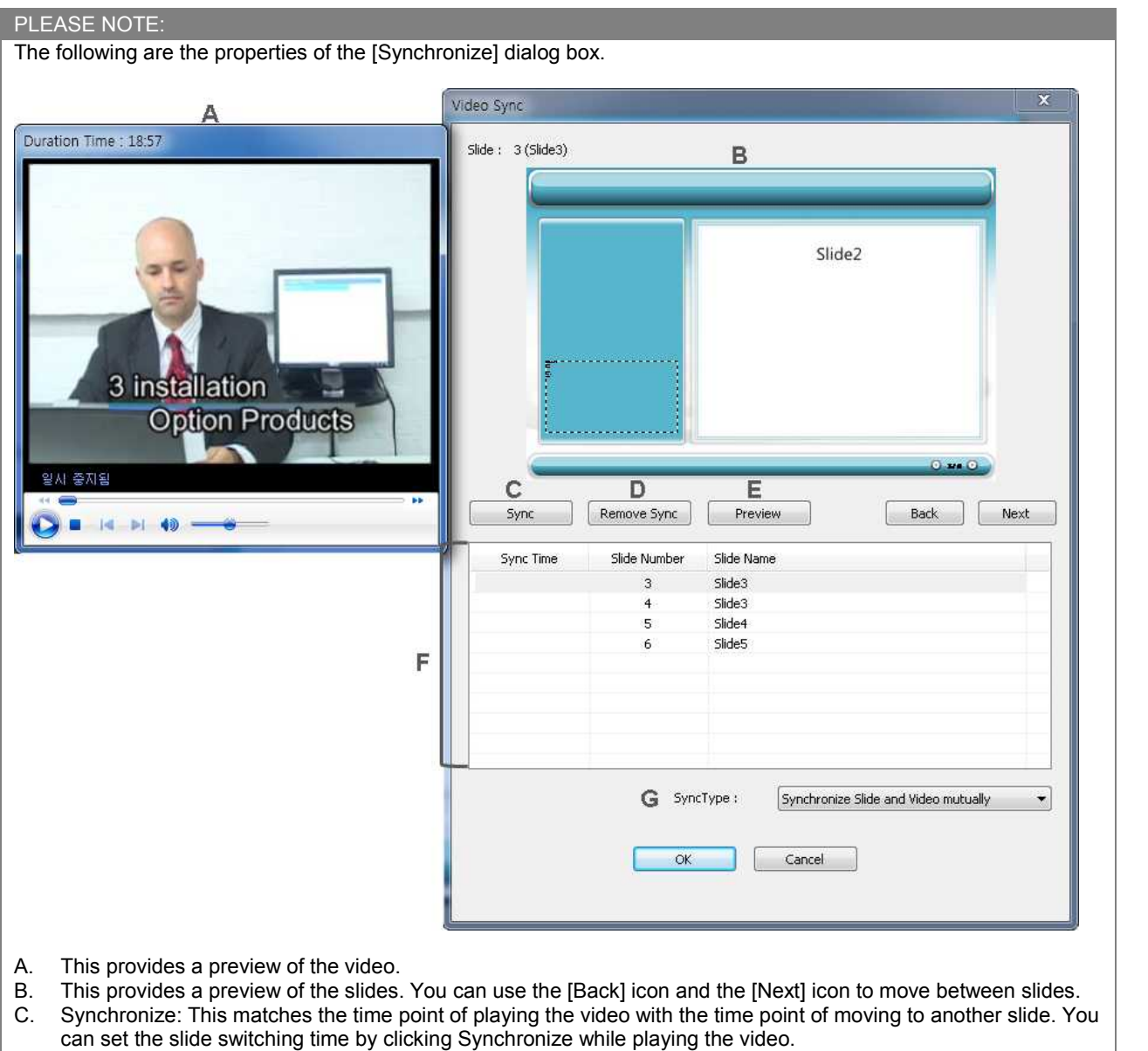

- D. Remove Sync: This removes all the sync times.
- E. Preview: This provides a preview of the set synchronization.
- F. Sync Time: Enter the time of moving to the relevant slide after pressing [F2].
- G. Sync Type: Set the playing time of the video in case of playing slides or the synchronization criteria when moving to the previous or next slide.

## **Object Synchronization**

Object synchronization matches the progressing time of the video with the time of objects appearing. Although functionally separated from slide synchronization, object synchronization includes slide

synchronization. When object synchronization is applied, its blue clock icon  $\bullet$  is displayed on the Slide List window.

- *1.* Double-click a video on the slide window to go to the [Format] menu.
- *2.* Click the [Format-Video Option-Object Sync] command.

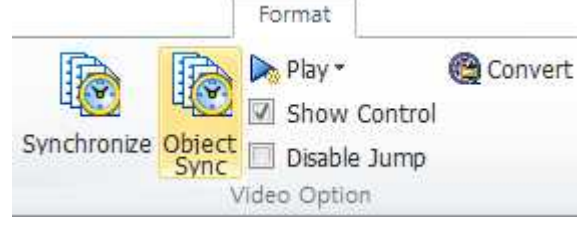

*3.* [In the [Object Sync] dialog box, select the objects you want to synchronize with the video; after entering [Sync Time], click [OK].

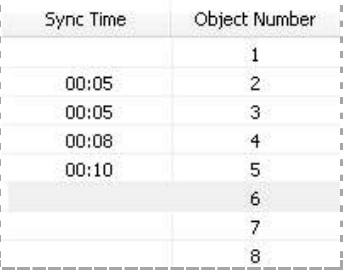

*4.* To apply synchronize to the objects of the next slide, move to the slide by clicking [Next] in Slide Preview, and then enter [Sync Time].

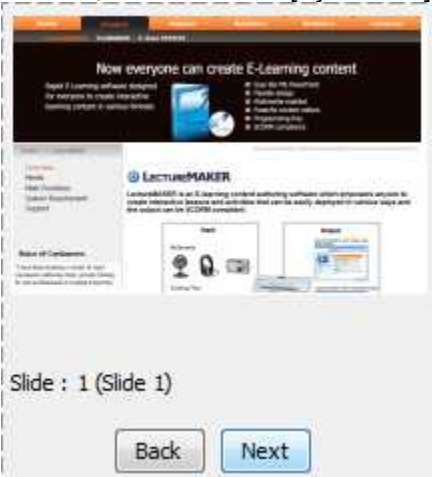

*5.* In the case of the slide to which object synchronization has been applied, the sync time and its blue clock icon are displayed on the [Slide List window].

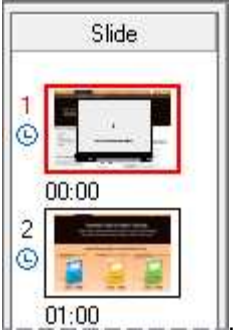

## **Video Control**

You can control the properties (play, disable jump, double speed, full screen, volume, etc.) of a video. Use the Video Control command to adjust the video play time or make the Video Control command operate by means of objects such as button, etc.

Control

*1.* Clicking the [Control-Object Control-Video Control] command opens the Object Property window.

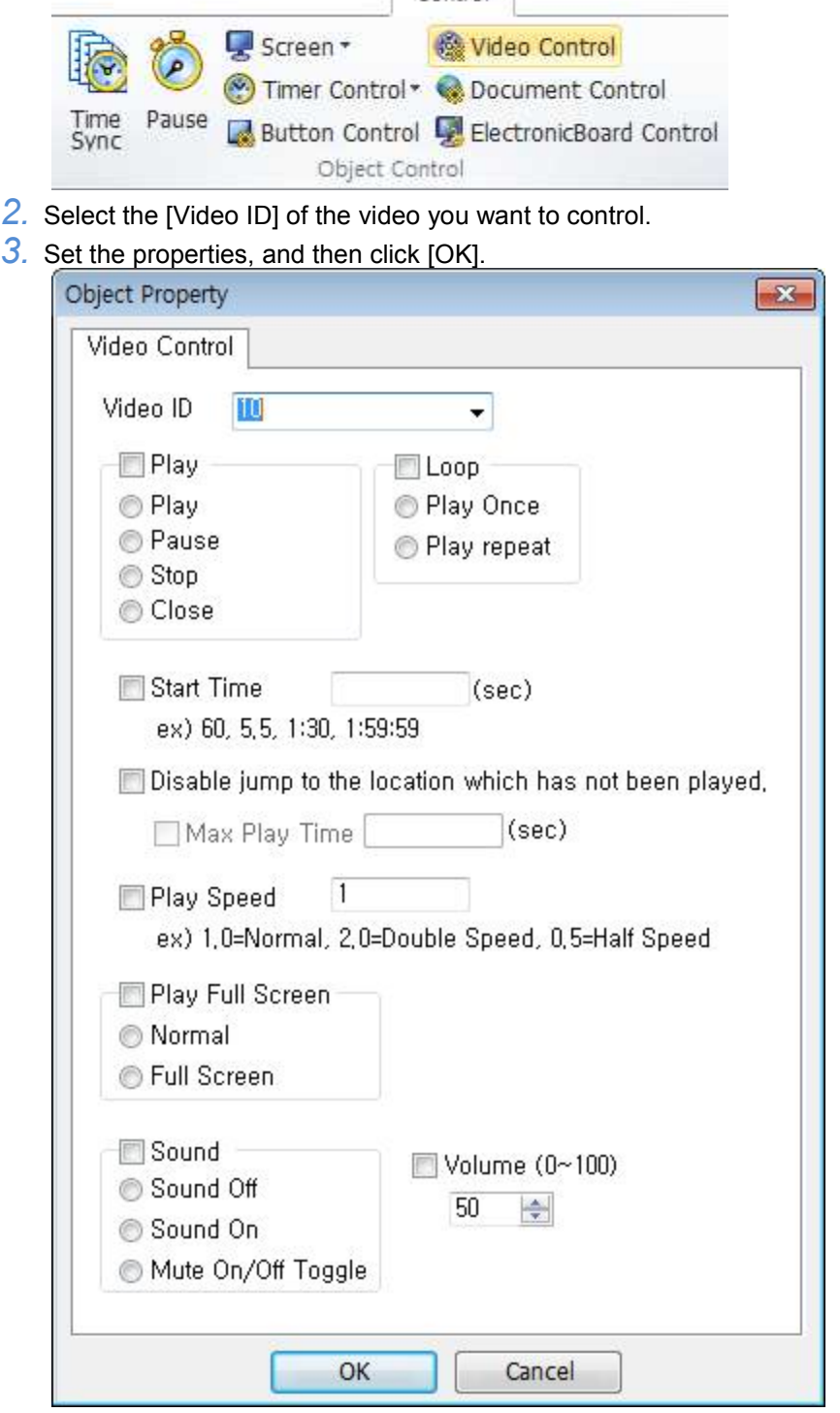

*4.* Insert the [Video Control] command into the [Object List window].

### **Video and Audio Conversion**

You can convert and compress video and audio files to WMV or WMA format. Once they have been converted to WMV or WMA format, both streaming and progressive download are possible. Streaming lets you play a video without downloading it. Progressive download means playing a video while downloading it.

*1.* Click the [Control-Change Format-Convert Video/Audio] command.

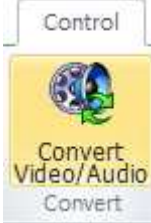

2. Open the source file you want to convert by clicking the Open icon  $\mathbb{E}$  and selecting it.

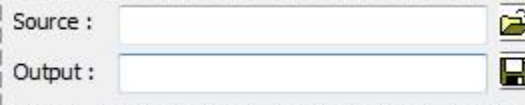

- **3.** The file name and save location of the [Output] are basically the file name and location of the [Source]. To change the file name and the save location, click the Save icon  $\blacksquare$ .
- *4.* Change the video or audio properties as follows:

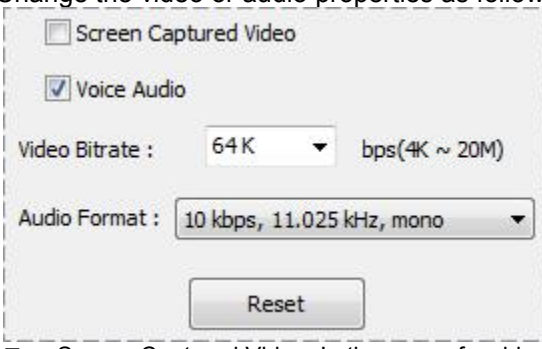

- Screen Captured Video: In the case of a video file containing captured screens, convert it at the optimized quality level.
- $\blacksquare$  Voice Audio: In the case of an audio file containing recorded voices, it is converted at a better quality level.<br> $\blacksquare$  Video Bitrate: You can set the bitrate of the video Video bitrate means the number of bits tra n Video Bitrate: You can set the bitrate of the video. Video bitrate means the number of bits transmitted per
- second. The lower the number is, the better the compression rate, but the quality of the video is also lower.
- Audio Format: You can select an audio format.
- *5.* Click [Start, and then click [Exit].

To insert the converted file into a slide, click [Insert converted file as object].

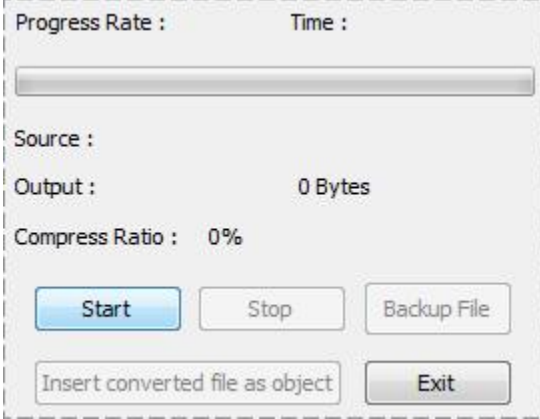

# **10 WORKING WITH SOUND**

#### **Inserting Sound**

You can insert sound into a slide. Supported sound formats include WAV, WMA, and MP3.

*1.* Click the [Insert-Object-Sound] command.

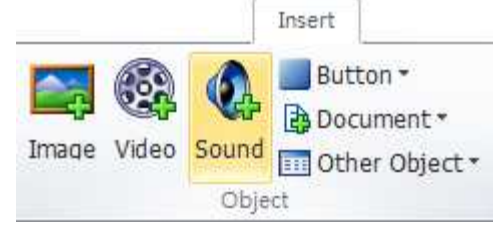

- *2.* In the [Open] dialog box, select a sound file, and then click [Open].
- *3.* To confirm the inserted sound, run the current slide by clicking [Shift+F5]. By default, a sound object is not seen on the screen when it is run.
- *4.* Double-click the Sound icon inserted into the slide window, and then change the properties of the sound object in the [Sound Option] group.

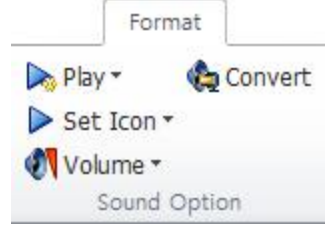

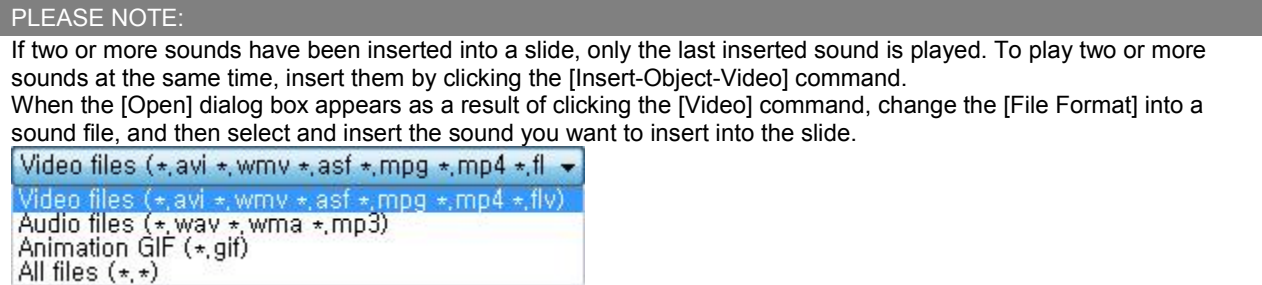

### **Sound Recording**

You can mount a microphone on your computer and record, play, and edit sound in WAV or WMA format.

*1.* Click the [Insert-Recording-Record Sound] command.

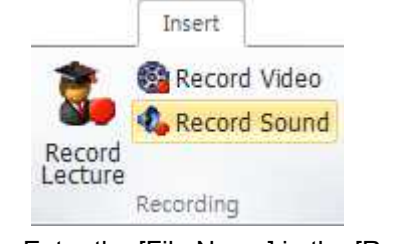

*2.* Enter the [File Name] in the [Record Sound] dialog box.

File Name Record

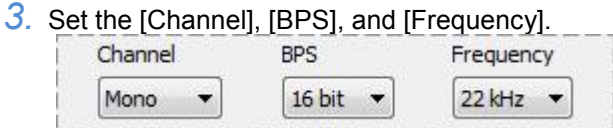

*4.* Start recording by clicking the Record icon **and stop recording by clicking the Stop icon <b>Listen to the recorded contents in advance by clicking the Play icon**  $\Box$ **, and then edit the sound** using the [Delete Head] button and the [Delete Tail] button.

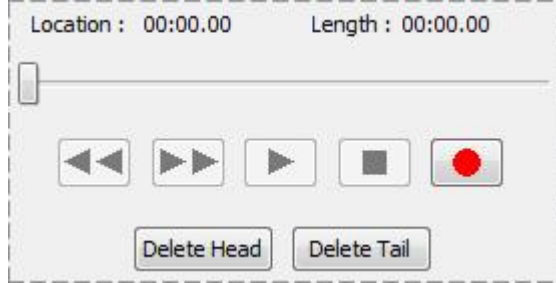

*5.* Insert the sound in the slide by clicking [Insert as sound object]. To uncheck [Insert as Object after Converting to .wma], the sound file will be inserted as a WAV file.

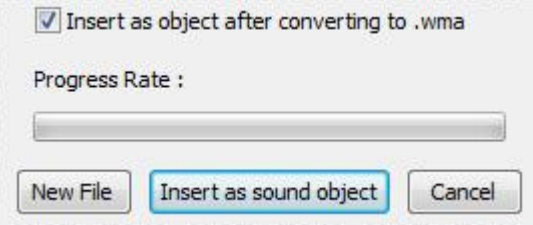

*6.* To confirm the inserted sound, run the current slide by clicking [Shift+F5].

### **Changing the Sound Properties**

You can change the properties of the inserted sound.

- *1.* Double-click a sound on the [Object List window] to open the Object Property window. Alternatively, choose a sound object on the slide window, and then select [Object Property] by right-clicking.
- *2.* Change the properties on the [Object Property window], and then click [OK].

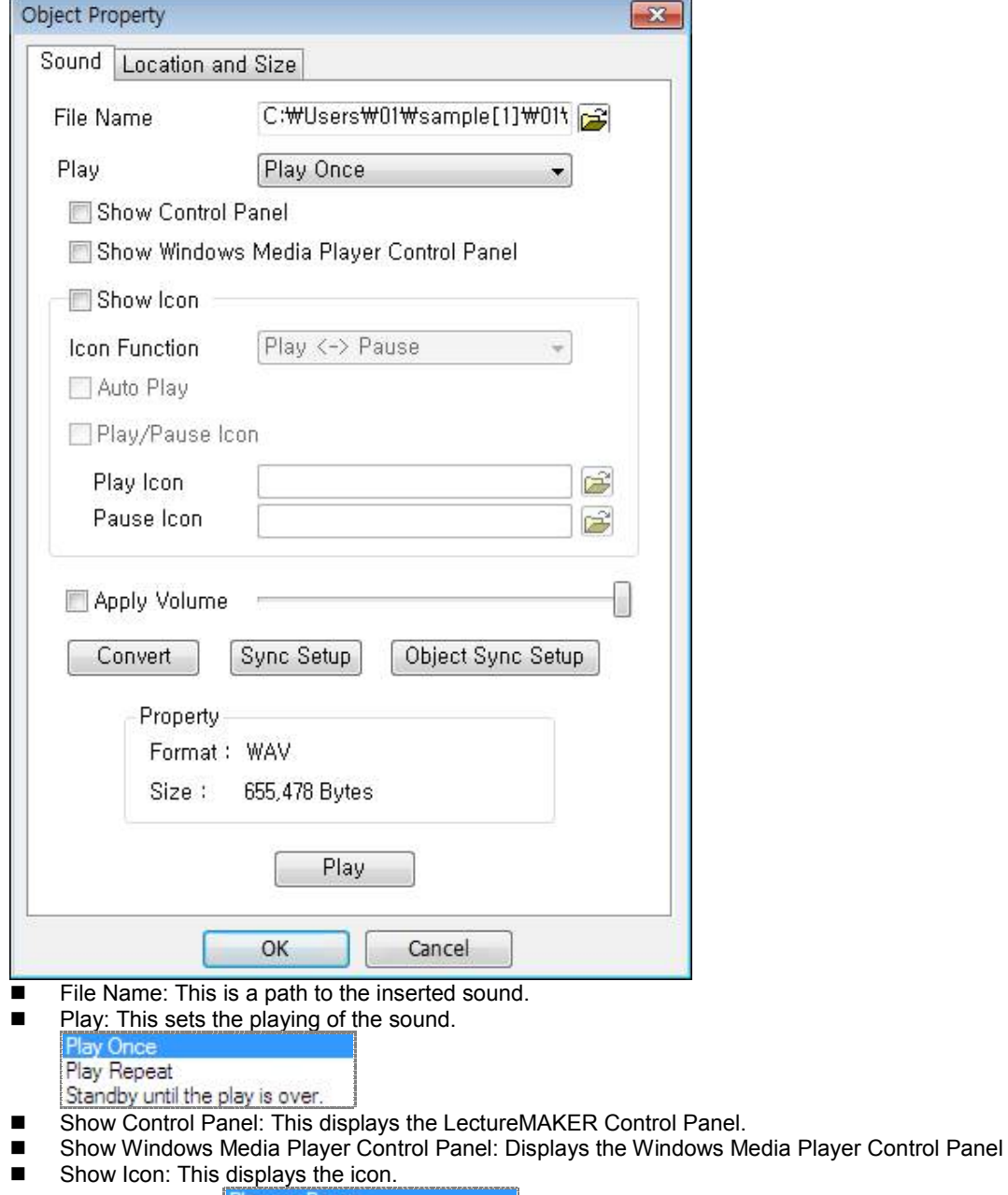

- Play <-> Paus Play <-> Stop ■ Icon Functions: Mute On/Off
- Auto Play: The sound is played when the slide is run.<br>■ Play/Pause Icon: This changes the icon shape.
- Play/Pause Icon: This changes the icon shape.<br>■ Convert: This converts the file into WMA format
- Convert: This converts the file into WMA format.
- Sync Setup: This synchronizes the sound and the slide.<br>■ Object Sync Setup: This synchronizes the sound and the
- Object Sync Setup: This synchronizes the sound and the objects.<br>■ Play: This lets you listen to the sound in advance.
- Play: This lets you listen to the sound in advance.

## **Synchronization with Slide**

Slide synchronization matches the progressing time of the sound with the time of moving from one slide to another for multiple slides based on the sound.

- *1.* Double-click a sound object on the [Object List window] to open the Object Property window, and then click [Sync Setup].
- 2. After selecting slides in the [Synchronize Slide] dialog box, press the [F2] key, and then enter the [Sync Time] to move to each relevant slide sequentially. Alternatively, if you click [Synchronize] while playing the audio, the playing time of the sound at the time point of clicking Synchronize for the selected slide is entered as the sync time.
- *3.* The sync time is displayed on the [Slide List window].

*For details, please refer to Synchronization with Slide under Working with Videos on page 51.*

### **Object Synchronization**

Object synchronization matches the progressing time of the sound with the time of objects appearing. Although functionally separated from slide synchronization, object synchronization includes slide

synchronization. When object synchronization is applied, its blue clock icon  $\bullet$  is displayed on the Slide List window.

- *1.* Double-click a sound on the [Object List window] to open the Object Property window, and then click [Object Sync Setup].
- 2. In the [Object Sync] dialog box, select the objects you want to synchronize, and then, after entering the [Sync Time], click [OK].
- *3.* To apply Synchronize to the objects of the next slide, go to the slide by clicking [Next] in Slide Preview, and then enter [Sync Time].
- *4.* In case of the slide to which Object Sync has been applied, the sync time and its blue clock icon are displayed on the [Slide List window].

*For details, please refer to Object Synchronization under Working with Videos on page 53.*

# **11 LECTURE RECORDING**

### **Lecture Recording**

You can write on the electronic board on your slide screen together with voice or video recording.

*1.* Click the [Insert-Recording-Record Lecture (Ctrl+E)] command.

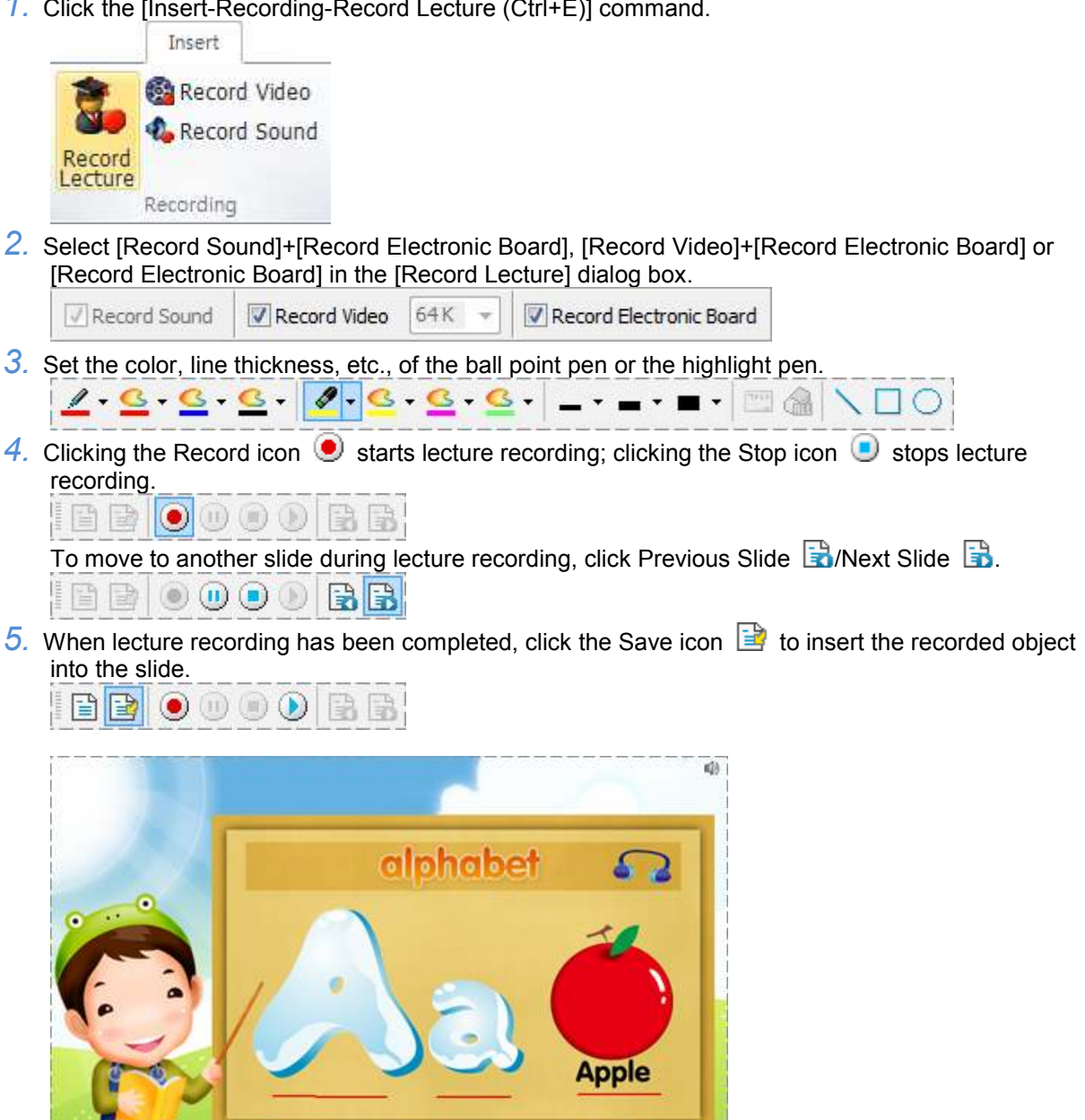

*6.* To confirm the inserted electronic board, press the [Shift+F5] key to run the current slide.

**Rene Paint Plans X (a)** 

 $\frac{1}{2}$ 

#### PLEASE BE CAREFUL:

If you cannot see a preview screen of video recording during lecture recording, please set up the device you are using by means of the [Insert-Recording-Record Video] command. The video recording function of lecture recording is linked to the Video Recording command in the Insert menu.

## **Changing the Electronic Board Properties**

You can change the properties of the inserted electronic board.

- *1.* Double-click the electronic board on the [Object List window] to open its Object Property window. Alternatively, choose the electronic board object on the slide window, and then select [Object Property] by right-clicking.
- *2.* On the [Object Property window], change the properties, and then click [OK].

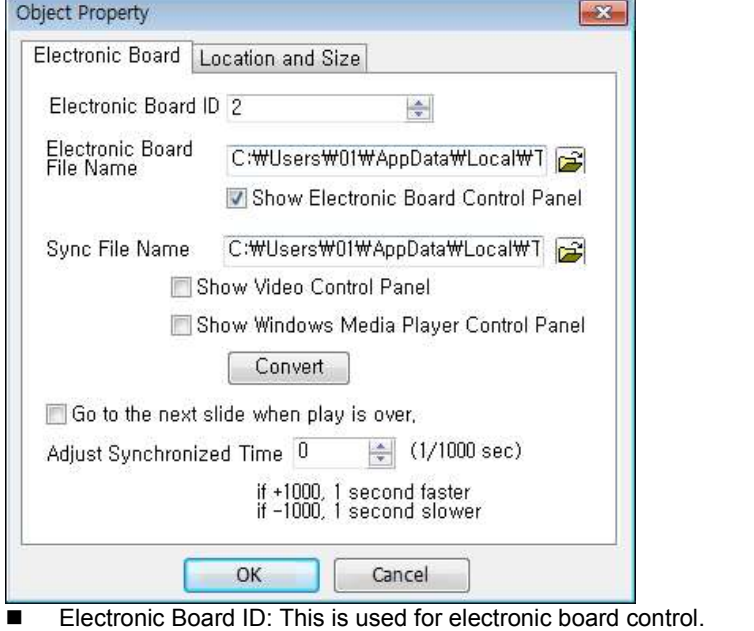

- Electronic Board File Name: This is a path to the electronic board.
- Show Electronic Board Control Panel: This displays the Control Panel at the lower left of the slide.
- Sync File Name: This is a file path for the video or sound worked on simultaneously together with the electronic board.
- Show Electronic Board Control Panel: This displays the LectureMAKER Control Panel.
- n Show Windows Media Player Control Panel: This displays the Windows Media Player Control Panel.
- Convert: Converts the [Sync File] into WMV or WMA format
- Go to the Next Slide When Play is Over: Goes to the next slide when play is over  $\blacksquare$  Adjust Synchronized Time: This compensates the time synchronized with the ISvi
- n Adjust Synchronized Time: This compensates the time synchronized with the [Sync File] by adjusting the time of the [Electronic Board File].

### **Electronic Board Control**

You can control the play of the electronic board.

**1. Click the [Control-Object Control-Electronic Board Control] command.** 

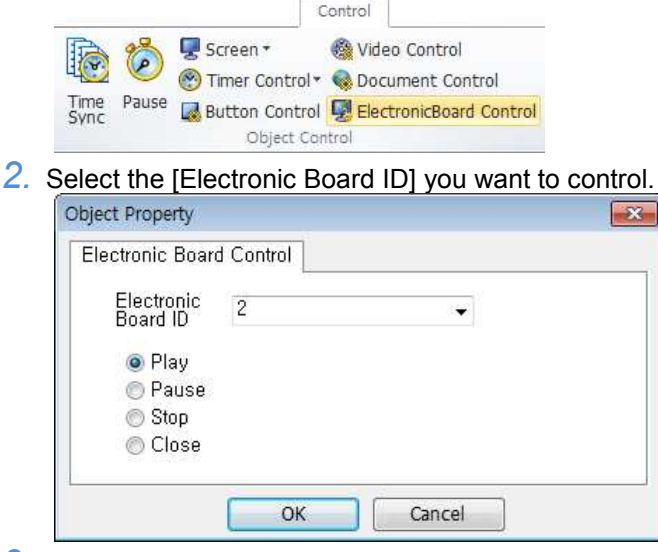

- *3.* Choose [Play, Pause, Stop, or Close], and then click [OK].
- *4.* The [Electronic Board Control] command is inserted into the [Object List window].

# **12 WORKING WITH BUTTONS**

#### **What is a button?**

A button is a function assigned a task to do when the mouse is clicked, when the mouse pointer is placed over the button, or when the mouse pointer exits the button so that the learner can induce interaction with it. Using object and control in combination of a button lets you embody a variety of interactions.

- General Button: This is a default button. It is used to embody a variety of interactions.
- **n** Menu Button: This button provides the function of serving as menu for the authored content.
- Navigation button: This button provides the function of serving as navigation for the authored content.

### **Creating a General Button**

*1.* Execute the [Insert-Object-Button] command followed by the [General Button] command under [Buttons].

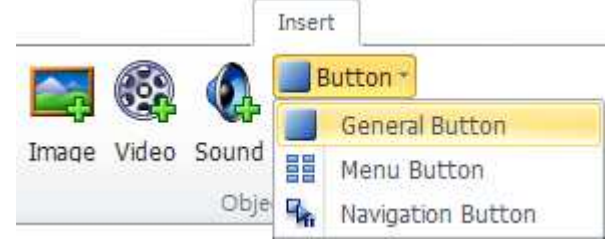

- *2.* When the mouse pointer changes to a cross (+), draw a button by dragging it on the slide window.
- *3.* Double-click the button on the slide window, and then change its properties in the [Button Option] group in the [Format] menu.

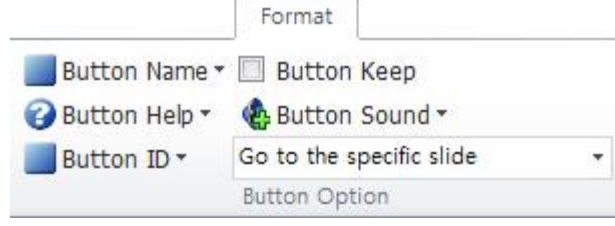

*4.* To give animation effect to the button, apply Animation Effect in the [Format-Animation] group.

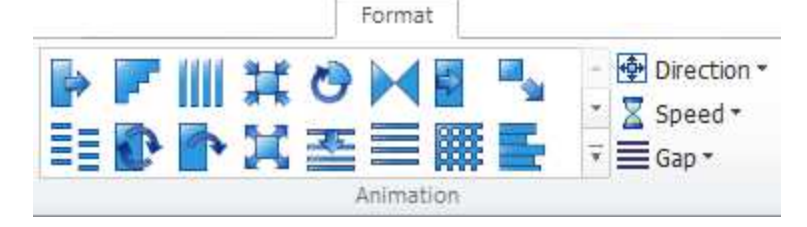

### **Changing the General Button Properties**

You can change the properties of the general button. Set the button name, button type, button actions following mouse events, etc.

- *1.* Double-click the button on the [Object List window] to open the Object Property window. Alternatively, select the general button object on the slide window, and then choose [Object Property] by right clicking.
- *2.* Change the properties on the [Object Property window], and then click [OK].

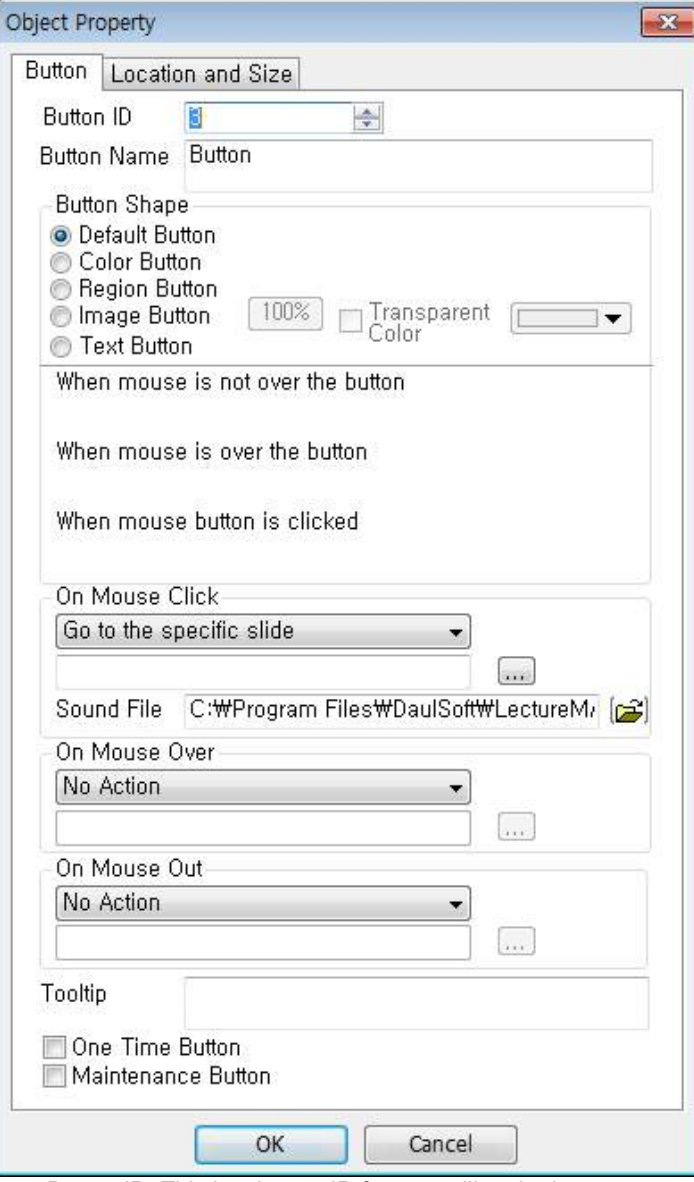

- Button ID: This is a button ID for controlling the button.
- Button Name: This lets you enter the text characters displayed on the button.<br>■ Button Shape: This lets you choose from among [Default Button, Color Button
- Button Shape: This lets you choose from among [Default Button, Color Button, Region Button, Image Button, and Text Button].
- n On Mouse Click: This lets you set an action to be performed when the mouse pointer is placed over the button and the mouse is clicked.
- n On Mouse Over: This lets you set an action to be performed when your mouse comes into the button.
- n On Mouse Out: This lets you set an action to be performed when your mouse goes out of the button after coming into the button.
- n Tooltip: When you place your mouse pointer over the button, the Tooltip is displayed.
- One Time Button: The button is used only once.
- **n** Maintenance Button: The button is maintained continuously starting with the current slide.

#### p **Button Shape**

Default Button, Color Button, Region Button, Image Button, and Text Button are available. In the case of [Color Button], [Image Button], and [Text Button], you can specify different button colors or images according to mouse events.

[Region buttons] are transparent buttons that exist only in the button regions. They function like hot spots.

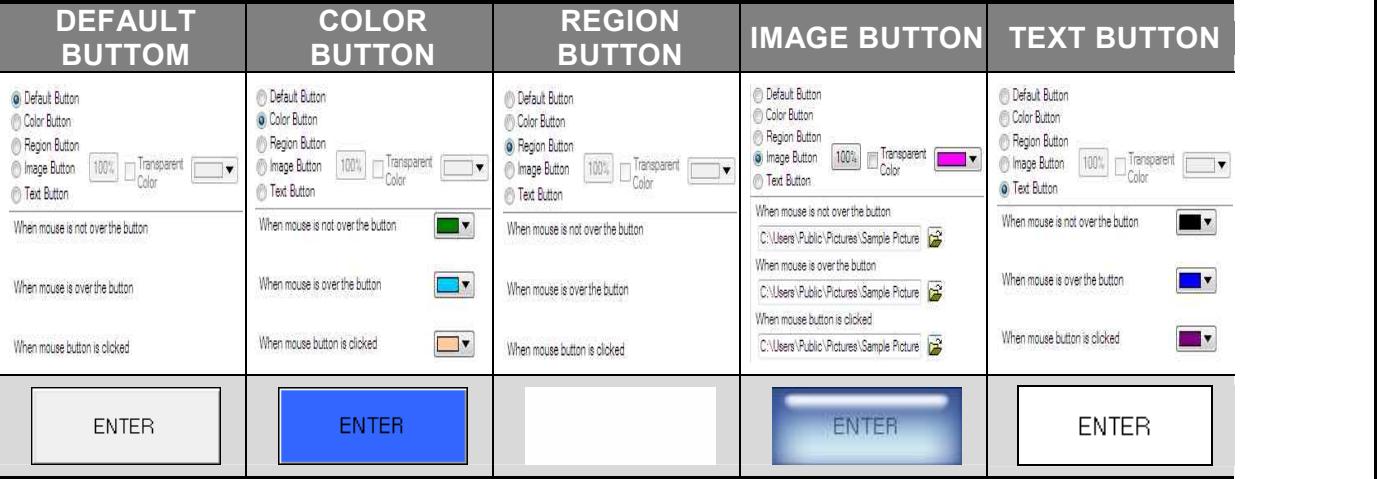

### p **Button Action**

The types of actions performed according to mouse events are as follows:

- $\blacksquare$  Show Hidden Object: This shows an object on which [Hide Object] has been set.<br>  $\blacksquare$  Close Object: This makes an object disappear.
- Close Object: This makes an object disappear.<br>■ Hide/Show Object (Toggle): This lets you embo
- Hide/Show Object (Toggle): This lets you embody the condition of hiding and showing an object with a button.
- Call Group: This shows the specified group.<br>■ Go to the Previous Slide: This lets you go to
- Go to the Previous Slide: This lets you go to the previous slide.<br>■ Go to the Next Slide: This lets you go to the next slide
- Go to the Next Slide: This lets you go to the next slide.
- Go to the First Slide: This lets you go to the first slide.
- Go to the Last Slide: This lets you go to the last slide.
- Go to the Specific Slide: This lets you go to the specified slide. Go to the Current Slide (Repeat): This runs the current slide and
- Go to the Current Slide (Repeat): This runs the current slide again.<br>■ Go to the Last Viewed Slide: This lets you go to the slide you viewe
- Go to the Last Viewed Slide: This lets you go to the slide you viewed immediately prior to the one you are currently viewing.
- URL Link (\_new): This opens a Web page on a new browser window.
- **n** URL Link  $\overline{C}$  self): This opens a Web page on the current browser window.
- Download File in Web Browser: This lets you download a file by specifying a file download path.<br>■ Download File Directly: This lets you download a file by attaching it to a LectureMAKFR file.
- Download File Directly: This lets you download a file by attaching it to a LectureMAKER file.
- Close (Exit) Web Browser Window: This closes the Web browser.
- Exit the Program: This exits the program.
- Pause the Program: This stops the program temporarily.<br>■ Play the Program: This plays the program
- Play the Program: This plays the program.
- No Action: There is no specified action.

### p **Hiding Objects and Showing Hidden Objects**

You can embody interactions through the [Hide Object] command and the [Show Hidden Object] action of a button.

- *1.* Insert objects (picture, text box, etc.) into the slide window.
- *2.* Select the inserted object, and then execute the [Hide Object] command by right-clicking.

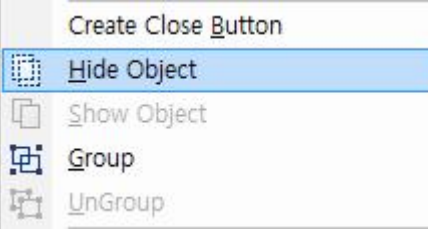

*3.* Enter [Hide Name] in the [Hide Object] dialog box, and then click [OK].

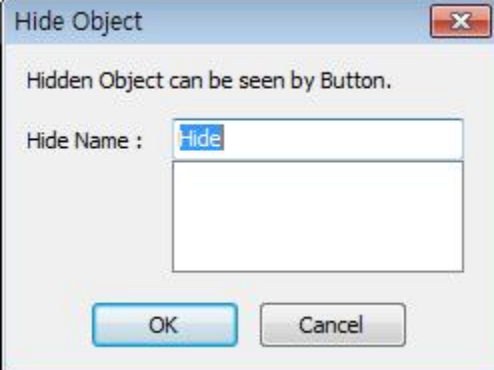

- *4.* Insert the general button into the slide window.
- *5.* Select [Show Hidden Object] for the [On Mouse Click] action on the [Object Property window] of the button.

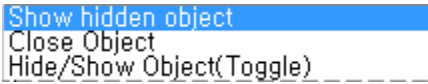

*6.* Select the hidden object in the [Show Object] dialog box, and then click [OK].

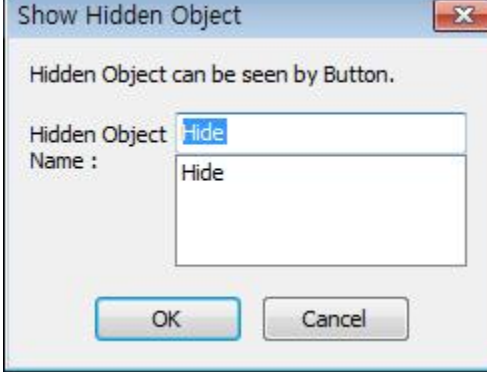

- *7.* Click [OK] on the [Object Property window] to close the Object Property window.
- 8. Click the button after clicking the [Shift+F5] key to confirm the action of the hidden object (picture, text box, etc.) appearing.

### **Creating a Menu Button**

*1.* Click the [Insert-Object-Button] followed by the [Menu Button] under [Button].

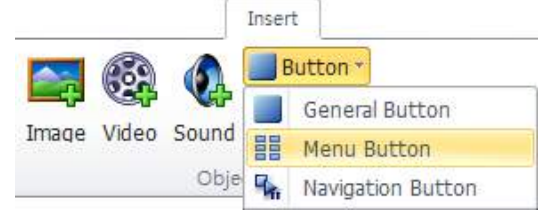

Ò

*2.* When the mouse pointer changes to a cross (+), draw a button by dragging it on the slide window. All the slides in the menu button appear while being arranged in a menu.

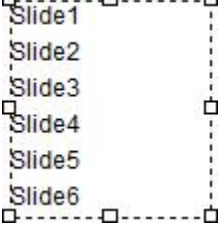

- *3.* Double-clicking the menu button inserted into the slide window opens the [Menu Button] dialog box.
- 4. Select a [Menu Type], change the [Menu Name], and then click [OK].

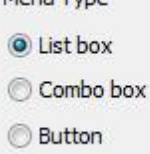

To display a lower-level menu, click [Indent] to show the menu structure.

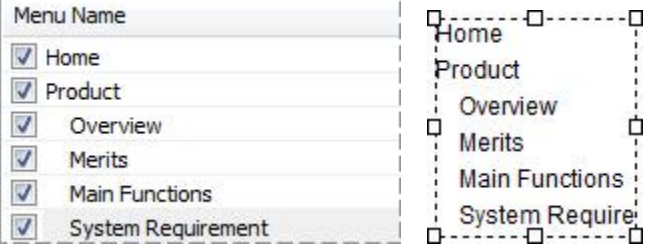

- *5.* To change the font of the menu button, go to the [Home-Font] group.
- $6.$  To adjust the size of the menu button, select the menu button, and then drag Control Point  $\Box$  to adjust it.<br><del>Deceses ⊡</del><br>Home
	- Ō Product Overview ά 曲 **Merits** Main Functions System Require
- *7.* Click the [Shift+F5] key to run the current slide, and then confirm the size of the menu button and its actions.

#### PLEASE NOTE:

To insert a Menu button into all slides, create a Menu button in the slide master.

### **Changing the Menu Button Properties**

Double-click the menu button on the slide window, and then change its properties in the [Menu Button] dialog box.

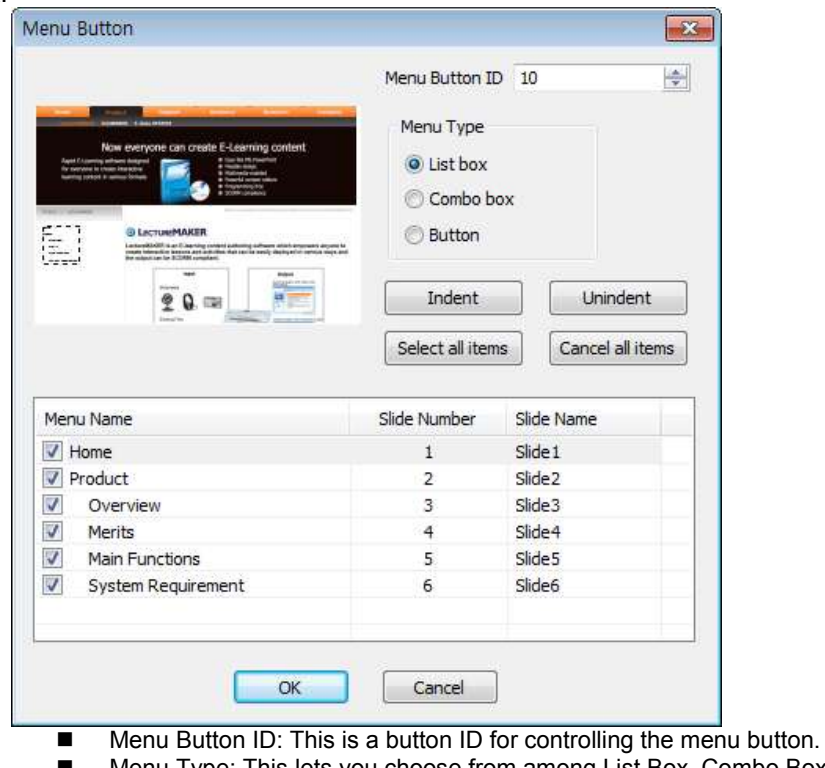

- n Menu Type: This lets you choose from among List Box, Combo Box, and Button.
- Indent/Unindent: This lets you set/cancel Indent for the Menu Name.<br>■ Select/Cancel All Items: This lets you choose/cancel all the menu iter
- Select/Cancel All Items: This lets you choose/cancel all the menu items.<br>■ Menu Name: This lets you edit the menu name by pressing [F2].
- Menu Name: This lets you edit the menu name by pressing [F2].

The types of menu buttons include list boxes, combo boxes, and buttons.

■ List Box: Shows the items through a button in the form of a list.

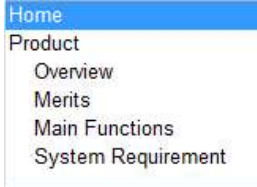

■ Combo Box: Shows only the selected items in a list through a button. Clicking the arrow shape will display a list from which you can select one item.

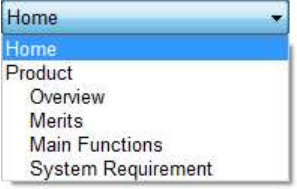

■ Button: Converts all the menus or the selected menus to general buttons

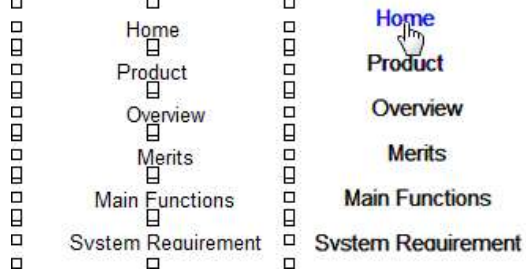

## **Creating a Navigation Button**

*1.* Execute the [Insert-Object-Button] command, and then click the [Navigation Button] under [Button].

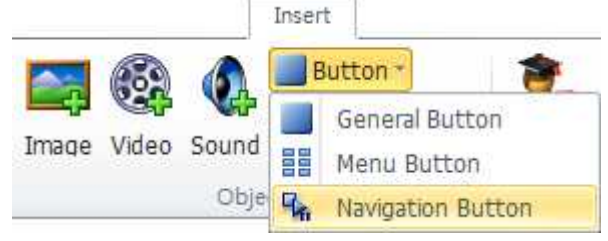

*2.* In the [Navigation Button] dialog box, select the button you want to show.

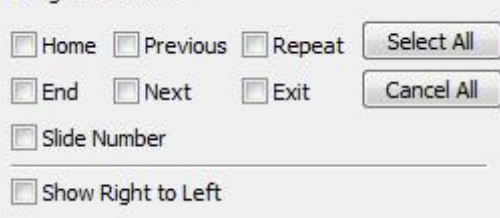

*3.* Select a button shape.

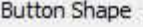

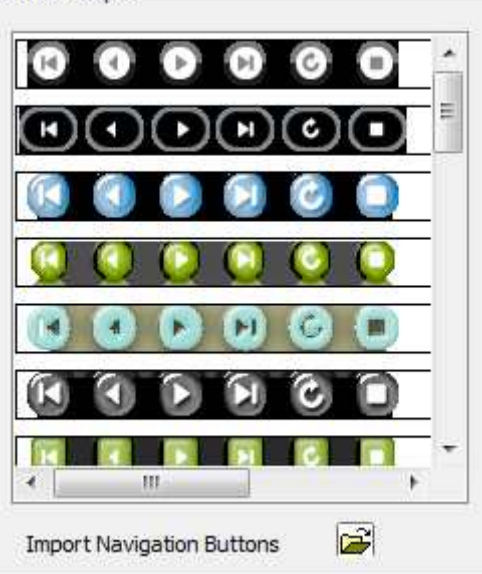

- *4.* To apply this to all slides, select [Apply to All Slides], and then click [OK].
- *5.* A navigation button is created at the lower right of the slide.

 $0050000$ 

*6.* To confirm the actions of the navigation button, run the slide by clicking the [Shift+F5] key.

#### PLEASE NOTE:

To change the location of the navigation button, drag it. To apply the navigation button whose location has been changed to all slides, double-click the navigation button, and then click [Apply to All Slides] at the bottom of the [Navigation Button] dialog box. Finally, click [OK].

Alternatively, you can easily apply the navigation button to all slides as well by inserting it into the slide master.

### **Changing the Navigation Button Properties**

Double-click the navigation button on the slide window, and then change its properties in the [Navigation Button] dialog box.

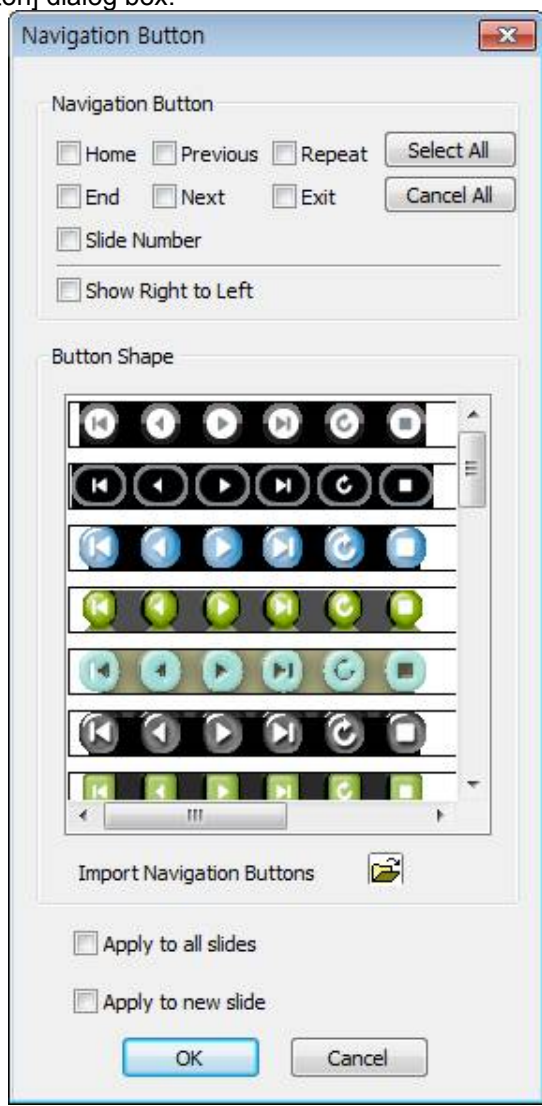

- Navigation Button: You can select from among Home, Previous, Repeat, End, Next, Exit, and Slide Number.
- Select All: This selects all the navigation buttons.<br>  $\blacksquare$  Cancel All: This cancels all the selected navigation
- Cancel All: This cancels all the selected navigation buttons.<br>■ Show Right to Left: This shows the order of navigation butto
- Show Right to Left: This shows the order of navigation buttons from right to left. The default value is Show Left to Right.
- Button Shape: You can select a button shape.<br>■ Import Navigation Buttons: Besides the button
- Import Navigation Buttons: Besides the button shapes provided as default, you can also import the user's button shapes and add them to the [Button Shape] list.
- n Apply to All Slides: This causes the navigation button to be applied to all the slides which you are working on.
- **n** Apply to New Slide: This causes the navigation button to be applied automatically to a new slide to be added.

#### PLEASE BE CAREFUL:

The inserted navigation button is provided as an image, so changing its size is not recommended.

## **Button Control**

You can disable, enable, or delete a button.

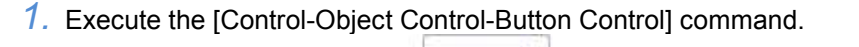

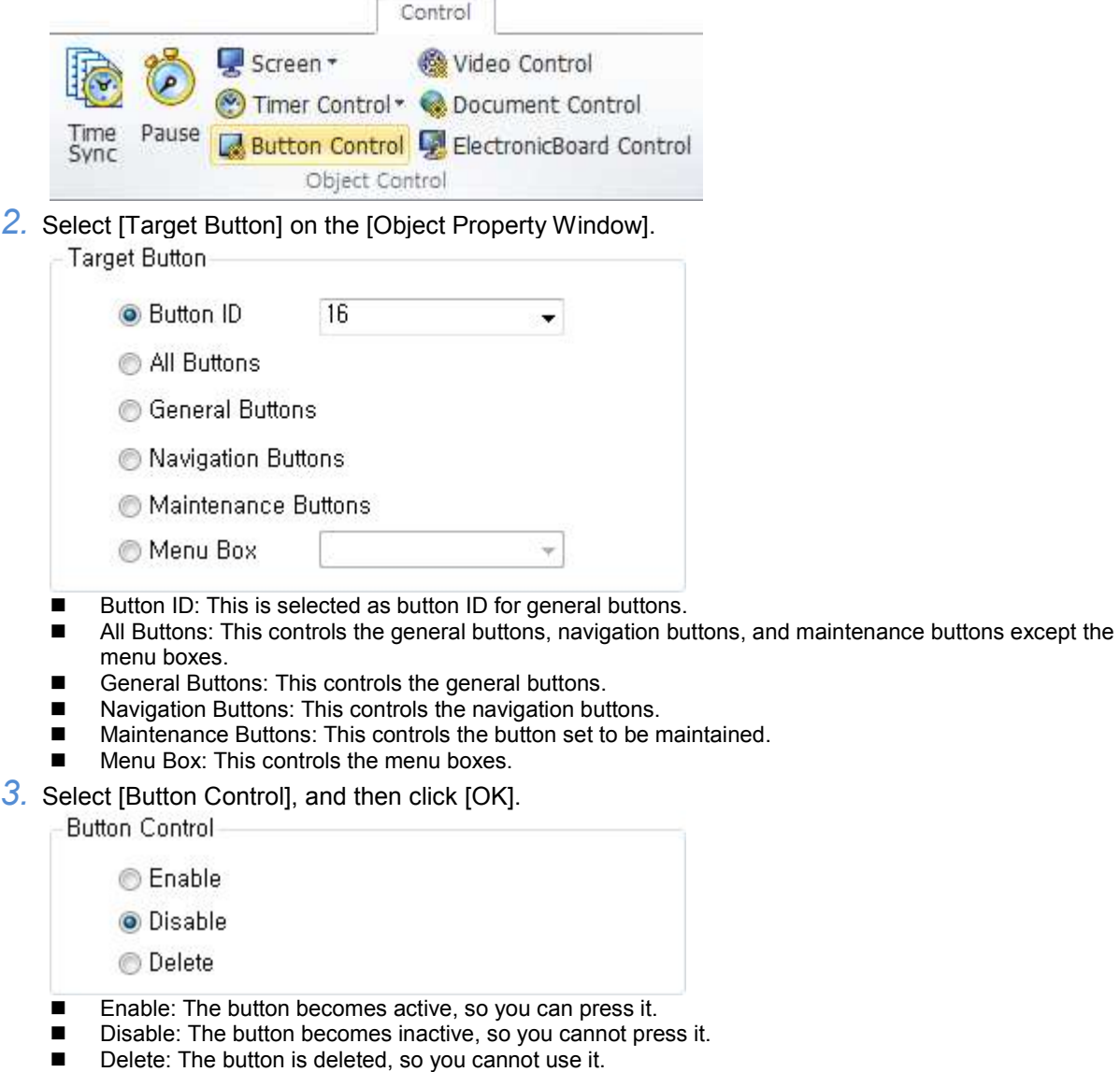

■ Defere: The button is defered, so you cannot use it.<br>4. The [Button Control] command is inserted into the [Object List Window].

# **13 OTHER OBJECT**

#### **Message Box**

You can create a dialog box for providing information or warning to learners by inserting a message box.

*1.* Click [Insert-Object-Other Object], and then select the [Message Box] command under [Other Object].

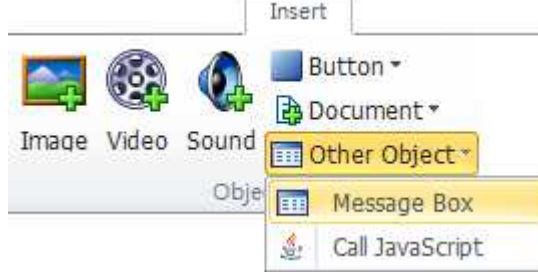

*2.* Enter a title and a message on the [Object Property window], select an icon, and then click [OK].

÷.

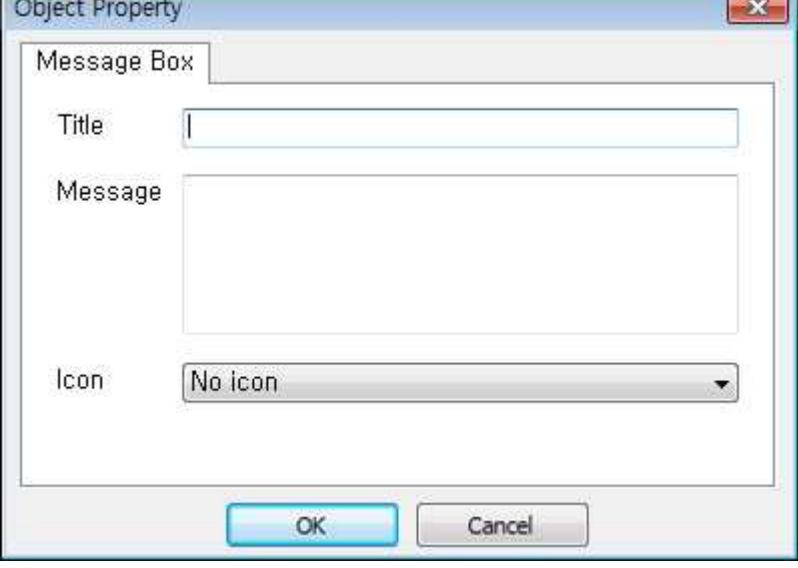

*3.* To confirm the message box, run the current slide by clicking the [Shift+F5] key.

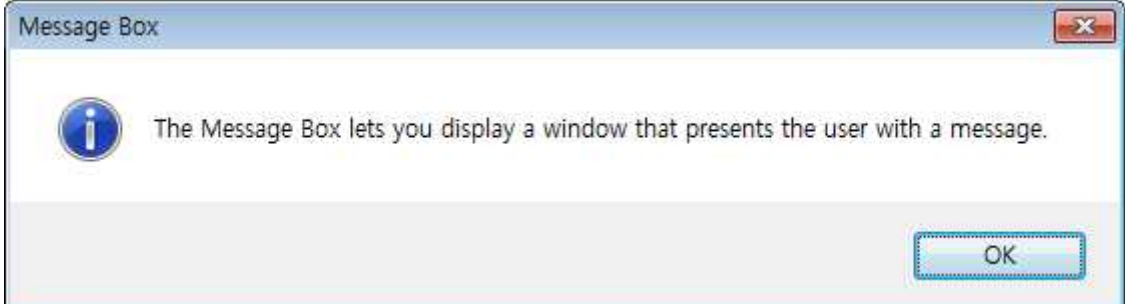

### **Calling JavaScript**

The Call JavaScript object lets you call JavaScript from HTML in LectureMAKER. To call JavaScript, insert the relevant JavaScript into HTML first.

*1.* Execute the [Insert-Object-Other Object] command followed by the [Call JavaScript] command under [Other Object].

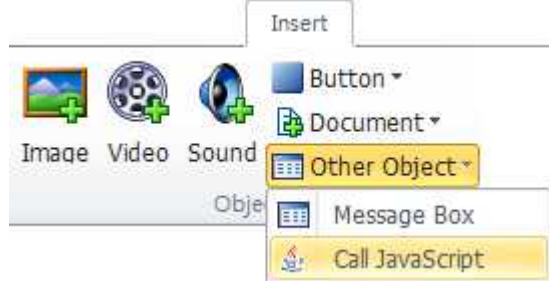

Calling JavaScript from HTML involves using events. The event function is OnEvent, and the arguments to be delivered is variable.

*2.* On the [Object Property window], list the values to be delivered to the arguments for calling JavaScript by separating them by commas.

In the case of strings, bind each string using double quotation marks (").

To call different JavaScript functions, specify the first argument value as the function separator and deliver it. Afterward, you can separate the value in JavaScript and call the other JavaScript function.

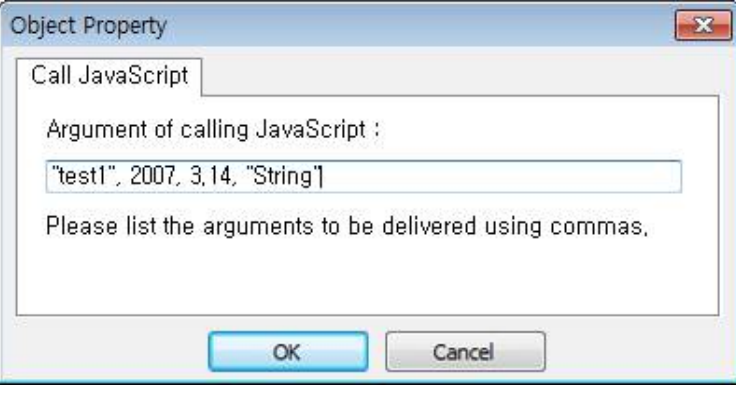

- *3.* Execute the [File-Export] command, and then save your document as an HTML file by saving it as a [Web page].
- *4.* Change and save the script of the HTML file, and then confirm it in a Web browser.

Example) In case you have specified an argument value for a JavaScript calling object: "test1", 2007, 3.14, "string"

"test1" is used as function separator with 2007 as an integer, 3.14 as a real, and a string called a "string" delivered.

If this object is run, <script language="JavaScript" for=" LectureMaker " event="OnEvent(arg1,arg2,arg3,arg4,arg5)"> in an .html file will also be run. In this case, "test1" as the first delivered argument value will be delivered to arg1, 2007 to arg2, 3.14 to arg3, and "string" to arg4.

The following JavaScript source shows how to call different JavaScript functions based on the first delivered value.

```
<script language="JavaScript" for=" LectureMaker " event="OnEvent(arg1,arg2,arg3,arg4,arg5)">
     switch(arg1)
```

```
 {
   case "test1":
      test1(arg2,arg3,arg4);
      break;
   case "test2":
      test2(arg2);
      break;
 }
```
</script>

```
<script language=javascript>
    function test1(arg1, arg2, arg3)
    {
      alert(arg1 + "n" + arg2 + "n" + arg3); }
    function test2(arg1)
    {
       alert(arg1);
    }
  </script>
```
#### PLEASE NOTE:

In case of a file you have exported as HTML5, specify a script as an argument for calling JavaScript functions in the userconfig.js file in [filename.files] folder.

For example, if you export it under the file name of abc, an [abc.files] folder will be created. Afterward, specify an argument for calling JavaScript functions as array in EventFire in the html5lecture.html file in the folder.

```
_EventFire_ = function (arg) {
                            // Add event code here
                  }
<Example>
switch(arg[0]) {
        case "test1":
                  test1(arg[1], arg[2], arg[3]);
                  break;
       case "test2":
                  test2(arg[3]);
                  break;
}
```
# **14 TIMER CONTROL**

### **Time Synchronization**

Time synchronization matches the slide time with the time of objects appearing starting with the point in time when the slide has been run. If you apply time synchronization, an orange clock icon  $\bullet$  will be displayed on the Slide List window.

*1.* Execute the [Control-Object Control-Time Sync] command.

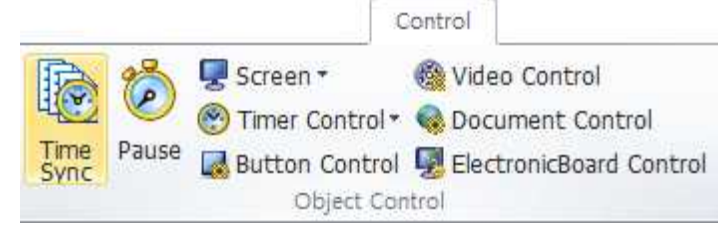

*2.* After selecting an object in the [Time Sync] dialog box, press [F2], and then enter the [Sync Time] for running the object.

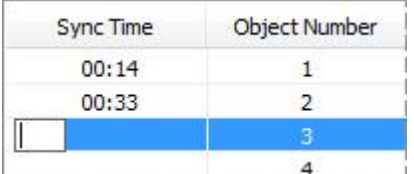

Alternatively, if you set the [Slide Duration Time], press the Play button, and then click [Sync] the time of playing the slide at the point in time when you have clicked Synchronize on the selected object will be entered as the [Sync Time].

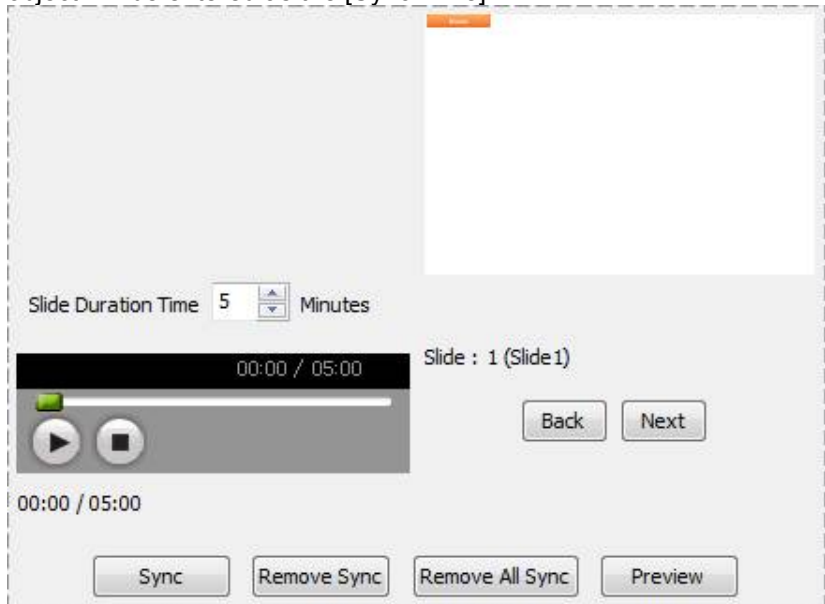

*3.* If you apply time synchronization by clicking [OK], an orange clock icon will be displayed on the [Slide List window].

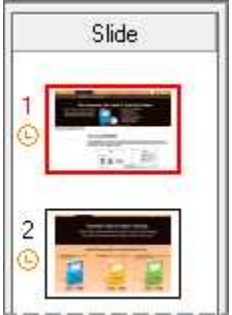

## **Pause**

Pause stops the objects in the slide temporarily. For example, if you insert the [Proceed after the seconds 2] command, the next object will be run two seconds later.

*1.* Execute the [Control-Object Control-Pause] command.

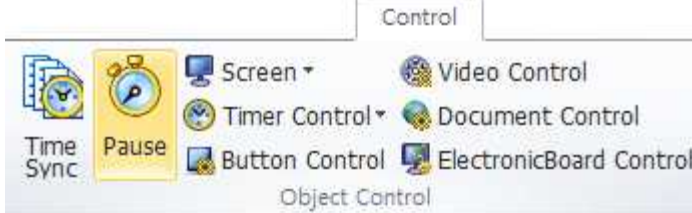

*2.* Select the Pause action on the [Object Property window], and then click [OK].

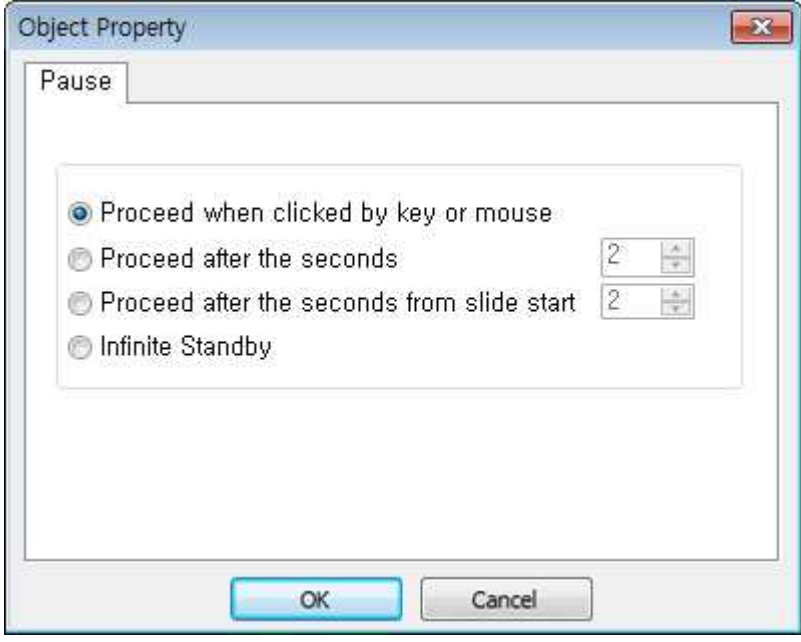

*3.* Drag the [Pause] command inserted into the [Object List window] to place it over the object you want to stop temporarily.

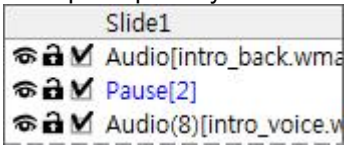

# **Timer Control**

You can have a specified action repeated at regular time intervals. This function lets you embody a timer.

#### p **Starting the Timer**

*1.* Click [Control-Object Control-Timer Control], and then select the [Start Timer] command under [Timer Control].

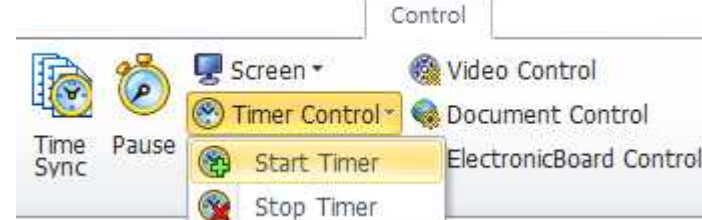

2. Set the [Elapsed Time] interval on the [Object Property window], select an [Action] to run, and click  $IOK$ ]

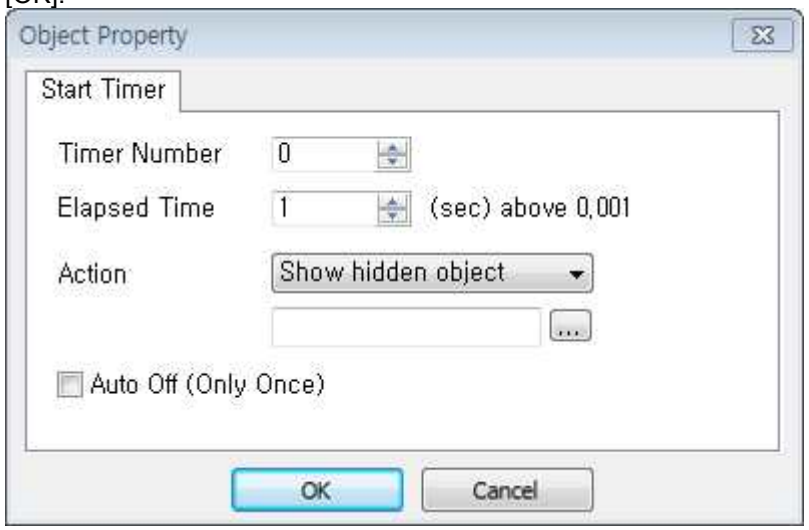

*3.* To use the action only once without running it repeatedly, check [Auto Off (Only Once)].

### p **Stopping the Timer**

*1.* Execute the [Control-Object Control-Timer Control] command, and then click [Stop Timer] under [Timer control].

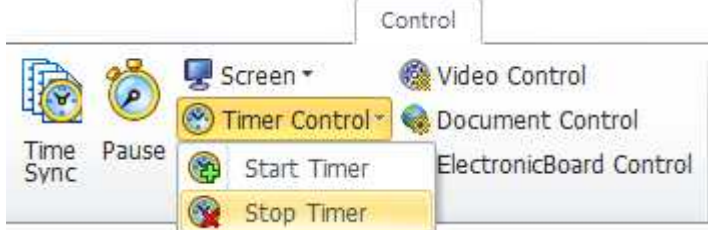

*2.* Select [Timer Number] on the [Object Property window], and then click [OK].

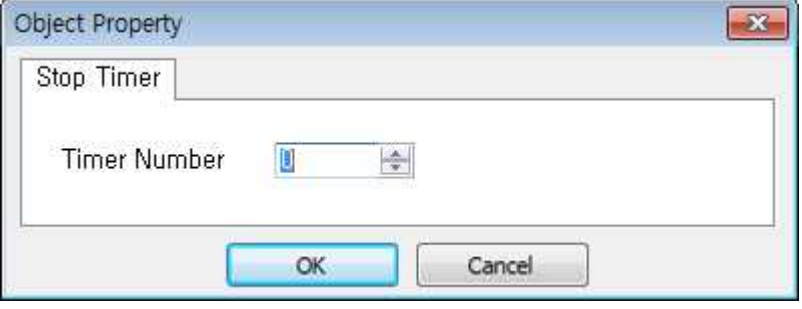

PLEASE NOTE:

You can create a timer using the [Timer Control] command and the [Equation Calculation Text Box] command.

- 1. Execute the [Insert-Text-Equation Calculation Text Box] command, and then insert it into the slide window by dragging it.
- 2. Double-click the Equation Calculation Text Box on the [Object List window] to open the Object Property window, and then select a timer function.

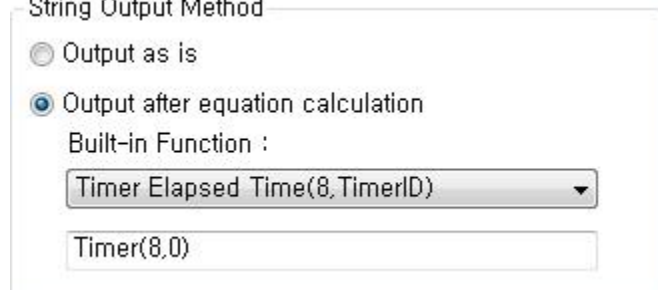

3. Fill a color using the [Color and Line] tab, and then click [OK]. (For example, white)

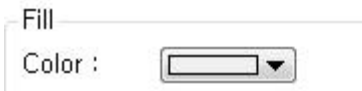

- 4. After selecting the Equation Calculation Text Box, choose [Hide Object] by right-clicking, and then set Hide Name.
- 5. Click [Start Timer] under the [Control-Object Control-Timer Control] command.
- 6. Select [Show Hidden Object] on the [Object List window] of timer control. In the case of Hide Name, choose the name hidden in the No. 4 process and use 0 as timer number.

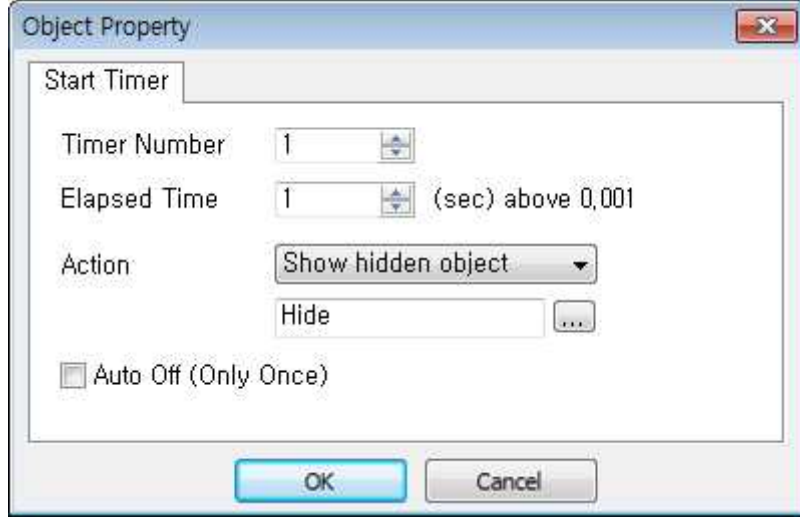

7. If you have a preview of the timer by pressing [F5], it will start working.

# **15 TEXT**

You can insert text boxes, equation calculation text boxes, slide numbers, tables, and special characters in the [Insert-Text] group and set fonts and paragraphs using the [Home-Font] group and the [Home-Paragraph] group.

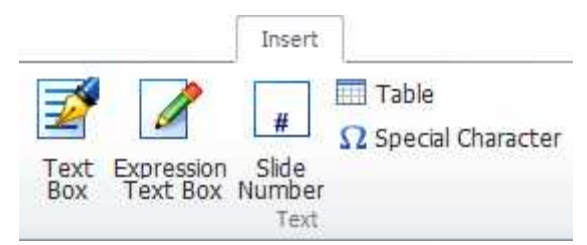

# **Text Box**

*1.* Execute the [Insert-Text-Text Box] command.

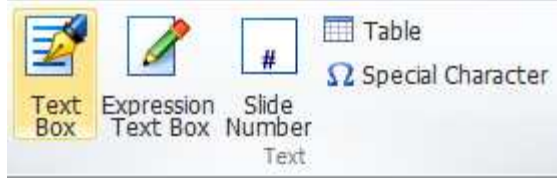

- 2. Insert a text box into the slide window by dragging it, and then enter text. ã ű
	- kuunnumoonuunnuks
- *3.* To change the properties of the text box, double-click the text box on the [Object List window].
- *4.* (Optional) To specify the size of the text box and show the scrollbars, click [Manually Fit (Show Scrollbar)].

Alternatively, to run it in edit mode in which you can input text, select [Run in Edit Mode]. Alternatively, to run it in read-only mode, select [Run as Read Only].

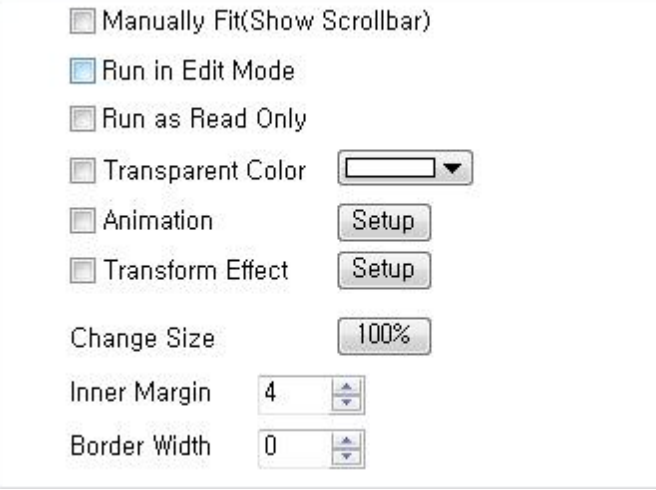

*5.* Change the [Inner Margin] and [Border Width] of the text box, and then click [OK].

# **Expression Text Box**

If you enter a expression equation, it will show the built-in function results including the slide number, current date, etc.

*1.* Execute the [Insert-Text-Expression Text Box] command.

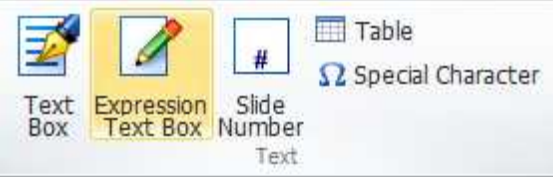

- *2.* Draw a text box by dragging it on the slide window.
- *3.* Double-click the Expression Text Box on the [Object List window] to open the Object Property window.
- 4. Select [Output after Equation Calculation] under the [String Output Method] item on the [Object Property window]. After selecting a built-in function, click [OK].

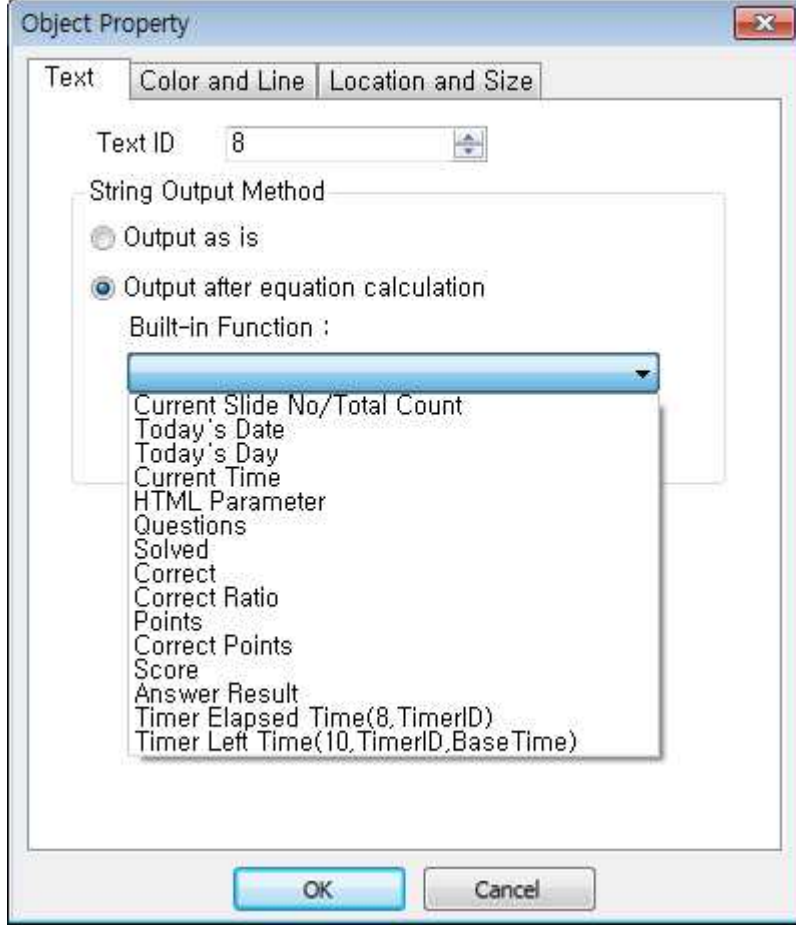

## **Slide Number**

You can display the total number of slides and the number of the current slide.

*1.* Execute the [Insert-Text-Slide Number] command.

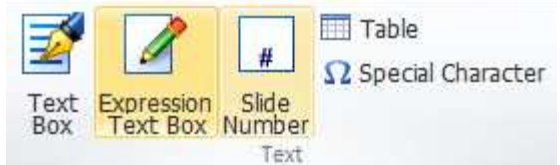

*2.* Double-click the slide number on the [Object List window] to open the Object Property window. After selecting [Number Type], click [OK].

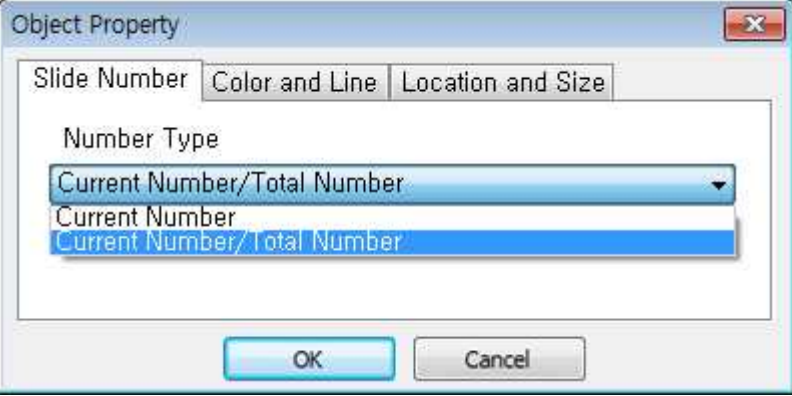

# **Table**

*1.* Execute the [Insert-Text-Table] command.

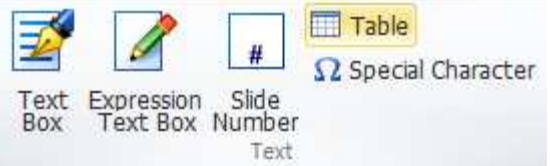

*2.* Enter [Column(C), Row(R), Width(W), and Height(H)] in the [Table] dialog box, and then click [OK].

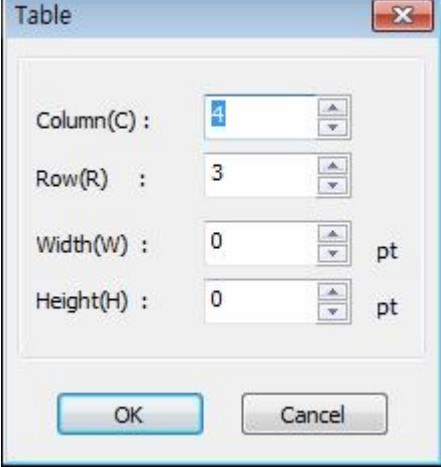

# **Special Character**

*1.* Execute the [Insert-Text-Special Character] command.

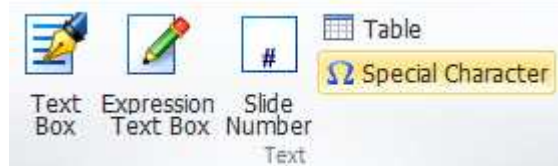

*2.* If you choose a special character in the [Character Map] dialog box, and then click [Select], the character to be copied will be selected.

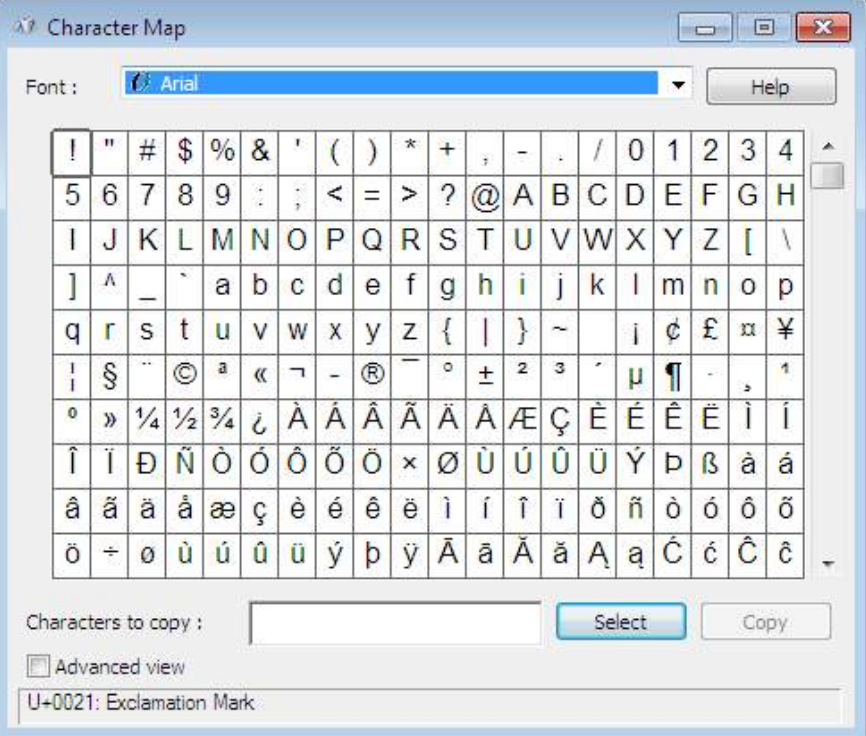

3. If you execute the [Home-Clipboard-Paste (Ctrl+V)] command, the chosen character will be entered in the text box.

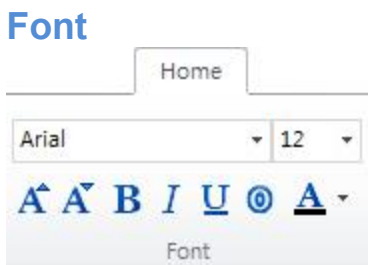

- Font Type: You can set a font type.
- Font Size: You can adjust the character size in units of points.
- $\blacksquare$  **A** Increase Font Size: This increases the character size by 1 point.
- $\blacksquare$   $\blacktriangle$  Decrease Font Size: This decreases the character size by 1 point.
- $\blacksquare$  Bold: This makes characters appear with thicker strokes.
- **n**  $I$  Italic: This makes characters slant to the right.
- $\blacksquare$  Underline: This underlines characters.
- $\Box$  O Outline: This makes characters appear with outlines.
- $\mathbf{\Lambda}$  Font Color: This sets the color of characters.

# **Paragraph**

You can edit paragraphs in the [Home-Paragraph] group.

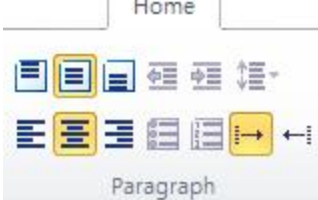

- $\blacksquare$  Align Top: This aligns the text to the top.
- $\blacksquare$  Align Middle: This aligns the text to the middle.
- $\blacksquare$  Align Bottom: This aligns the text to the bottom.
- $\blacksquare$   $\blacktriangleright$  Decrease Indent: This decreases the indent level of a paragraph.
- Increase Indent: This increases the indent level of a paragraph.
- $\blacksquare$   $\downarrow \equiv$  Line Spacing: This adjusts the spacing between text lines.
- $\blacksquare$   $\blacksquare$  Align Left: This aligns the text to the left.
- $\equiv$  Align Center: This aligns the text to the center.
- $\blacksquare$  Align Right: This aligns the text to the right.
- $\blacksquare$  Bullet: Clicking this lets you use bullets for the text. Clicking it again removes the bullets from the text.
- $\blacksquare$  Numbering: Clicking this lets you use numbering for the text. Clicking it again removes the numbering from the text.
- $\blacksquare$   $\mapsto$  Left to Right: The direction of reading the text starts from the left. This function is used in English text, Korean text, etc.
- $\blacksquare$   $\leftarrow$ <sup>1</sup> Right to Left: Line Left to Right: The direction of reading the text starts from the right. This function is used in Arabic text, etc.

# **16 DRAWING AND DIAGRAMS**

#### **Draw**

Home

# $2 \times 2000$

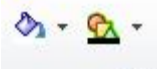

Draw

- $\blacksquare$   $\blacksquare$  Text Box: This inserts a text box where you can type text.
- $\blacksquare$  Line: This draws a straight line. You can draw lines straightly at intervals of 15 degrees by dragging your mouse while holding down the Shift key.
- $\zeta$  Curve: This draws a curved line. Every mouse click generates a reference point for line curving. Pressing Esc or double-clicking completes the line drawing.
- $\blacksquare$   $\blacksquare$  Circle: This draws a circle.
- $\Box$  Rectangle: This draws a rectangle.
- $\Box$   $\Box$  Polygon: This draws a triangle by default. You can change the [Number of Side] on the [Object Property window] to draw a polygon.
- $\blacksquare$  Shape Fill: This fills the inside of a shape with the selected color.
- $\blacksquare$  Shape Outline: You can change the outline color of a shape.

## **Diagram**

You can enter a complex diagram conveniently.

By using the 2D coordinate system, you can create a compound diagram based on the basic diagram through the Group function. You can also transform it freely.

*1.* Execute the [Insert-Editor-Diagram] command.

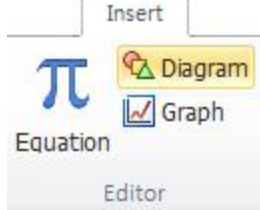

2. Set a canvas in the [Home-Canvas] group of the [Daul Diagram] dialog box. Afterward, select the diagram you want in the [Home-Draw] group, and then draw a diagram by dragging your mouse on your task window.

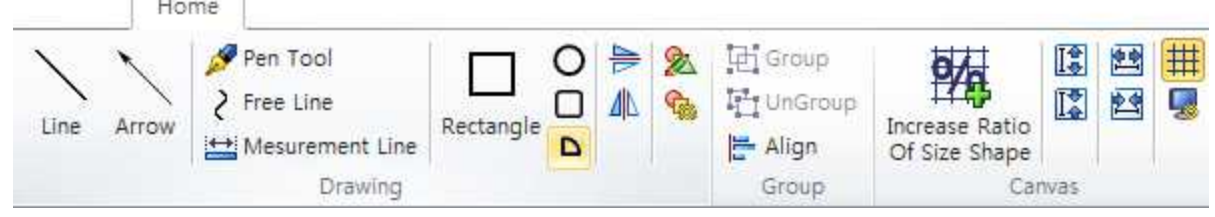

*3.* To add some text, go to the [Tool-String] group.

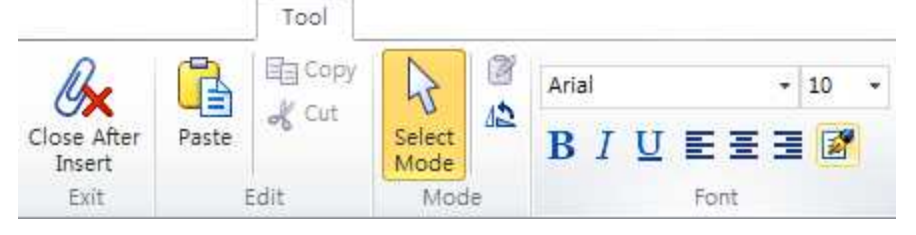

*4.* To reuse the created diagram, add it to the Template group by executing the [Template-Append Template] command.

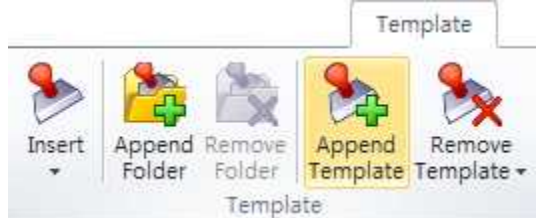

*5.* When the creation of the diagram has been completed, insert it by executing the [File-Insert and Exit] command.

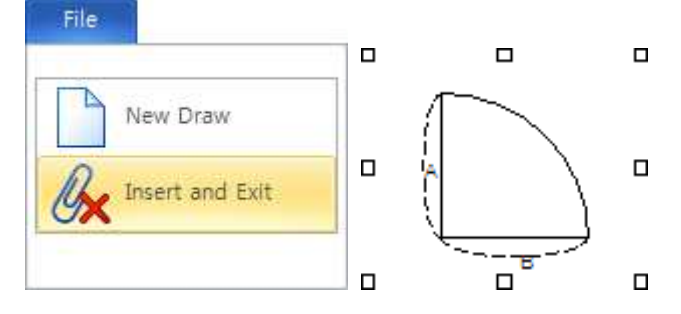

# **17 MATH EQUATIONS AND GRAPHS**

### **Math Equation**

You can easily create not only a simple arithmetic expression but also a complex math equation by means of a math equation template and a math equation command.

*1.* Execute the [Insert-Editor-Equation] command.

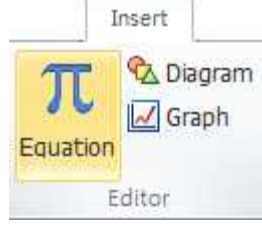

*2.* Select Classification of Math Equations in the [Home-Category] group of the [Daul Equation] dialog box. Afterward, select Math Equation in the [Home-Symbol] group, and then create a math equation.

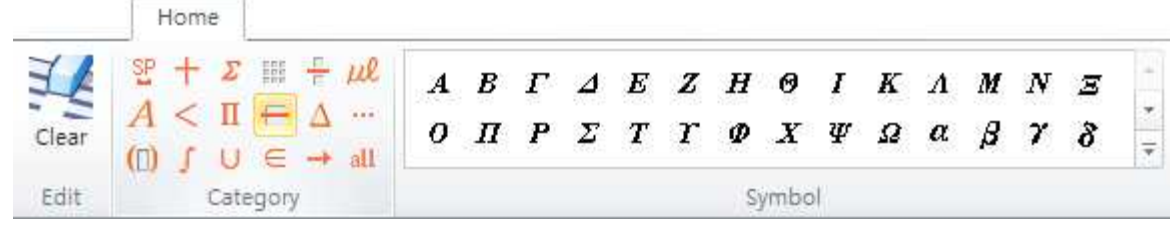

*3.* To reuse the created math equation, add it to the Templates group by executing the [Template-Add Template] command.

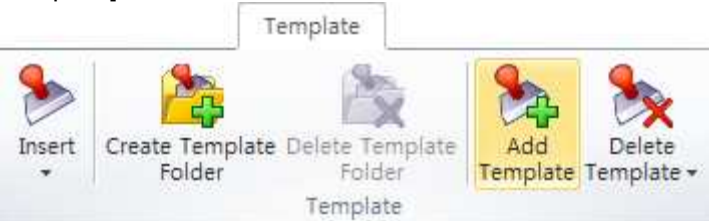

*4.* When the creation of the math equation has been completed, insert it by executing the [File-Insert and Exit] command.

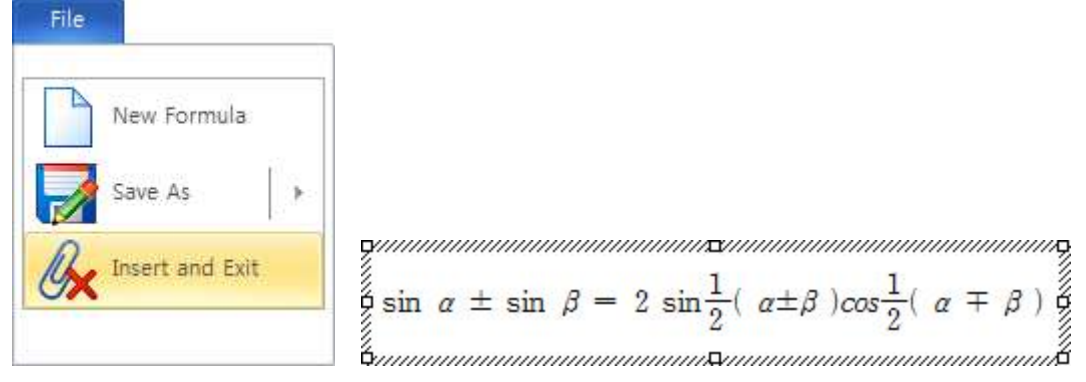

# **Graph**

You can create the graph you want easily and quickly by using a math equation.

*1.* Execute the [Insert-Editor-Graph] command.

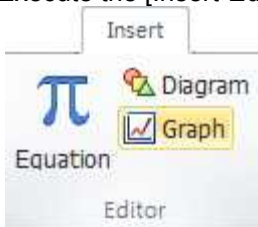

*2.* Execute the [Home-Drawing-New Graph] command of the [Daul Graph] dialog box.

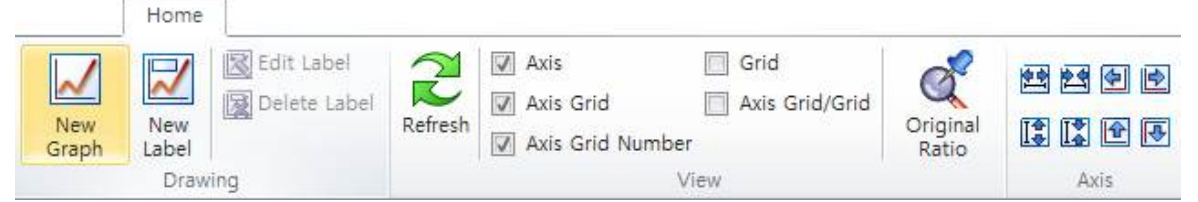

- *3.* Enter an equation in the [Add Graph] dialog box. In case of a complex equation, express it using the [Insert-Editor-Equation] command, and then copy when using it.
- *4.* To edit a label, execute the [Home-Drawing-Label-Change Label] command, and then edit it in the [Edit Label] dialog box.
- *5.* To reuse the created graph, save it to Template by executing the [Template- Template-Save Template] command.

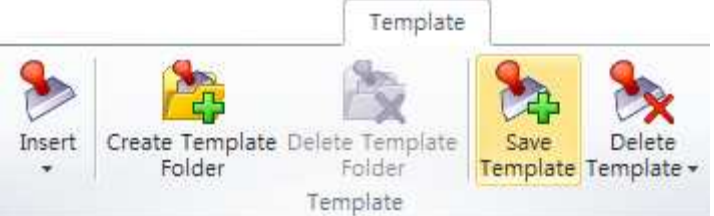

*6.* When the creation of the graph has been completed, insert it by executing the [File-Insert and Exit] command. $\overline{a}$  $\Box$ 

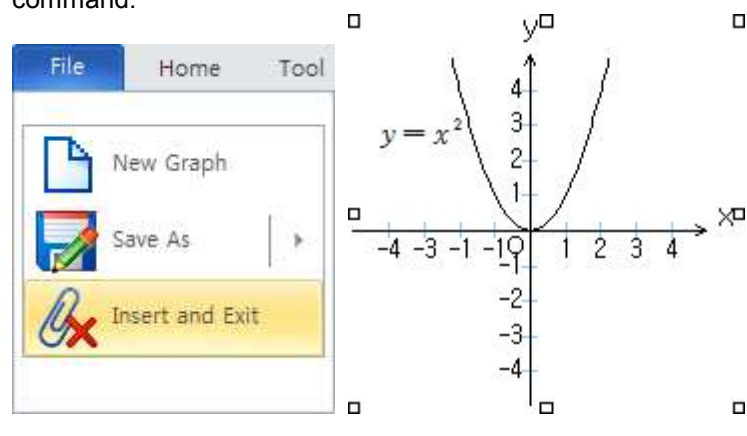

# **18 QUIZ**

# **Multiple Choice Quiz**

You can create a multiple choice quiz and use it for evaluation.

*1.* Execute the [Insert-Quiz-Multiple Choice Quiz] command.

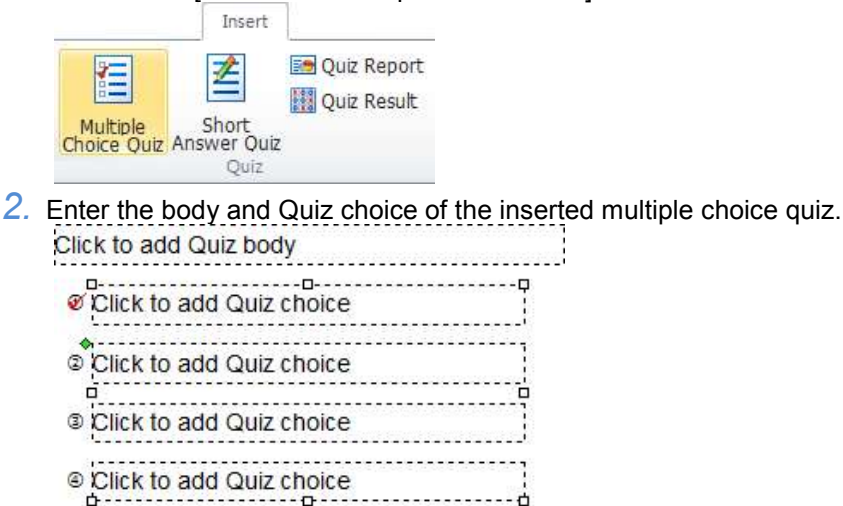

- *3.* Click Choice Symbol in the Quiz choice, and then check the correct answer.
- *4.* Run the slide by clicking the [Shift+F5] key, and then confirm by solving the quiz.

### **D** Moving Quiz

When the mouse pointer over the selected quiz is shaped like an arrow  $\overline{\mathbb{CP}}$  or a hand , move the whole quiz by dragging the mouse. -0--독 **POILEK TO add QUIZ DOO** 甴 Ъ **Biek to add Quiz choice BIGK to add Quiz choice** @ CIEK **19.886 QUIZ ENBIER** 0 EIEK IO 300 GUIZ ENOIEE **DIEK to add Quiz choice** liek to add Quiz ehoiee @ BIEK TO add QUIZ Choice EIEK IO Add OHE ENOLE ◉

### p **Adjusting the Spacing between the Quiz Body and the Quiz Choice**

Ò

If you click the Quiz body, a green control point  $\bullet$  will appear in the body. Adjust the spacing between the Quiz body and the Quiz choice by dragging the control point.<br>
Thick to add Quiz body<br>
Thick to add Quiz body ۵

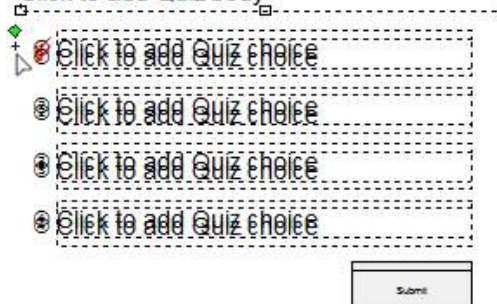

### p **Adjusting the Spacing between Quiz Choices**

If you click one of the Quiz choices, a green control point  $\bullet$  will appear in the first Quiz choice. Adjust the spacing between the Quiz choices by dragging the control point.<br>Click to add Quiz body J

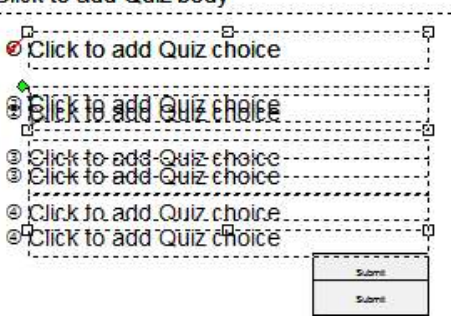

## **Short Answer Quiz**

You can create a short answer quiz and use it for evaluation.

*1.* Execute the [Insert-Quiz-Short Answer Quiz] command.

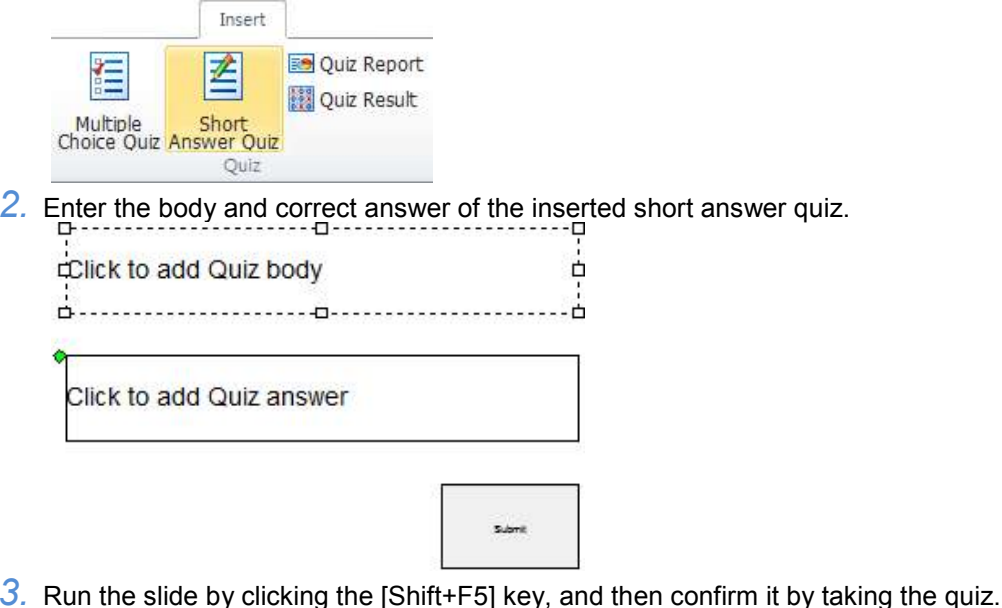

The text box for entering the correct answer of the short answer quiz is an edit mode text box and a window object. If it overlaps with a general object, the text box for entering the correct answer will be displayed over the general object.

PLEASE BE CAREFUL:

## **Quiz Properties**

Double-click Multiple Choice Quiz or Short Answer Quiz on the [Object List window], and then change its properties on the [Object Property window].

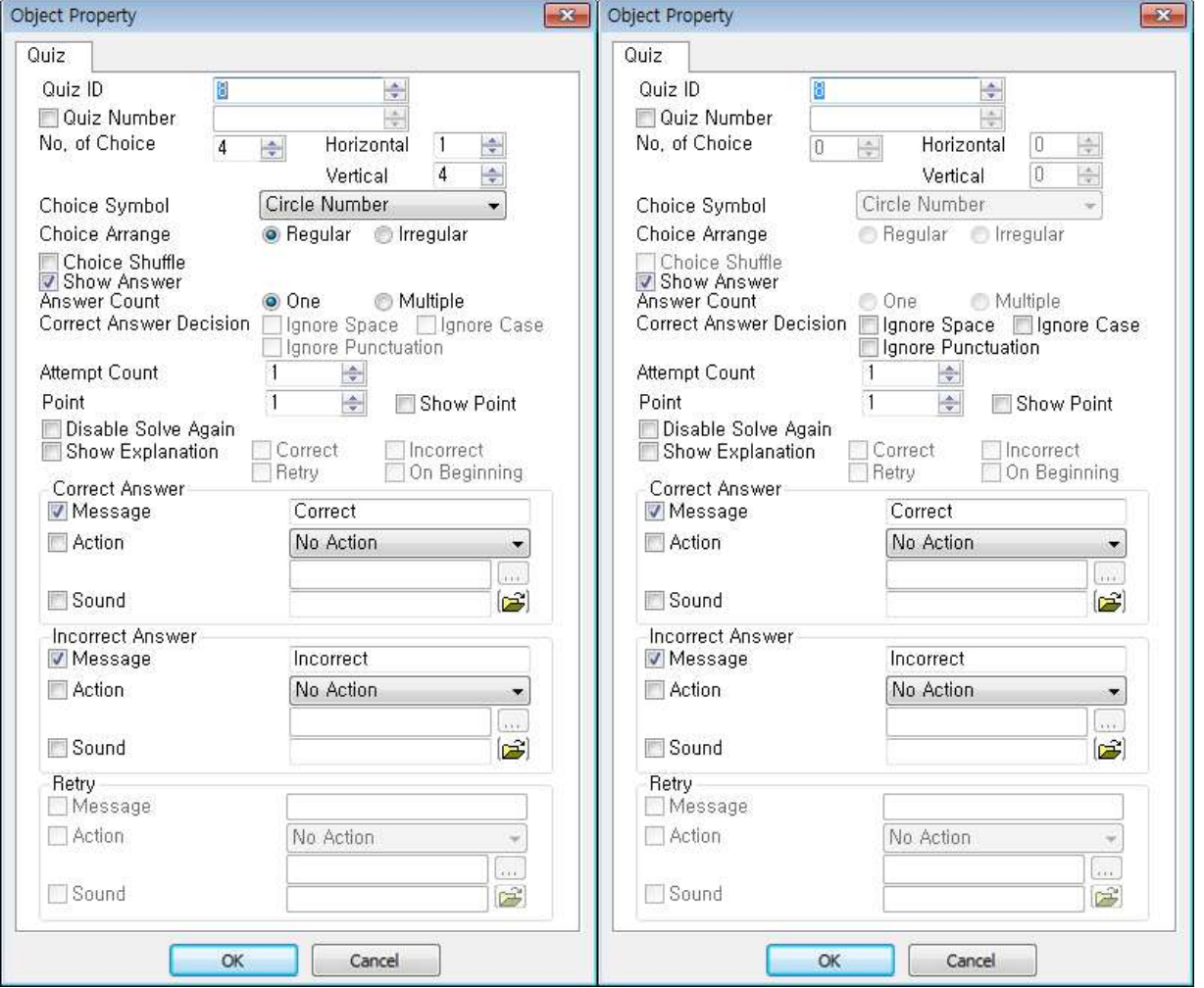

*[Multiple Choice Quiz] Object Property window [Short Answer Quiz] Object Property window*

[Choice] items and [Answer Count] are the properties of the multiple choice quiz; [Correct Answer Decision] items are the properties of the short answer quiz.

- Quiz ID: This is the ID of the quiz to be controlled.
- Quiz Number: You can assign a number to the current quiz.
- $\blacksquare$  No. of Choice: You can set the number of choices.
- Horizontal/Vertical: As a quiz arrangement order, you can decide how many quizzes you will insert in the width and in the height.
- Choice Symbol: You can set choice symbols by choosing from among [Circle Number / Radio Button / Check Button / 1, 2, 3, 4 / a, b, c, d / A, B, C, D].
- Choice Arrange: Clicking [Regular] causes the choice positions and intervals to be arranged in a regular way; selecting [Irregular] causes the choice positions and intervals to be arranged in an irregular way.
- Choice Shuffle: Every time a quiz is run, this function changes its quiz choice order at random.
- Show Answer: This displays the correct answer when you check it.<br>■ Answer Count: You can choose one or more answers
- Answer Count: You can choose one or more answers.<br>■ Correct Answer Decision: This is the property of a sho
- Correct Answer Decision: This is the property of a short answer quiz.
- Ignore Space: You can ignore word spacing when marking (grading).
- **n** Ignore Case: When the correct answer is shown in English, there is no distinction between capital and lowercase letters .
- $\blacksquare$  Ignore Punctuation: You can ignore punctuations when marking (grading).
- Attempt Count: You can choose the number of attempts to take a quiz.
- Point: You can specify the number of points allotted to a quiz and confirm the scored points in [Quiz Report].
- Disable Solve Again: This allows only one attempt to take a quiz.
- **n** Show Explanation: You can enter an explanation and show it when the checkbox is checked.
- Correct Answer/Incorrect Answer/Retry
- Message: A message appears in the form of the [Correct Answer/Incorrect Answer/Retry] message box, and you can change the message.
- Action: You can choose an action for running [Correct Answer/Incorrect Answer/Retry].<br>No Action<br>Show hidden object<br>Go to the previous slide<br>Go to the specific slide<br>Go to the specific slide
	-
	- Go to the current slide
- Sound: You can provide a sound effect by inserting a [Correct Answer/Incorrect Answer/Retry] sound file.

#### PLEASE NOTE:

You can use the [Show Hidden Object] action to provide the correct/incorrect answer result to the learners when they click Submit Button.

1. Insert the picture using [Insert-Object-Image], and then execute the [Hide Object] command by right-clicking.

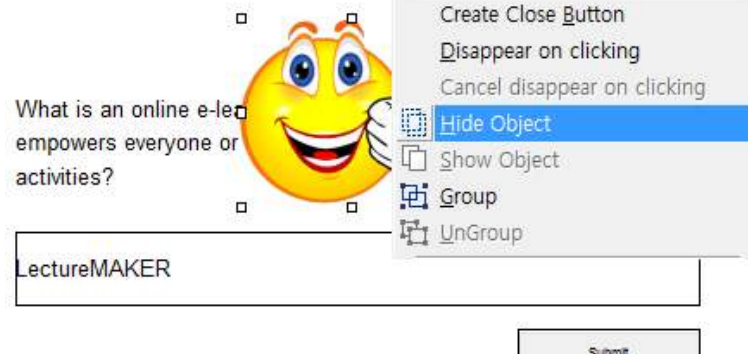

2. Enter [Hide Name] in the [Hide Object] dialog box, and then click [OK].

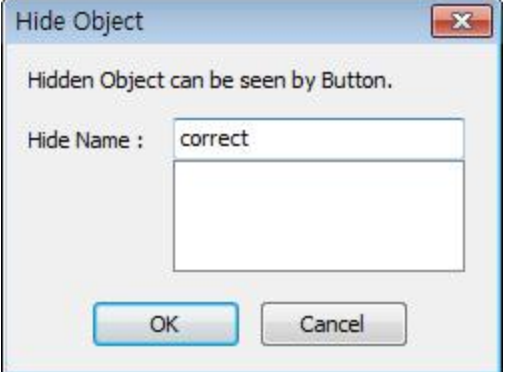

3. Select [Show Hidden Object] for the [Correct Answer] action on the [Object Property window] of the quiz. Afterward, select the hidden object in the [Show Object] dialog box, and then click [OK].

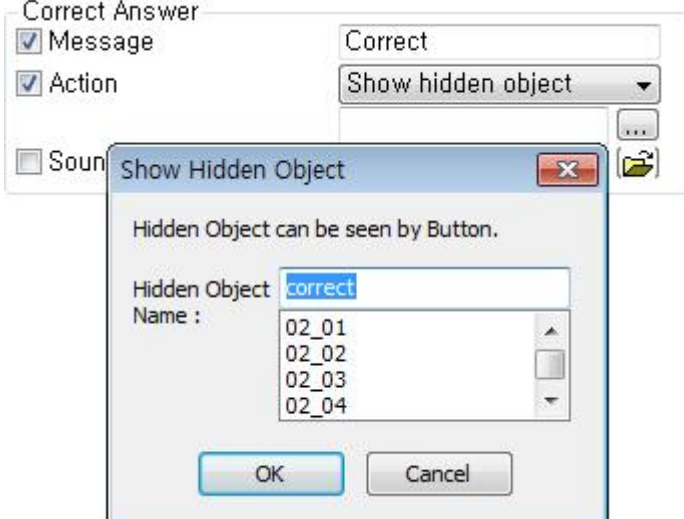

Set the [Incorrect Answer/Retry] actions in the same manner.

4. Run the slide by clicking the [Shift+F5] key, and then confirm it by taking the quiz. A picture appears on the screen as shown below when the answer is correct.

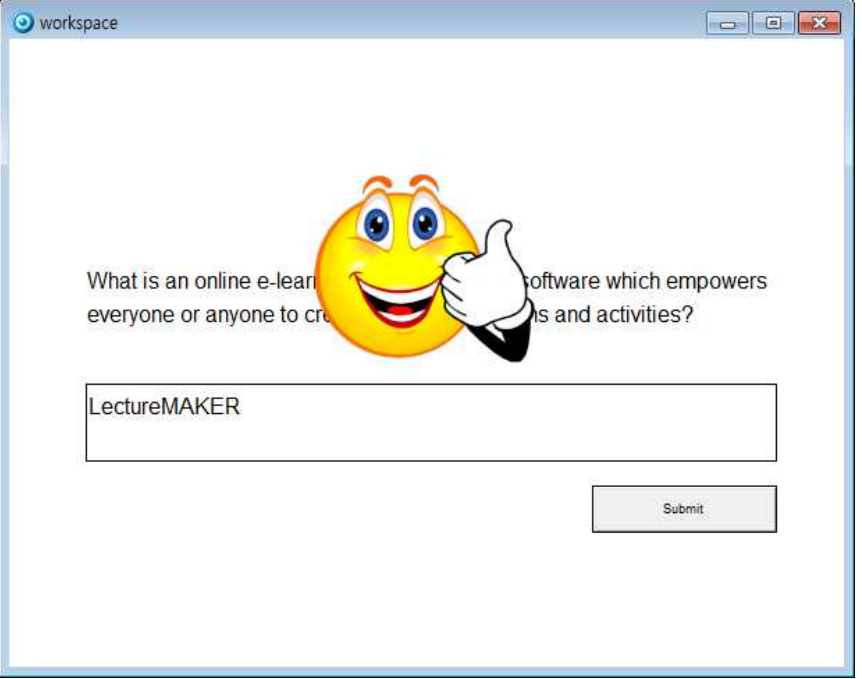

# **Submit Button Properties**

To change the shape of the [Submit Button] button, select the [Submit Button] button of the quiz, and then open the Object Property window by clicking [Object Property] by right-clicking or double-clicking the quiz on the [Object List window], and then change the properties of the button.

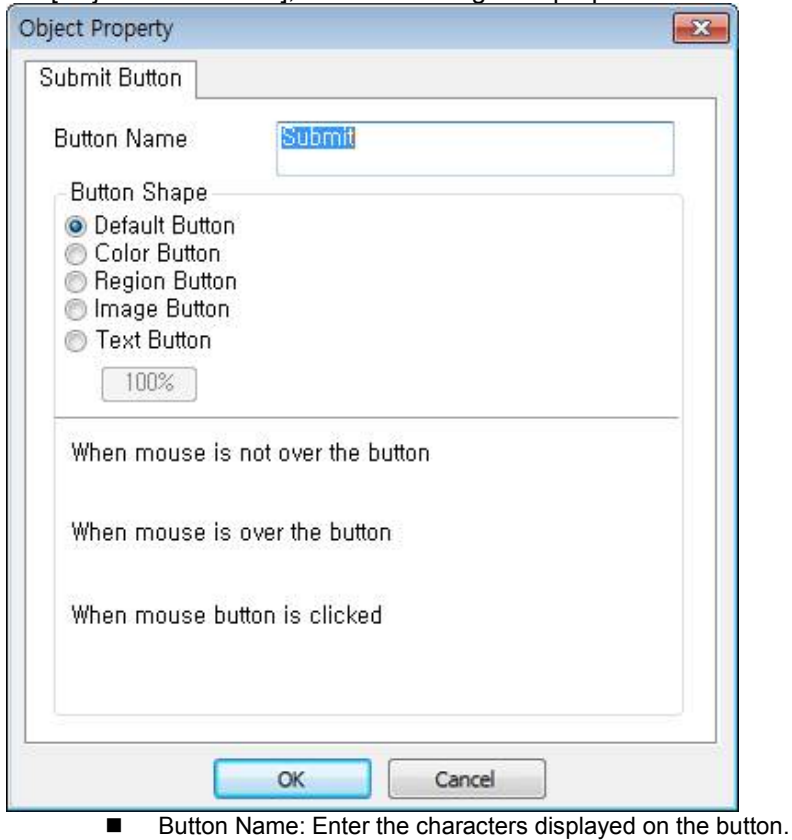

■ Button Shape: Choose from among [Default Button, Color Button, Region Button, Image Button, and Text Button].

*For details, please refer to Button Shape* under *Working with Buttons.*

# **Quiz Report**

This function shows the result report of the quizzes taken by the learner according to the number of points allotted to each quiz.

*1.* Execute the [Insert-Quiz-Quiz Report] command.

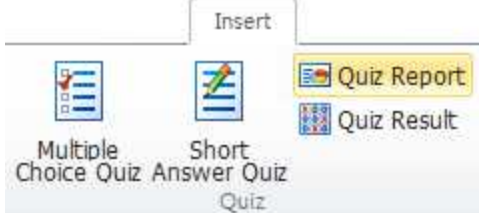

2. The following quiz report appears on the slide window by means of an expression text box.

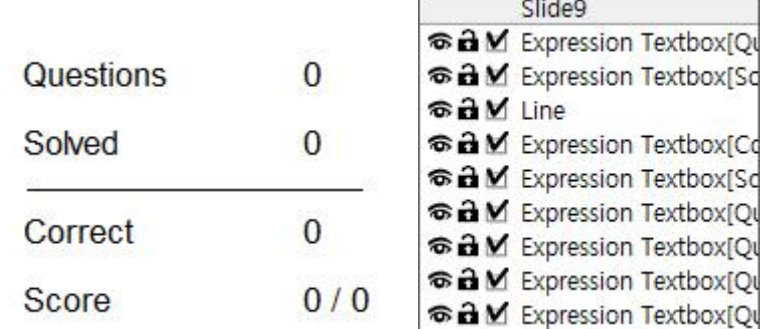

- *3.* Change the quiz report by deleting some items or by changing the text box fonts if necessary.
- *4.* Run the slide, solve the problems, if any, and then confirm the quiz report.

## **Quiz Result**

The learner can check the correct answer for each quiz he/she has taken.

*1.* Execute the [Insert-Quiz-Quiz Result] command.

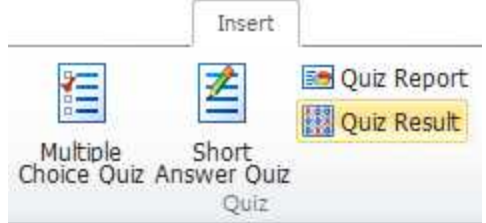

2. Select the inserted [Quiz Result], and then adjust its size by dragging the control point  $\Box$ .

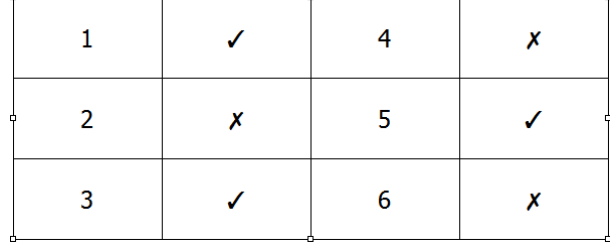

3. After selecting the quiz result on the slide window, open the Object Property window by selecting [Object Property] by right-clicking or by double-clicking the quiz result on the [Object List window], and then change its properties.

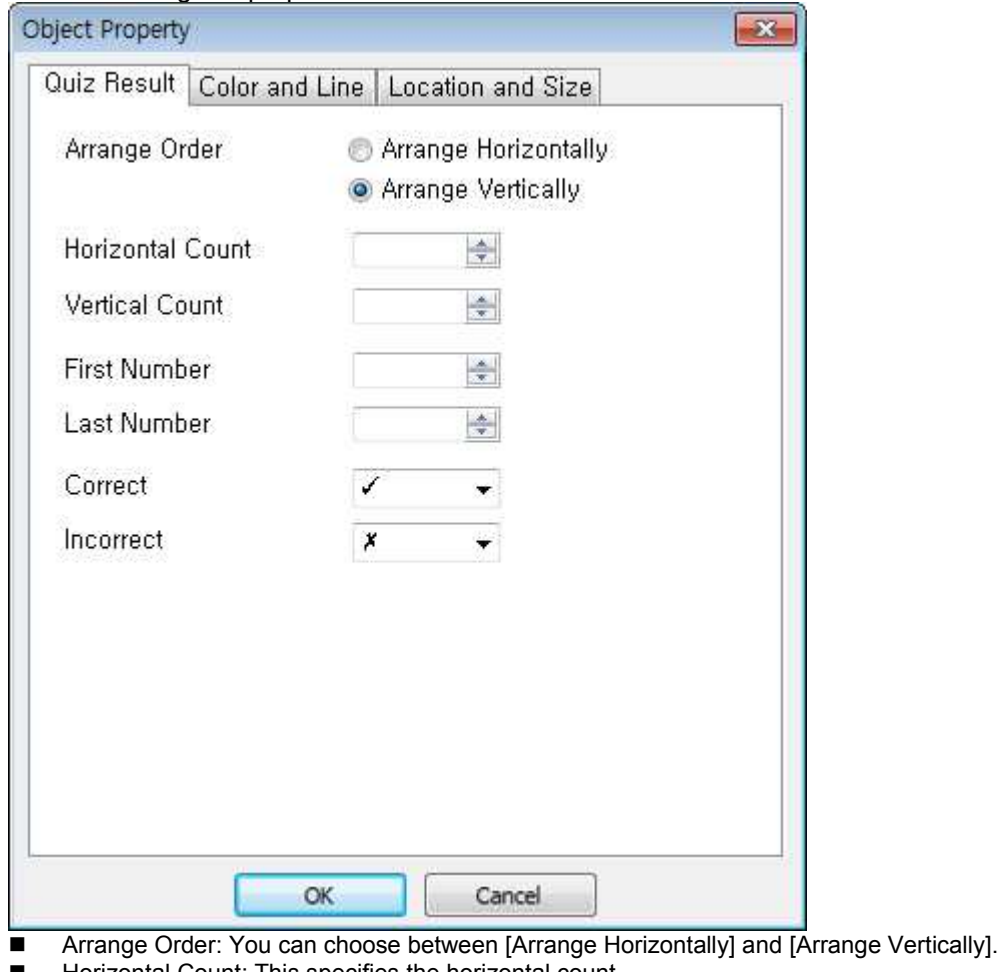

- Horizontal Count: This specifies the horizontal count.
- Vertical Count: This specifies the vertical count.
- $\blacksquare$  First Number: This specifies the first number.
- Last Number: This specifies the last number.<br>■ Correct: You can choose the shape to be disc
- Correct: You can choose the shape to be displayed when the answer is correct.
- Incorrect: You can choose the shape to be displayed when the answer is incorrect.

*4.* Run the slide, solve the problems, if any, and then check the quiz result.

# **19 EXPORTING CONTENT**

You can save your documents in various file formats to distribute content.

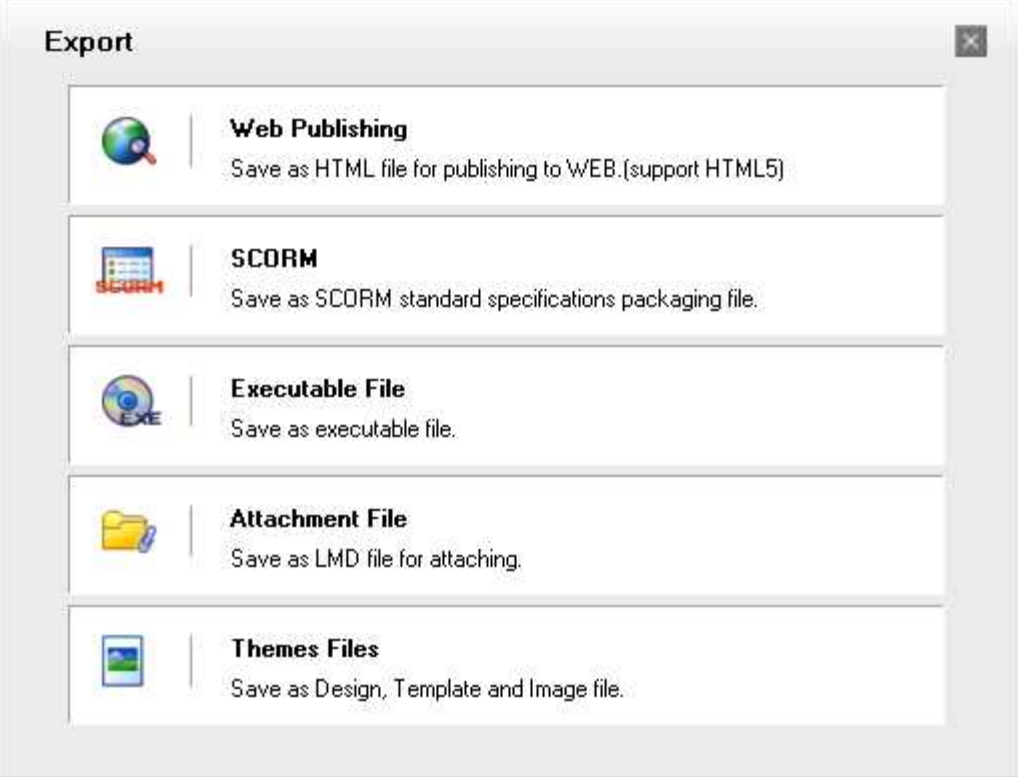

## **Save as Web Page (Ctrl+Alt+S)**

You can save your file as an HTML file to make it available on the Web. LectureMAKER supports HTLM5.

- *1.* Execute the [File-Export] command.
- *2.* Click [Web Publishing] in the [Export] dialog box.
- *3.* Choose [LectureMAKER] or [HTML5] in [File Format], and then click [Export].

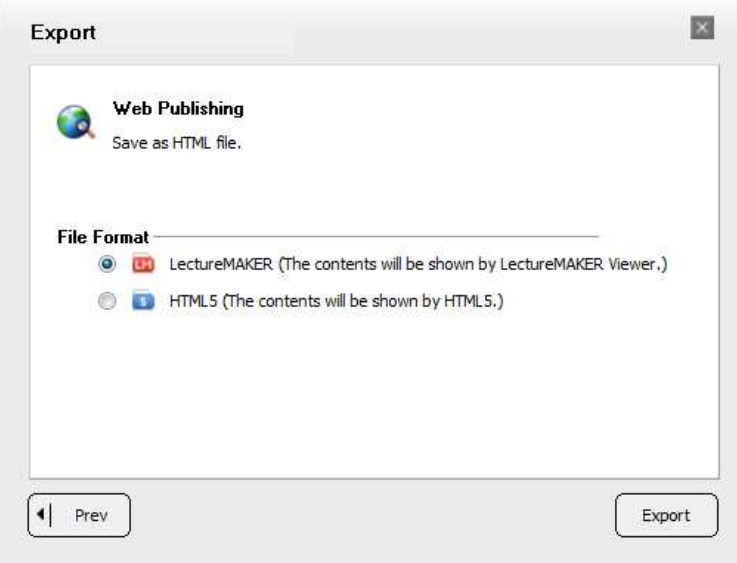

*4.* Select the save location in the [Save] dialog box, enter the file name, and then save.

#### p **Differences between Active X content and HTML5 content**

If you save the file format with the LectureMAKER Viewer, it will run the file by means of ActiveX on a Web browser.

The differences between ActiveX and HTLM5 are as follows:

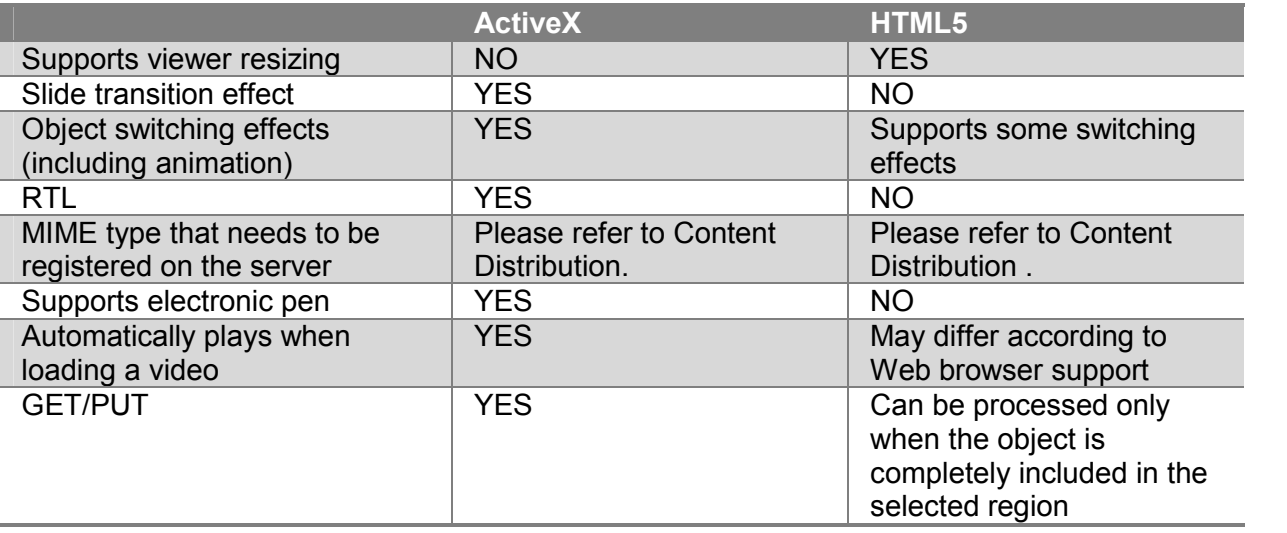

## **Save as SCORM**

SCORM stands for Sharable Content Object Reference Model, a standard for interoperability and reuse of the learning object. If you package files in single SCO or by separating them into several SCOs, they will be compressed and saved as a Zip file, and sequencing and navigation information will also be added and saved.

- *1.* Execute the [File-Export] command.
- *2.* Click [SCORM] in the [Export] dialog box.
- 3. After selecting [SCORM packaging], select [File Format] and [SCORM version], and then go to the next step.

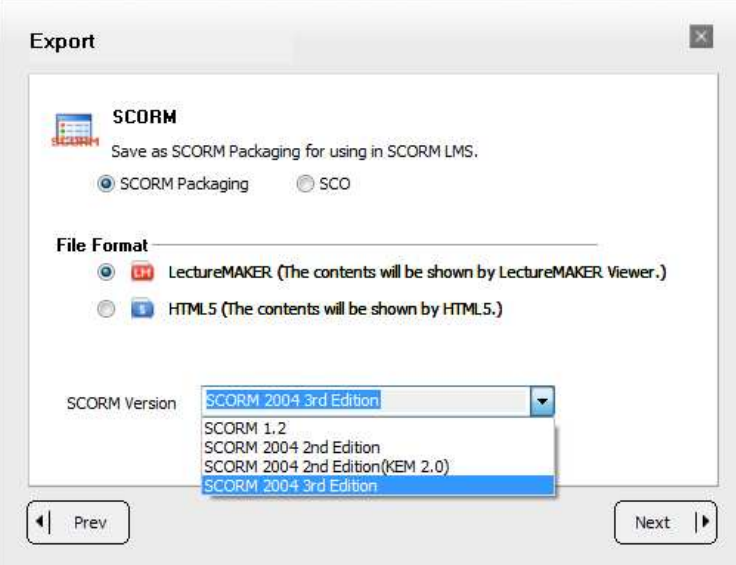

*4.* After selecting Learning Structure, determine the size of SCO by entering the chapter name or section name, and then click [Export].

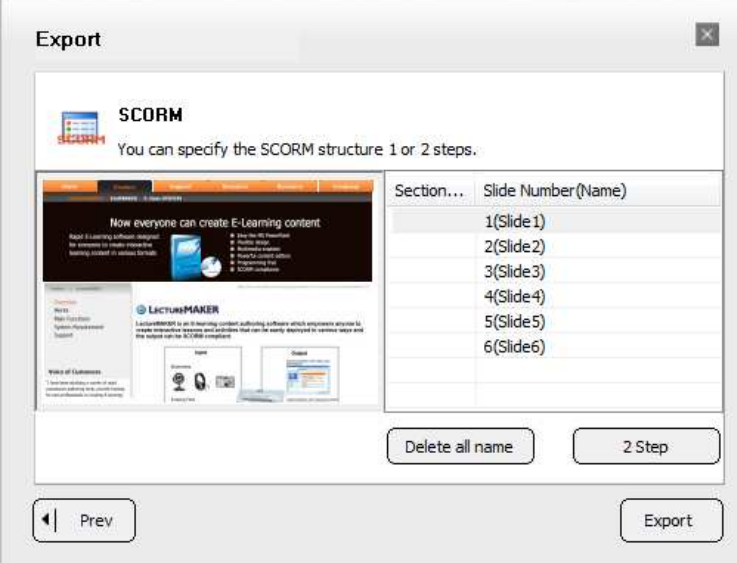

*5.* Select a save location in the [Save] dialog box, enter the file name, and save.

### p **SCORM Packaging Method**

#### ■ Step 1 Learning Structure

4 SCOs are packaged in units of sections as entered.

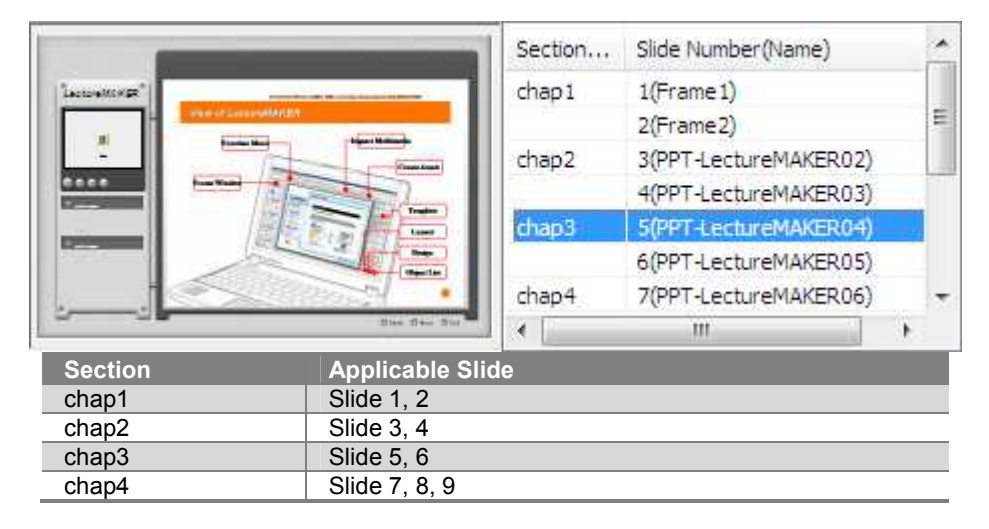

#### ■ Step 2 Learning Structure

4 SCOs are packaged in units of sections for each chapter as entered.

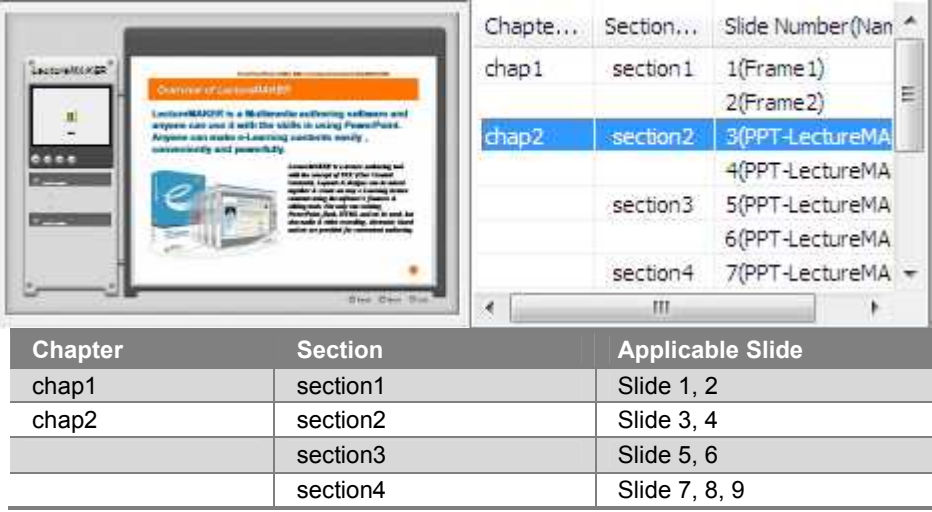

#### PLEASE NOTE:

You can set acceptance criteria for learner evaluation points for each content and deliver them to LMS (Learning Management System).

If you enter acceptance criteria in [SCORM Mastery Score (0~100)] after executing the [File-Option] command, the inputted points will be reflected by percentage.

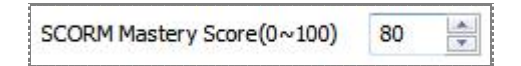

## **Save as SCO Unit**

You can save your file without any separate packaging to utilize it as SCO, which is the basic learning unit.

- *1.* Execute the [File-Export] command.
- *2.* Click [SCORM] in the [Export] dialog box.
- 3. After selecting [SCO], select [File Format] and [SCORM version], and then click [Export].

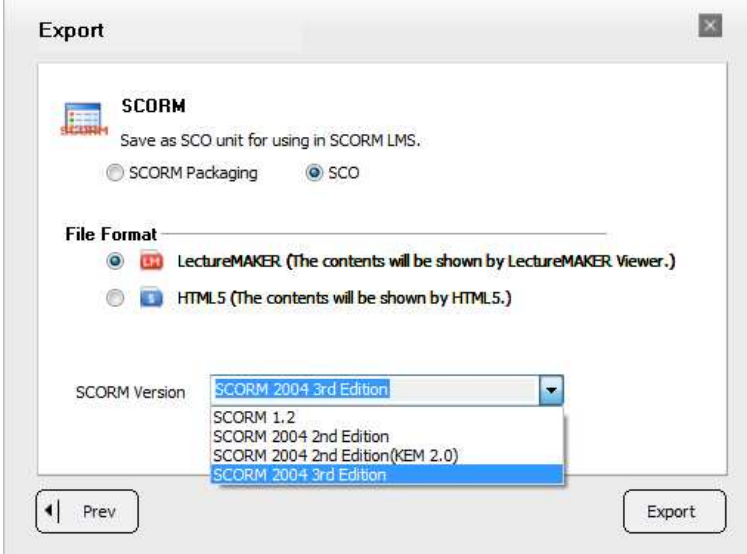

*4.* Select a save location in the [Save] dialog box, enter the file name, and then save.

### **Save as Executable File**

You can save your file as an EXE file, which is an executable file.

- *1.* Execute the [File-Export] command.
- *2.* Click [Executable files] in the [Export] dialog box.
- *3.* Choose LectureMAKER or HTLM5 in [File Format], and then click [Export].

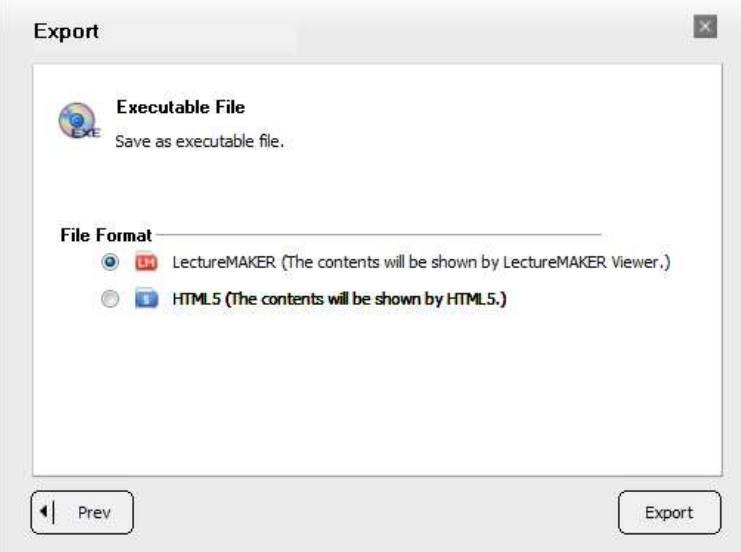

*4.* Select a save location in the [Save] dialog box, enter the file name, and then save.

### **Save as LMD**

You can save your file as LMD file, which you can read in LectureMAKER Viewer.

- *1.* Execute the [File-Export] command.
- *2.* Click [Attachment File] in the [Export] dialog box.
- *3.* Confirm the file format, and then click [Export].

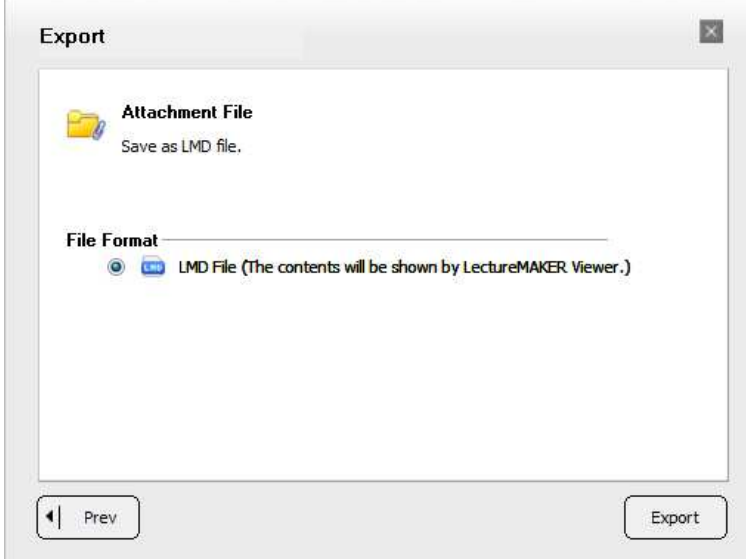

*4.* Select a save location in the [Save] dialog box, enter the file name, and then save.

### **Save as Design Format**

You can save your file as LMM file, which is a design file.

- *1.* Execute the [File-Export] command.
- *2.* Click [Themes Files] in the [Export] dialog box.
- *3.* Choose [Design Format File] in [File Format], and then click [Export].

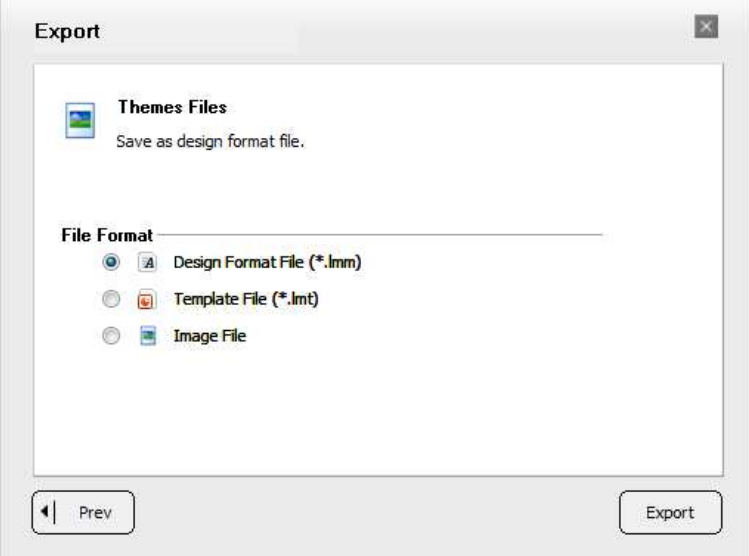

*4.* Select a save location in the [Save] dialog box, enter the file name, and then save.

### **Save as Template**

You can save your file as LMT file, which is a template file format.

- *1.* Execute the [File-Export] command.
- *2.* Click [Themes Files] in the [Export] dialog box.
- *3.* If you want to choose [Template File] in [File Format] and save only the object frames, check [Delete the content(text, file), then save the object], and then click [Export].

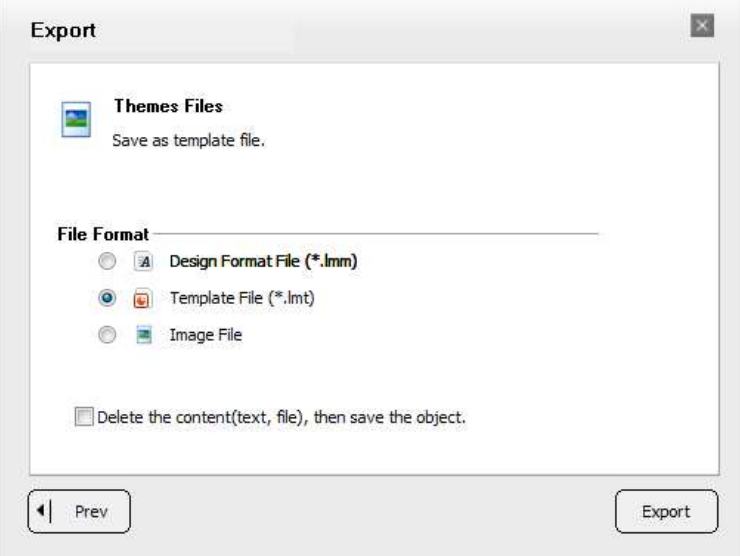

*4.* Select a save location in the [Save] dialog box, enter the file name, and then save.

#### **Save as Image**

You can save all the slides or the current slide as an image file.

- *1.* Execute the [File-Export] command.
- *2.* Click [Themes Files] in the [Export] dialog box.
- *3.* Choose [Image File] in [File Format], select the file format and slide scope to be saved, and then click [Export].

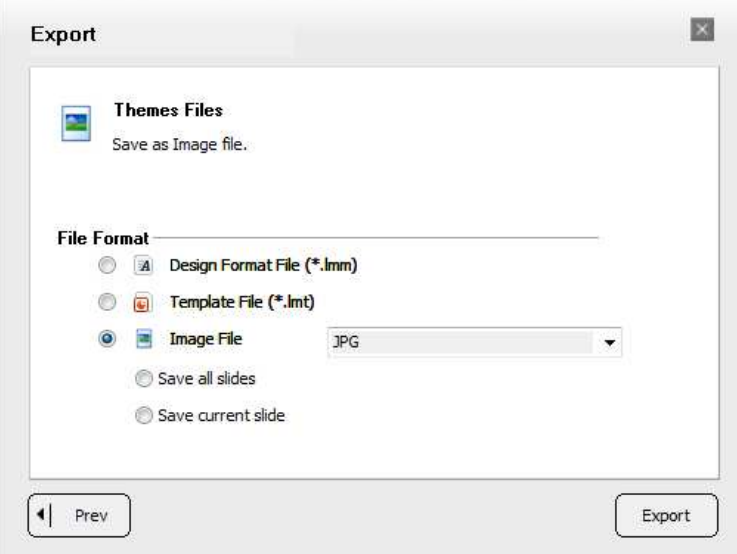

*4.* Select a save location in the [Save] dialog box, enter the file name, and then save.

# **20 CONTENT DISTRIBUTION**

### **Overview**

To publish the content created by using LectureMAKER Authoring Tool on the Web, you must first know the differences between saving formats. Please choose the desired format according to the file use. (File-Export- Save as Web Page)

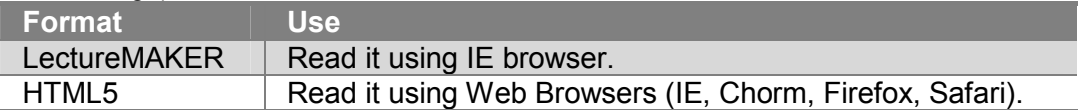

# **Content Authoring (Teacher)**

Data file

- In case of multimedia files, use small-sized files if possible to enhance loading speed. - We recommend using WMV files, which can be played smoothly in Windows. Since WMV files can be played in Windows Media Player 9 without any special codec installed, ordinary users can use them conveniently.

 $\blacksquare$  File name

In the case of the default executable file name (\*.html), some special characters may cause problems with file loading in the web environment. Thus, please use the English letter/number format when saving it.

■ Distribution file format

- ActiveX

- 1. Can be used only in Windows.
- 2. Supports the following streaming protocols: mms, rtsp, rtmp

- Html5

- 1. Supports cross-platforms (Windows, Linux, Mac)
- 2. Supports the following streaming protocol: Not Support

# **Content Uploading (Server Manager)**

■ Setting up the MIME type of ActiveX files You must set up MIME type on the Web server as follows:

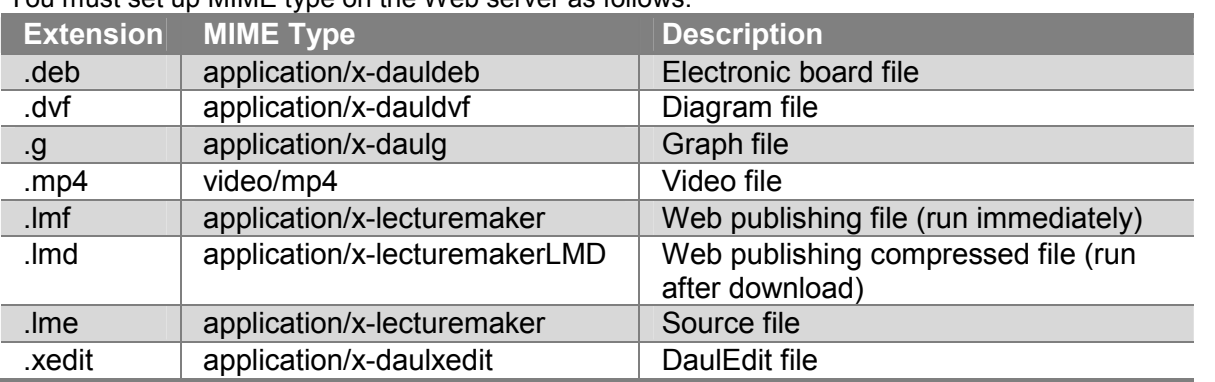

#### Setting up the MIME type of HTLM5 files

You must set up MIME type of HTLM5 files on the Web server as follows:

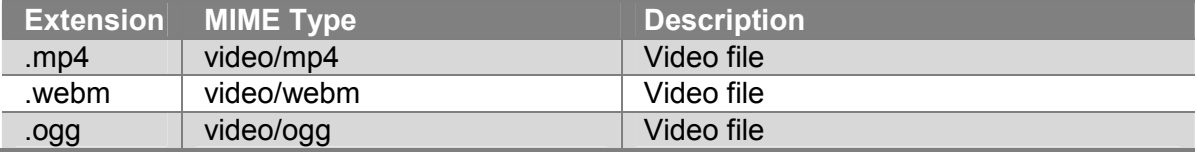

#### ■ Streaming Server

In case of authoring content mainly based on video, we recommend distributing it as an ActiveX file format and establishing a dedicated streaming server.

To use the videos uploaded on the streaming server, please export your content as a LectureMAKER file format.

Set up streaming directly in the created HTML file of ActiveX Viewer as follows:

1. **StreamingMediaURL** Use when the source file name and the streaming server file name are the same.

Enter the entire URL of the streaming server except the file name.

- ex) Source file name: source.wmv
	- Streaming server file name: mms://media.daulsoft.com/subfolder/source.wmv varStreamingMediaURL="mms://media.daulsoft.com/subfolder/";
- 2. **StreamingMediaRenameURL** Use when the source file name and the streaming server file name are different.

Separate the source file name and the streaming server file URL by comma (,) when entering them.

ex) Source file name: source.wmv

Streaming server file name: mms://media.daulsoft.com/subfolder1/source1.wmv varStreamingMediaRenameURL='"source1.wmv","mms://media.daulsoft.com/subfolder1/source1.wmv"';

ex) In case there are several videos:

varStreamingMediaRenameURL='"a.wmv","mms://xxx.com/a1.wmv","b.wmv","mms://xxx.com/b2.wmv"'; HTML5 streaming settings is [file name. Files] set in the file in the folder html5lecture.html.

# **Content Reading (Learner)**

- Installation of ActiveX Viewer
	- When exporting a file, if you have chosen the LectureMAKER file format for your content, install LectureMAKER Viewer when reading the file for the first time.

- If HTML is generated in the exported content, LectureMAKER Viewer is automatically installed, and its latest version is always updated.

- If LectureMAKER Viewer is not the latest version, an error may occur when reading the content.

## **Differences Between PC Browser and Mobile Browser**

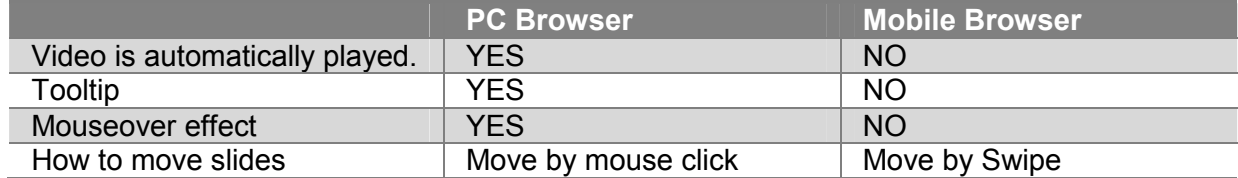

# **21 TROUBLESHOOTING**

### **Video**

Video cannot be played.<br>LectureMAKER Viewer plays video files using Windows Media Player. Check again the video that cannot be played by playing it in Windows Media Player. If it still cannot be played even in Windows Media Player, install the basic codec supported by Windows Media Player 9. http://support.microsoft.com/kb/899113

Windows Media Player 9, 10, and 11 versions do not support MP4 files. In case of unsupported video files such as MP4, please find the corresponding codec and install it.

In case of any other video file that cannot be played on your computer, please find the corresponding codec and install it.

LectureMAKER shuts down when I play a video.

If any other recording program such as Logitech Webcam is also running at the same time, the two programs may conflict with each other. Please take care not to run any other recording program.

I cannot move to and seek the play slider of a video. (Jumping is impossible.)

In the case of a video file inserted through URL link, jumping is possible only in streaming mode (mms://, rtsp://, rtmp://).

If you use a general Web server, the video file will be processed in a progressive way, and you can seek it after completing download.

If the original video file has been damaged, seeking may be impossible. Please correct it with a program such as AsfTools, AsfBin, etc.

You cannot control a video inserted through streaming url at high speed. You can play it at high speed only after sufficient bandwidth is secured. For details, please contact the server supplier.

MMS:// protocol videos cannot be played.

The RTSP/UDP and RTSP/TCP items under the Network tab should be checked in the Options of Windows Media Player.

Synchronization between the video and the slides seems to be incorrect at times. There are various user environments, and the video loading speed is not always the same even under the same operating condition, so there may be a little delay. According to the specifications, an error of up to 0.99 seconds may occur.

When recording a lecture, i cannot see the preview screen of video recording. Please set up the device you are using by executing the [Insert-Recording-Record Video] command. The video recording function of lecture recording is linked to the Record Video command in the Insert menu.

A phenomenon of electronic board screens or video recording screens being disconnected sometimes occurs. In the case of some devices, the problem is related to the number of video frames. Please adjust the number of video frames.

## **PowerPoint**

I continue to fail in inserting (or reading) Powerpoint.<br>LectureMAKER supports only PowerPoint. It does not support PowerPoint Viewer, Hancom Office, or Open Office. Please check whether PowerPoint has been installed on your computer. Moreover, if both PowerPoint and PowerPoint Viewer have been installed, LectureMAKER may not work normally. Please install only PowerPoint.

If the 0x800401f3 error appears, it means that there is a problem in the PowerPoint setup. In this case, remove PowerPoint, and then install it again.

Such problem may occur because the previously run PowerPoint has not been closed completely. Please close the remaining PowerPoint Process (POWERPNT.EXE) by force in Task Manager.

I cannot see only some object types such as powerpoint documents, lecture recordings, etc. Please add a relevant extension to the MIME type of the Web server. For details, contact the server manager or refer to <Content Distribution>.

I have inserted a powerpoint as a picture, but its quality seems to be somewhat poor. Please update your PowerPoint with the latest service pack.

I have inserted a powerpoint as a picture, but line breaks and arrangements are somewhat different. Please adjust so that the text box area does not get out of the slide, and then convert again.

# **Editor, Text Box**

The line breaks in the text box sentences are displayed somewhat differently. In the case of text strings in a text box or a diagram, the slide running screen and the edit screen display them identically only when the screen zoom is 100%.

I cannot see the equation characters i am entering on the math equation window. The installation of the math equation fonts has not been completed. Please reboot your computer.

# **Web Publishing**

I have opened my content after uploading it on the server, but some objects are not printed.

There are cases wherein Web servers cannot read some Korean characters, Japanese characters, etc. Therefore, to publish your content on the Web, you need to save it under a safe file name using characters such as English letters and numbers.

Data file names are automatically changed to safe file names, so please use a combination of English letters and numbers only for executable file names (\*.html).

The exit button does not work. The button property is "Close web browser window."

The Exit button does not work in Internet Explorer 6.

Internet Explorer 6 has many problems with security and compatibility because it was released on the market a long time ago, and Microsoft does not recommend using it. Please use the latest version of Internet Explorer, if possible.

Because of enhanced security, Internet Explorer 8 works only in Run as Administrator mode.

If both an old version and the latest version of LectureMAKER Viewer have been installed on your computer, it may not work normally. Please delete both versions, and then install only the latest version again.

# **Installation, Patch, and Authentication**

Activex cannot be installed on my computer. Please try to install ActiveX manually. Click the following path and then install it: http://viewer.lecturemaker.com.

Installation may not be executed due to ActiveX filtering. In the case of Internet Explorer, please uncheck ActiveX Filtering in the Tool of menu item.

LectureMAKER viewer is not installed automatically after the installation of activex. ActiveX OnlineUpdate was installed abnormally. Please click Internet Options > Settings of the Temporary Internet Files item > View Objects and delete Kr.DaulSoft.OnlineUpdateAxVC60.inf and Kr.DaulSoft.OnlineUpdateAxVC60.dll, and then restart Internet Explorer.

When running an lmd file or a LectureMAKER viewer type html file, I cannot check for updates. The update URL path may very likely be blocked due to your company's internal security policy. Please click the following path and install ActiveX manually: http://lmviewer.lecturemaker.com

It may be a DNS problem.

In the DNS settings, change temporarily to another address. ex) Google DNS: 8.8.8.8 / 8.8.4.4.

# **Old Content (LectureMAKER 2.0 File) Compatibility**

When I open the old content (LectureMAKER 2.0 file), some objects are not supported. When you open a document created in the previous version of LectureMAKER, if it contains functions that are not supported by the current version, a [Compatibility Checker] will appear as follows:

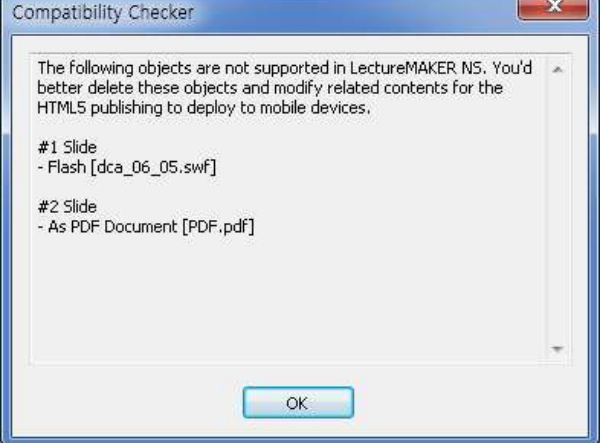

In the case of objects not supported by the current version after the compatibility test, the following message will be displayed:

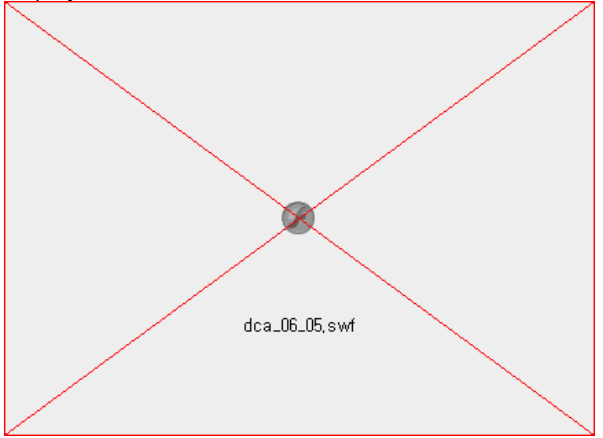

Even if the document is saved with some objects not supported, they will not be deleted but maintained.

Previous Version Functions Not Supported by the Current Version Insert-Object-Flash Insert-Object-Documents-PowerPoint: As PowerPoint Document, As PowerPoint Slide Insert-Object-Documents-PDF: As PDF Document Insert-Object-Mid files among the audio files Insert-Editor-Image Editor Insert-Text-Archaic Control-Object Control-Document Control Home-Draw-Paint View-HTML Tag-HTML Tag File-Save As-Save as Web Page-Save Flash [Chain and run other LectureMAKER file], [Another file (\*.exe, \*.html, .)] among the button functions

## **Others**

I inserted two electronic board objects into the same slide, but i cannot run them at the same time. Running videos containing the same sound, electronic board and ID have no effect, the problem may likely be due to malfunctioning.

Therefore, only the last video is run according to the specifications.

When I printed a document, the background of some objects was displayed in black. The transparent area of an object has a bug, i.e., being printed in black. (ex. PNG file) Please save your document under another file name and export it as an image file, and then print it as image file.

The fonts specified using the authoring tool are not shown on another person's computer. The Windows default fonts are normally shown regardless of the computer environment you are using them in. In the case of other fonts, however, the same fonts you are using on your computer must also be installed in another computer.

The function of creating new documents (Ctrl+N) does not work. You can open up to 9 LME documents only.

I inserted a moving gif, but it stopped when I ran a slide.

A moving GIF must be inserted as a video.

If you click File Format on the Insert/Open Video window, the Animation GIF item will appear.

Can I change the default run language version of Ime files? (ex. English LectureMAKER → Korean LectureMAKER) LME files are connected to the last installed/run authoring tool.

Run Korean LectureMAKER first, and then double-click the LME file. (Please run it in Administrator mode in Windows Vista or Windows 7.)